# **FCC Information and Copyright**

This equipment has been tested and found to comply with the limits of a Class B digital device, pursuant to Part 15 of the FCC Rules. These limits are designed to provide reasonable protection against harmful interference in a residential installation. This equipment generates, uses, and can radiate radio frequency energy and, if not installed and used in accordance with the instructions, may cause harmful interference to radio communications. There is no guarantee that interference will not occur in a particular installation.

The vendor makes no representations or warranties with respect to the contents here and specially disclaims any implied warranties of merchantability or fitness for any purpose. Further the vendor reserves the right to revise this publication and to make changes to the contents here without obligation to notify any party beforehand.

Duplication of this publication, in part or in whole, is not allowed without first obtaining the vendor's approval in writing.

The content of this user's manual is subject to be changed without notice and we will not be responsible for any mistakes found in this user's manual. All the brand and product names are trademarks of their respective companies.

Table of Contents **Election Contents** 

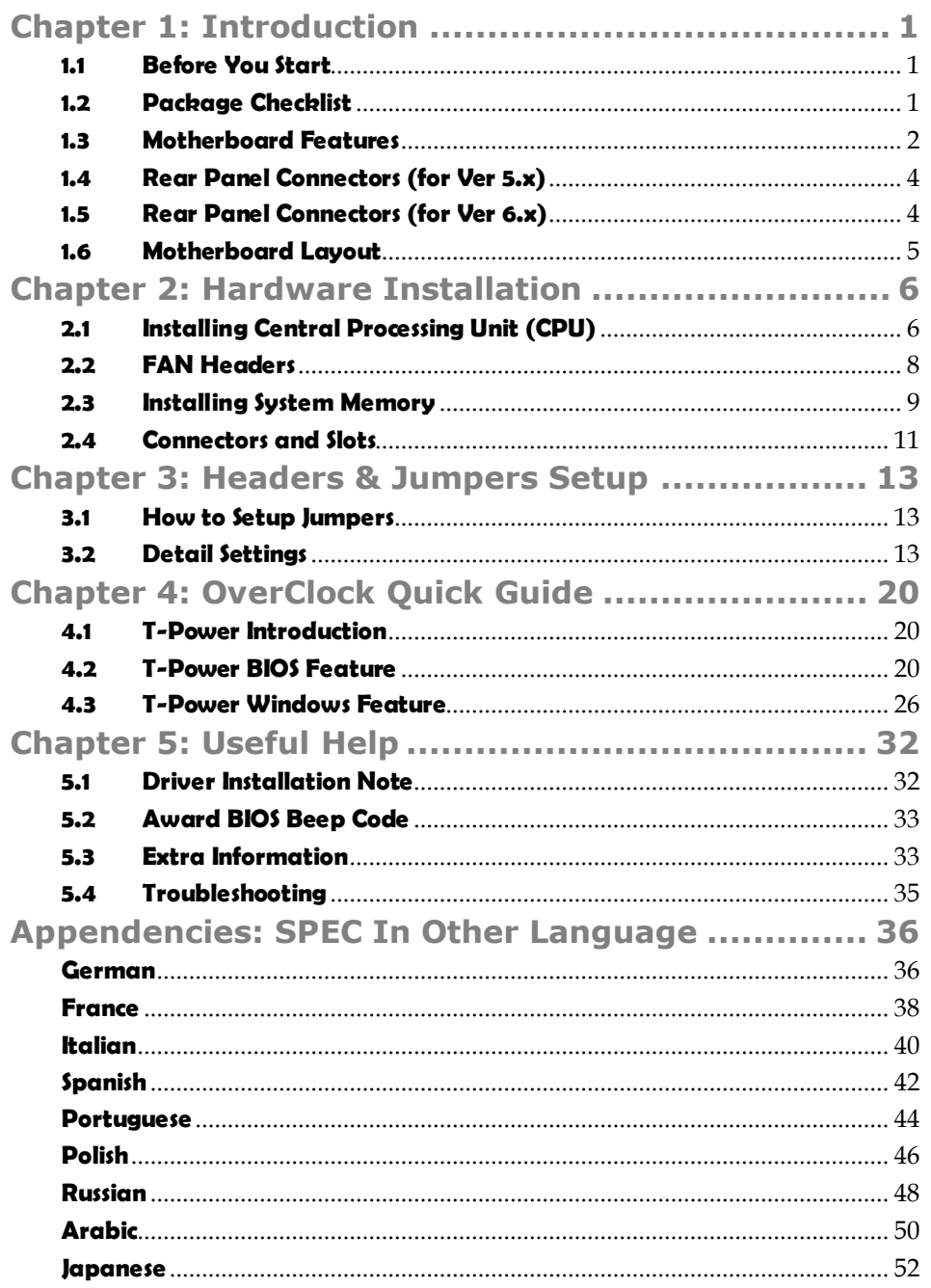

*1* 

## **CHAPTER 1: INTRODUCTION**

## **1.1 BEFORE YOU START**

Thank you for choosing our product. Before you start installing the motherboard, please make sure you follow the instructions below:

- **Prepare a dry and stable working environment with** sufficient lighting.
- Always disconnect the computer from power outlet before operation.
- Before you take the motherboard out from anti-static bag, ground yourself properly by touching any safely grounded appliance, or use grounded wrist strap to remove the static charge.
- Avoid touching the components on motherboard or the rear side of the board unless necessary. Hold the board on the edge, do not try to bend or flex the board.
- Do not leave any unfastened small parts inside the case after installation. Loose parts will cause short circuits which may damage the equipment.
- $\blacksquare$  Keep the computer from dangerous area, such as heat source, humid air and water.

## **1.2 PACKAGE CHECKLIST**

- 媒。 HDD Cable X 1
- 41. Serial ATA Cable X 2
- 41. Rear I/O Panel for ATX Case X 1
- 41. User's Manual X 1
- 44. Fully Setup Driver CD X 1
- ِ 山 FDD Cable X 1 (optional)
- 供。 USB 2.0 Cable X1 (optional)
- 碟. S/PDIF out Cable X 1 (optional)
- 碟. Serial ATA Power Cable X 1 (optional)

# **1.3 MOTHERBOARD FEATURES**

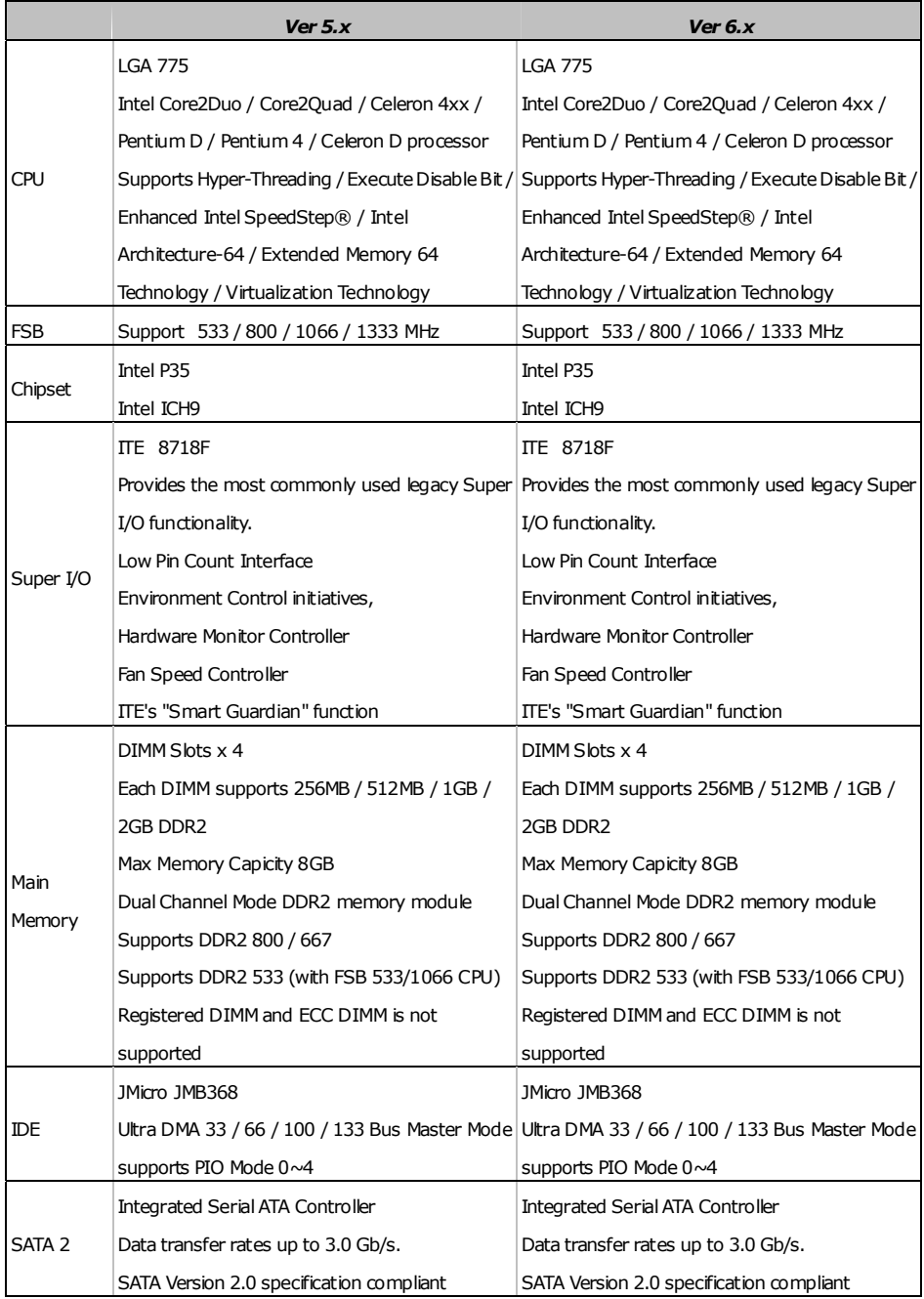

**TP35D2-A7** 

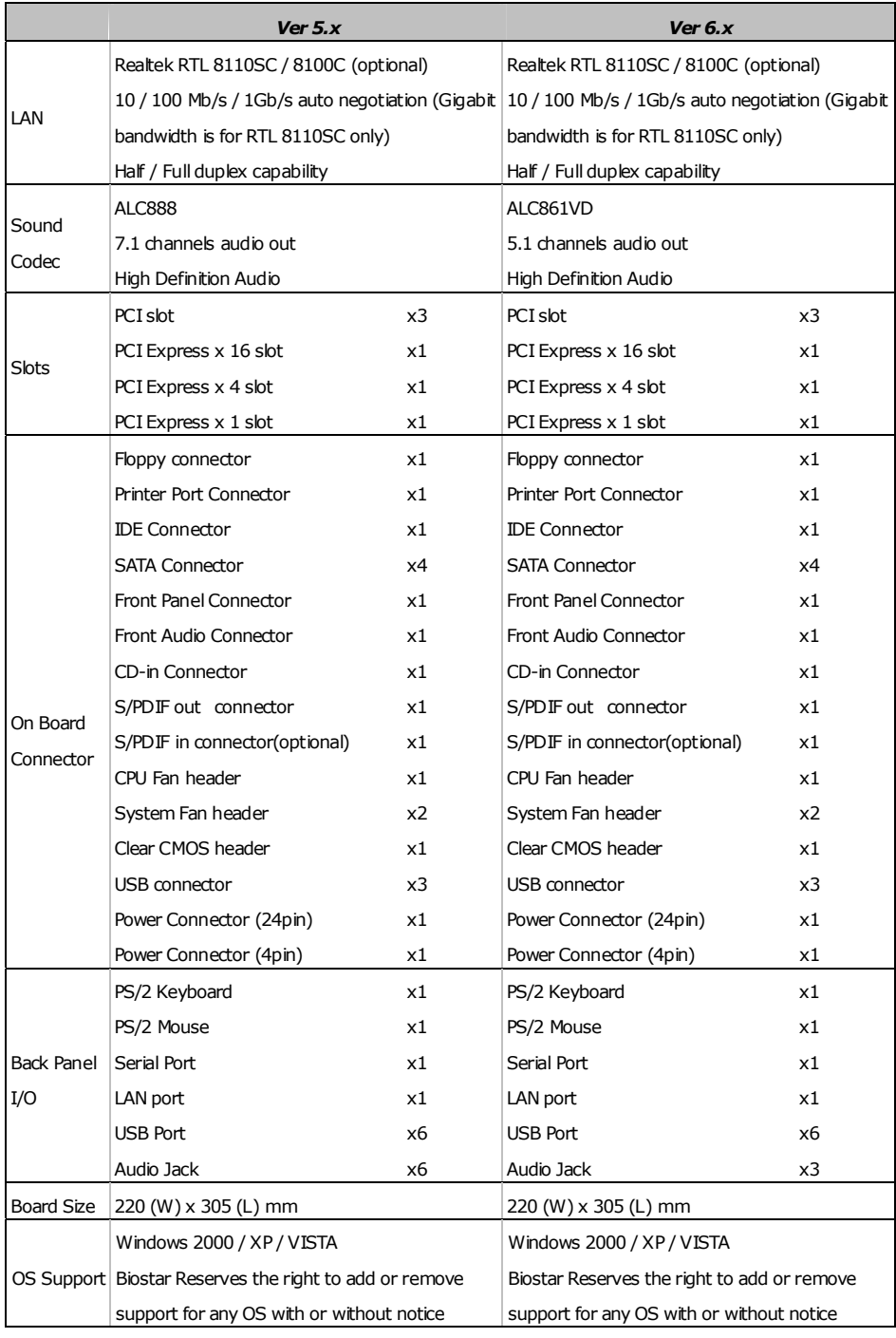

*4* 

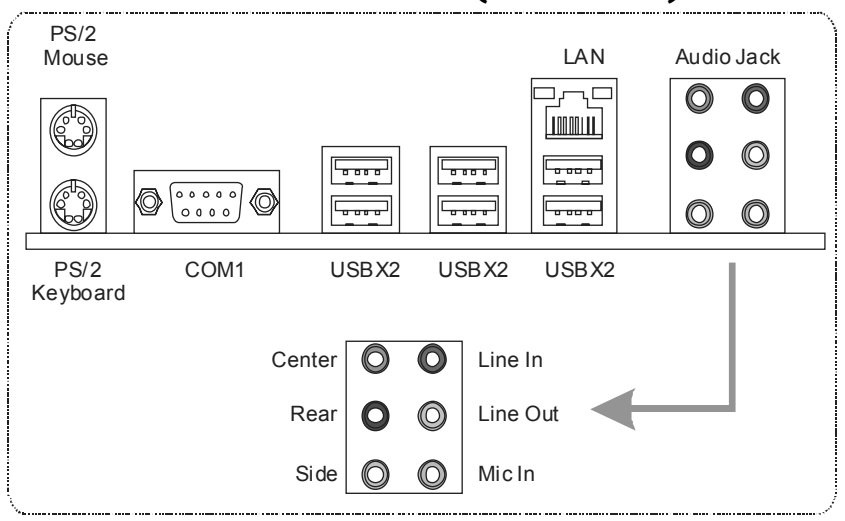

**1.4 REAR PANEL CONNECTORS (FOR VER 5.X)** 

**1.5 REAR PANEL CONNECTORS (FOR VER 6.X)** 

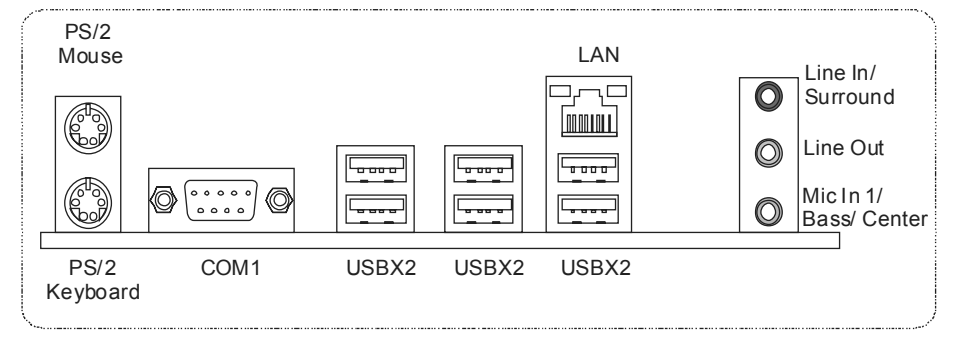

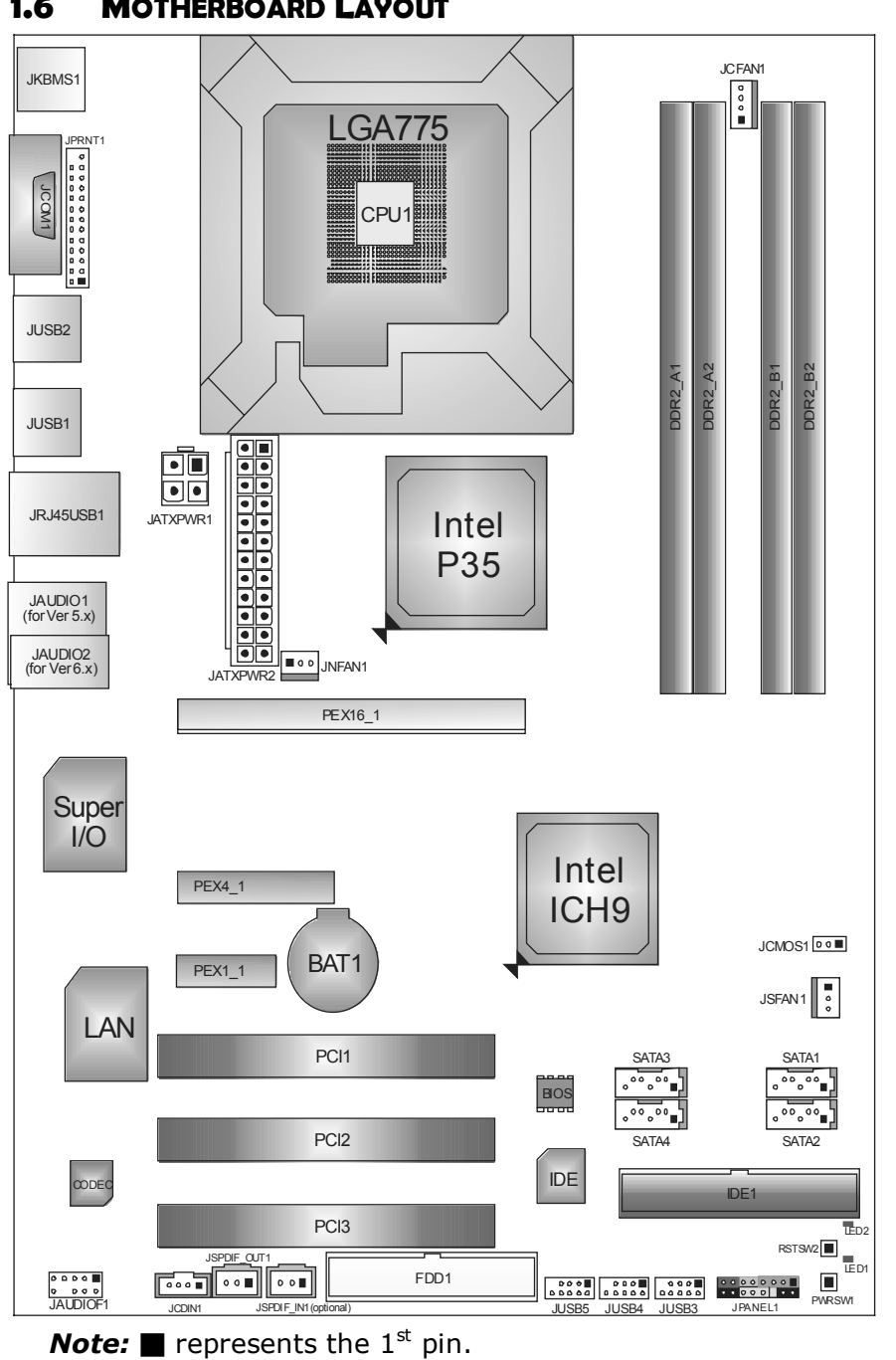

## **1.6 MOTHERBOARD LAYOUT**

*5* 

 $=$  TP35D2-A7

# **CHAPTER 2: HARDWARE INSTALLATION**

## **2.1 INSTALLING CENTRAL PROCESSING UNIT (CPU)**

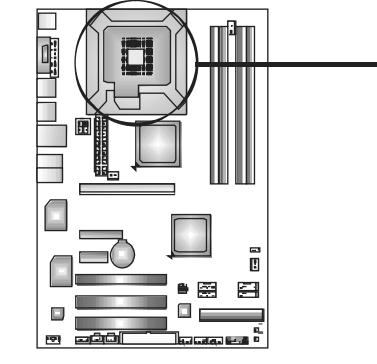

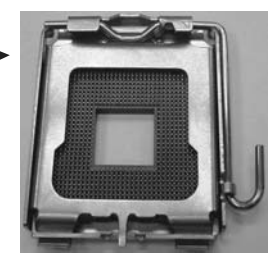

## *Special Notice:*

**Remove Pin Cap before installation, and make good preservation for future use. When the CPU is removed, cover the Pin Cap on the empty socket to ensure pin legs won't be damaged.**

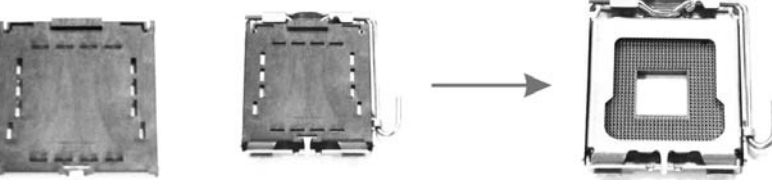

 **Pin Cap** 

*6* 

**Step 1:** Pull the socket locking lever out from the socket and then raise the lever up to a 90-degree angle.

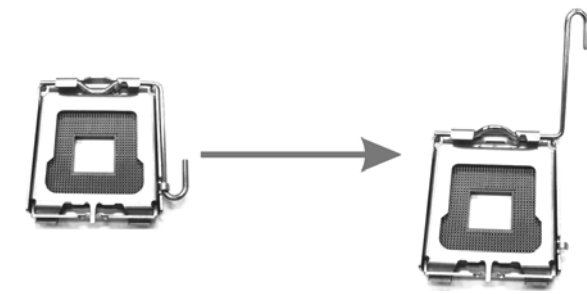

**TP35D2-A7** 

**Step 2:** Look for the triangular cut edge on socket, and the golden dot on CPU should point forwards this triangular cut edge. The CPU will fit only in the correct orientation.  *Step 2-1:* 

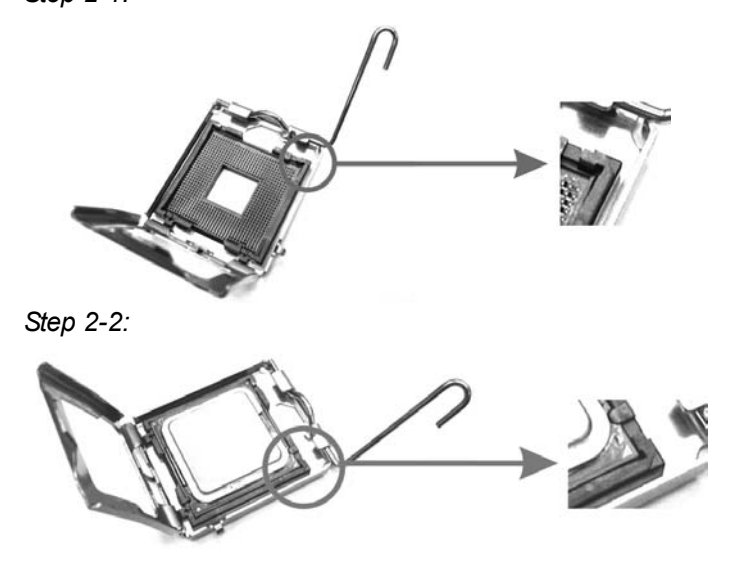

**Step 3:** Hold the CPU down firmly, and then lower the lever to locked position to complete the installation.

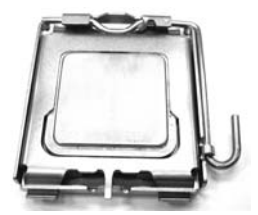

**Step 4:** Put the CPU Fan and heatsink assembly on the CPU and buckle it on the retention frame. Connect the CPU FAN power cable into the JCFAN1. This completes the installation.

## **2.2 FAN HEADERS**

These fan headers support cooling-fans built in the computer. The fan cable and connector may be different according to the fan manufacturer. Connect the fan cable to the connector while matching the black wire to pin#1.

## **JCFAN1: CPU Fan Header**

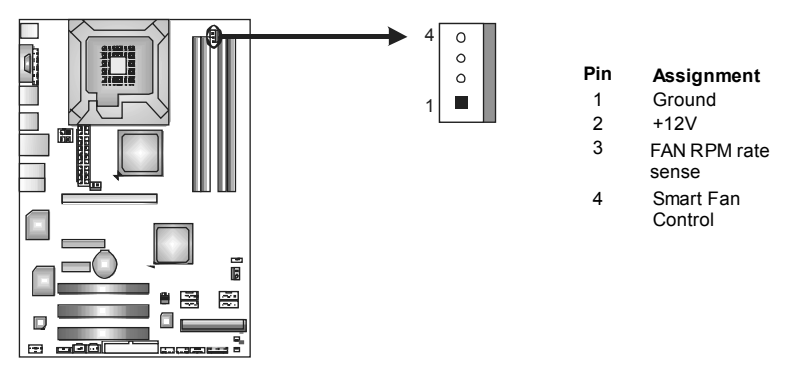

**JSFAN1: System Fan Header** 

### **JNFAN1: Northbridge Fan Header**

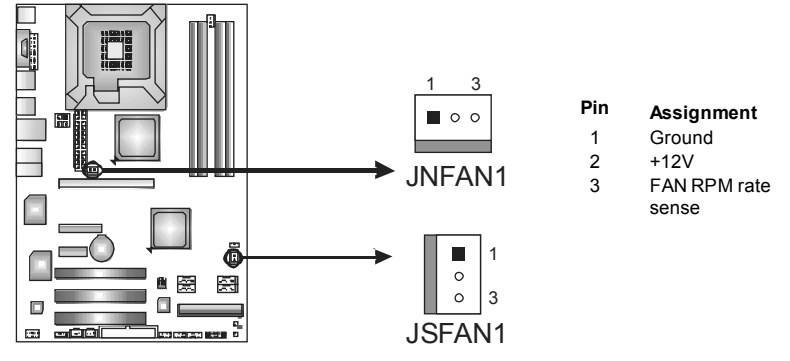

*Note:*

The JNFAN1 and JSFAN1 support 3-pin head connector. When connecting with wires onto connectors, please note that the red wire is the positive and should be connected to pin#2, and the black wire is Ground and should be connected to GND.

## **2.3 INSTALLING SYSTEM MEMORY**

*A. Memory Modules* 

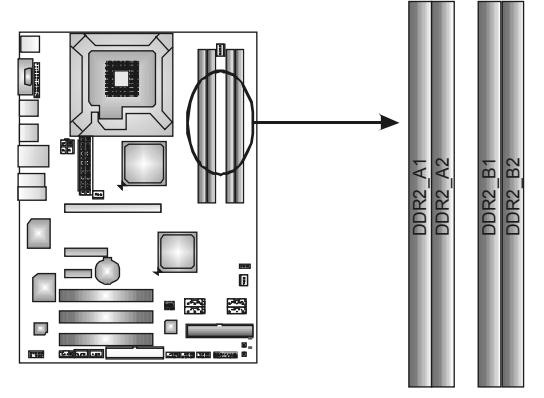

1. Unlock a DIMM slot by pressing the retaining clips outward. Align a DIMM on the slot such that the notch on the DIMM matches the break on the Slot.

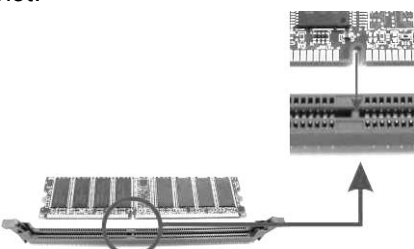

2. Insert the DIMM vertically and firmly into the slot until the retaining chip snap back in place and the DIMM is properly seated.

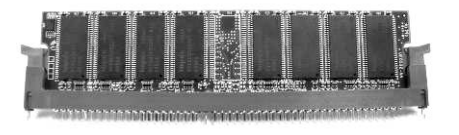

*B. Memory Capacity* 

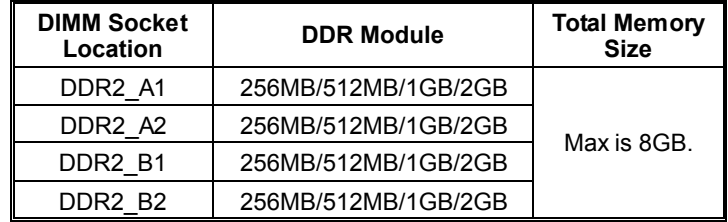

## *C. Dual Channel Memory installation*

To trigger the Dual Channel function of the motherboard, the memory module must meet the following requirements:

a<br>Maria

Install memory module of the same density in pairs, shown in the following table.

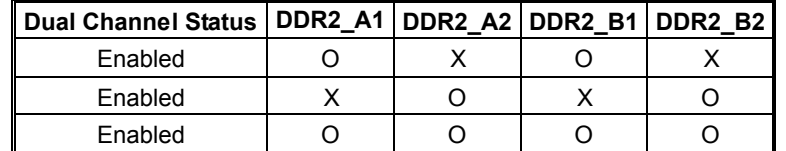

(O means memory installed, X means memory not installed.)

The DRAM bus width of the memory module must be the same (x8 or x16)

**TP35D2-A7** 

## **2.4 CONNECTORS AND SLOTS**

### **FDD1: Floppy Disk Connector**

The motherboard provides a standard floppy disk connector that supports 360K, 720K, 1.2M, 1.44M and 2.88M floppy disk types. This connector supports the provided floppy drive ribbon cables.

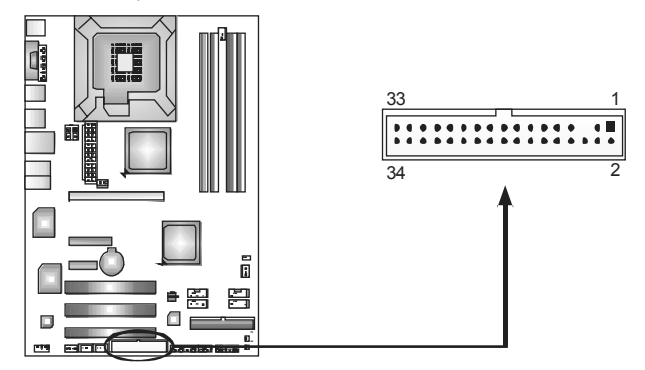

### **IDE1: Hard Disk Connector**

The motherboard has a 32-bit Enhanced PCI IDE Controller that provides PIO Mode 0~4, Bus Master, and Ultra DMA 33/66/100/133 functionality.

The IDE connector can connect a master and a slave drive, so you can connect up to two hard disk drives.

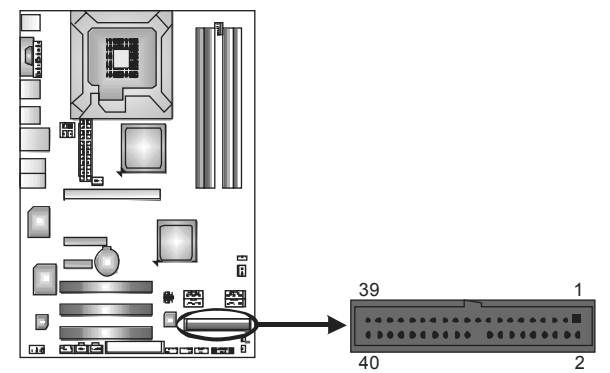

## **PEX16\_1: PCI-Express x16 Slot**

- PCI-Express 1.0a compliant.
- Maximum theoretical realized bandwidth of 4GB/s simultaneously per direction, for an aggregate of 8GB/s totally.

### **PEX4\_1: PCI-Express x4 Slot**

- PCI-Express 1.0a compliant.
- Maximum theoretical realized bandwidth of 1GB/s simultaneously per direction, for an aggregate of 2GB/s totally.

### **PEX1\_1: PCI-Express Slot**

- PCI-Express 1.0a compliant.
- Maximum theoretical realized bandwidth of 250MB/s simultaneously per direction, for an aggregate of 500MB/s totally.

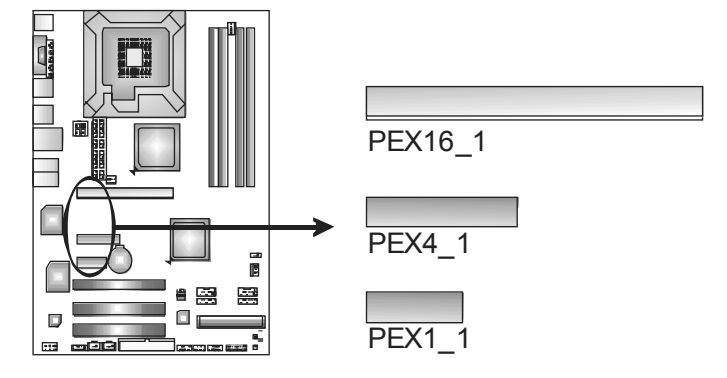

#### **PCI1~PCI3: Peripheral Component Interconnect Slots**

This motherboard is equipped with 3 standard PCI slots. PCI stands for Peripheral Component Interconnect, and it is a bus standard for expansion cards. This PCI slot is designated as 32 bits.

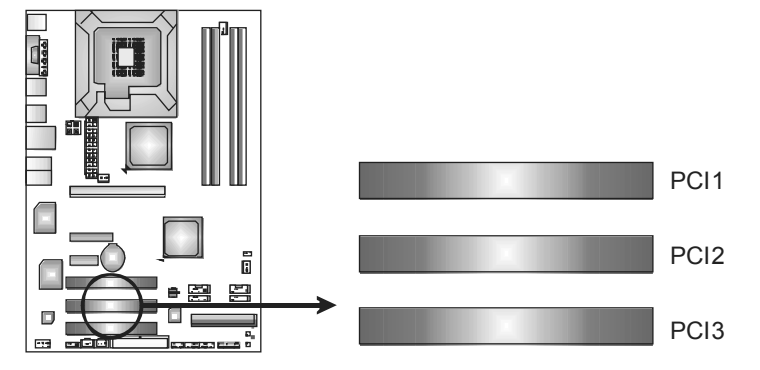

## **CHAPTER 3: HEADERS & JUMPERS SETUP**

## **3.1 HOW TO SETUP JUMPERS**

The illustration shows how to set up jumpers. When the jumper cap is placed on pins, the jumper is "close", if not, that means the jumper is "open".

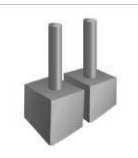

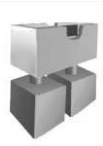

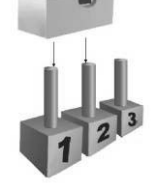

Pin opened Pin closed Pin1-2 closed

## **3.2 DETAIL SETTINGS**

## **JPANEL1: Front Panel Header**

This 16-pin connector includes Power-on, Reset, HDD LED, Power LED, Sleep button and speaker connection. It allows user to connect the PC case's front panel switch functions.

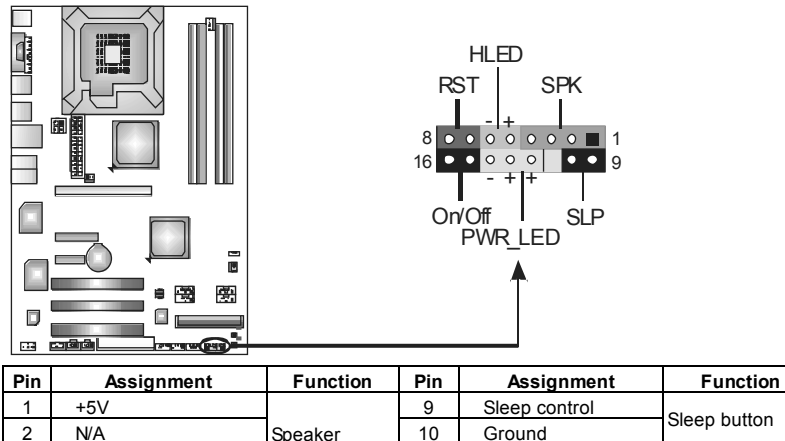

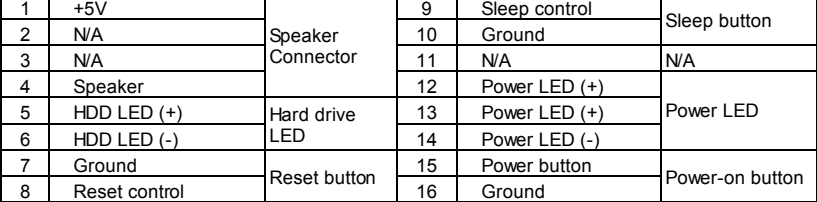

## **JATXPWR2: ATX Power Source Connector**

JATXPW2 allows user to connect 24-pin power connector on the ATX power supply.

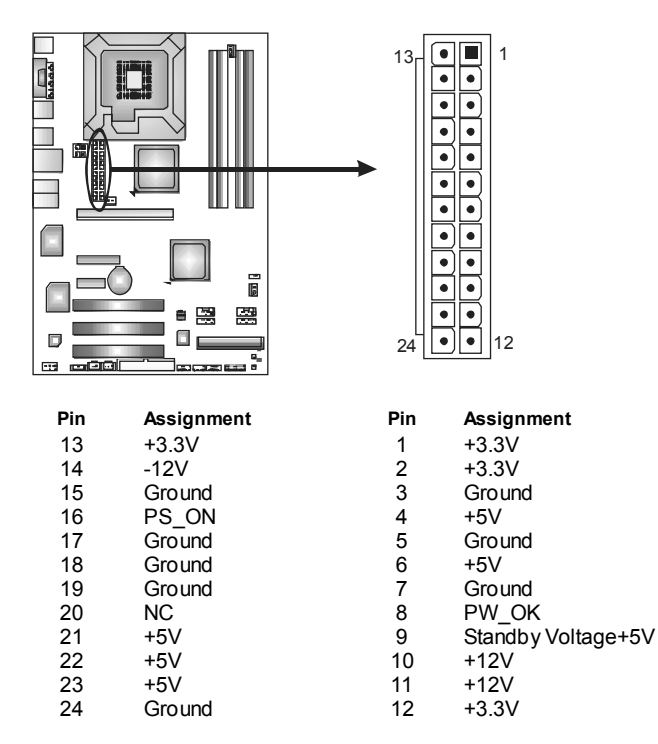

## **JATXPWR1: ATX Power Source Connector**

By connecting this connector, it will provide +12V to CPU power circuit.

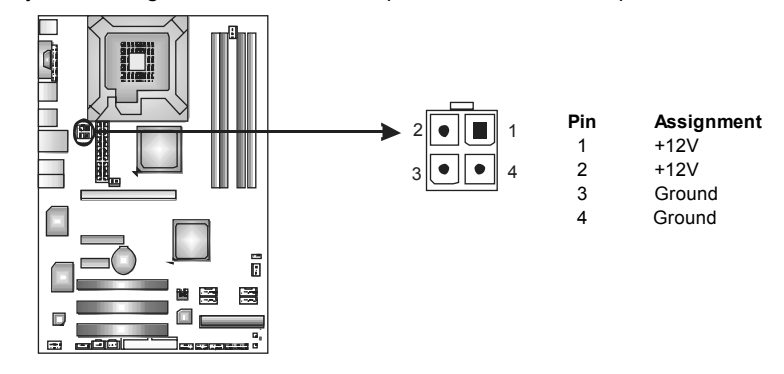

## **JUSB3/JUSB4/JUSB5: Headers for USB 2.0 Ports at Front Panel**

This header allows user to connect additional USB cable on the PC front panel, and also can be connected with internal USB devices, like USB card reader.

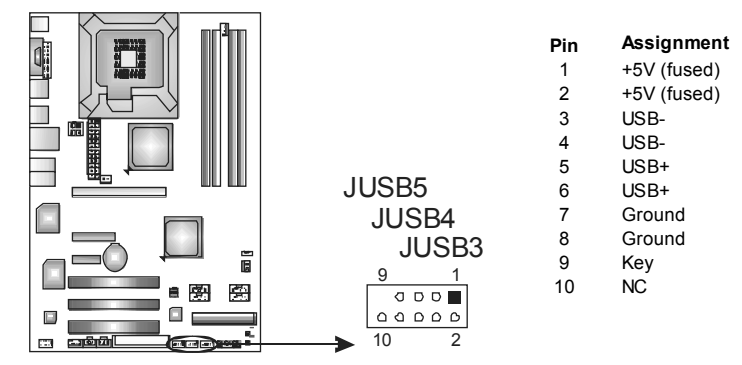

#### **JAUDIOF1: Front Panel Audio Header**

This header allows user to connect the front audio output cable with the PC front panel. It will disable the output on back panel audio connectors.

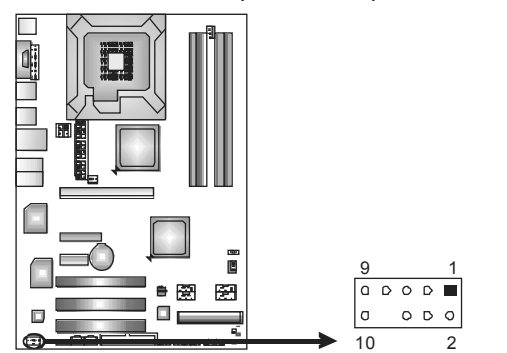

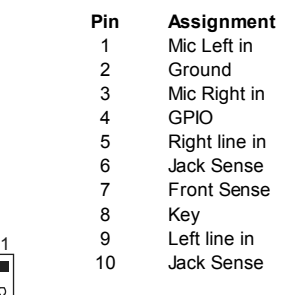

#### **JCDIN1: CD-ROM Audio-in Connector**

This connector allows user to connect the audio source from the variaty devices, like CD-ROM, DVD-ROM, PCI sound card, PCI TV turner card etc..

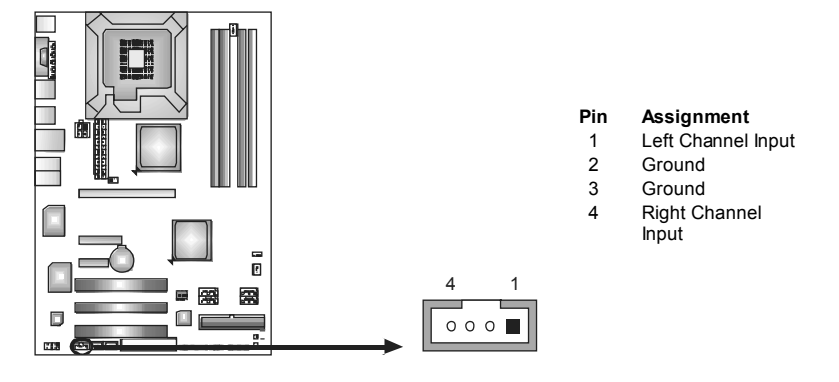

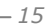

## **JCMOS1: Clear CMOS Header**

By placing the jumper on pin2-3, it allows user to restore the BIOS safe setting and the CMOS data, please carefully follow the procedures to avoid damaging the motherboard.

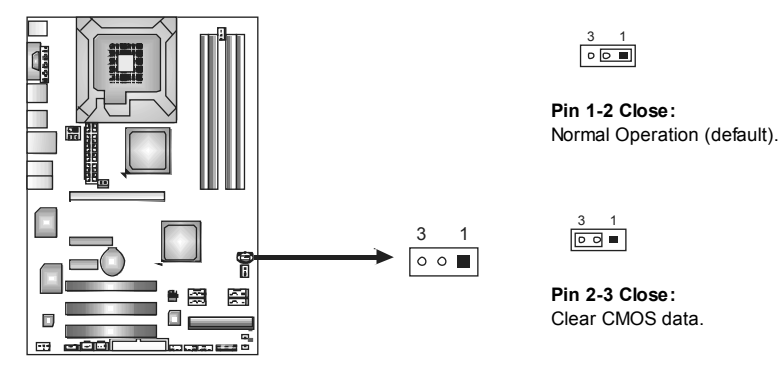

### ※ **Clear CMOS Procedures:**

- 1. Remove AC power line.
- 2. Set the jumper to "Pin 2-3 close".
- 3. Wait for five seconds.
- 4. Set the jumper to "Pin 1-2 close".
- 5. Power on the AC.
- 6. Reset your desired password or clear the CMOS data.

### **SATA1~SATA4: Serial ATA Connectors**

The motherboard has a PCI to SATA Controller with 4 channels SATA interface, it satisfies the SATA 2.0 spec and with transfer rate of 3.0Gb/s.

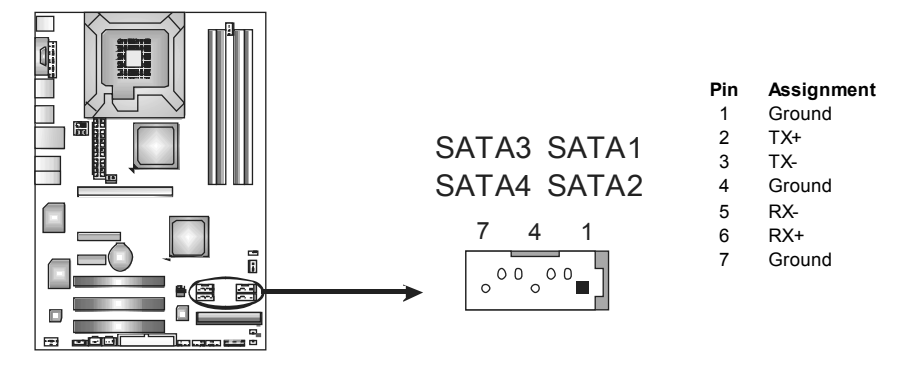

**TP35D2-A7** 

## **JSPDIF\_OUT1: Digital Audio-out Connector**

This connector allows user to connect the PCI bracket SPDIF output header.

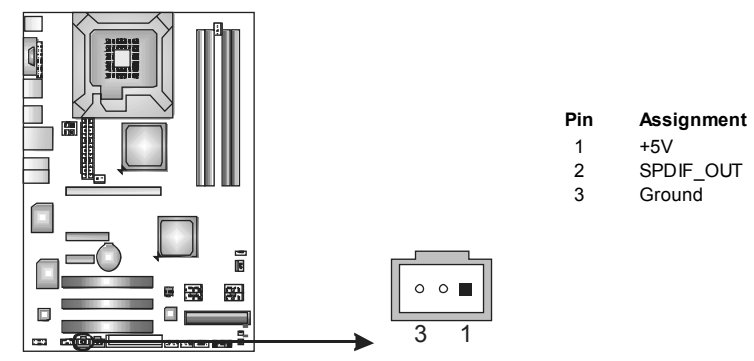

## **JSPDIF\_IN1: Digital Audio-in Connector (Optional)**

This connector allows user to connect the PCI bracket SPDIF input header.

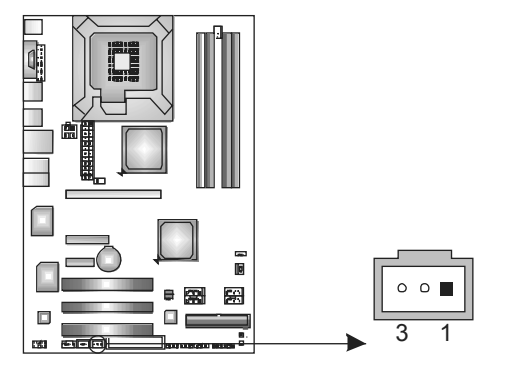

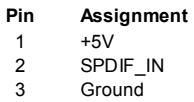

## **On-Board LED Indicators**

There are 2 LED indicators on the motherboard to show system status.

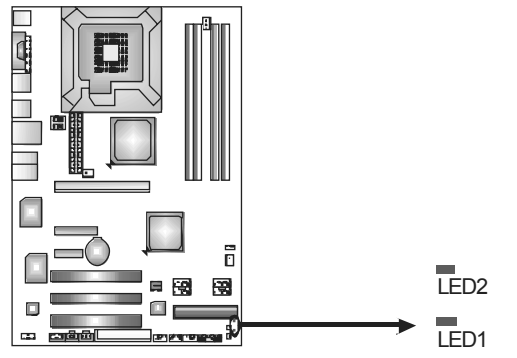

### **LED1 and LED2:**

These 2 LED indicate system power on diagnostics. Please refer to the table below for different messages:

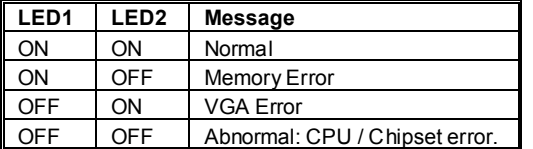

## **On-Board Buttons**

There are 2 on-board buttons.

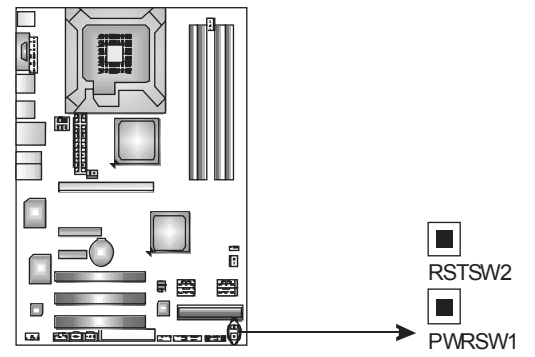

#### **PWRSW1:**

This is an on-board Power Switch button. **RSTSW2:** 

This is an on-board Reset button.

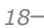

### **TP35D2-A7**

## **JPRNT1: Printer Port Connector**

пr,

This header allows you to connector printer on the PC.

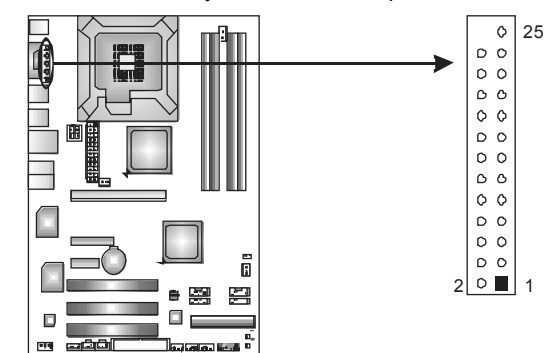

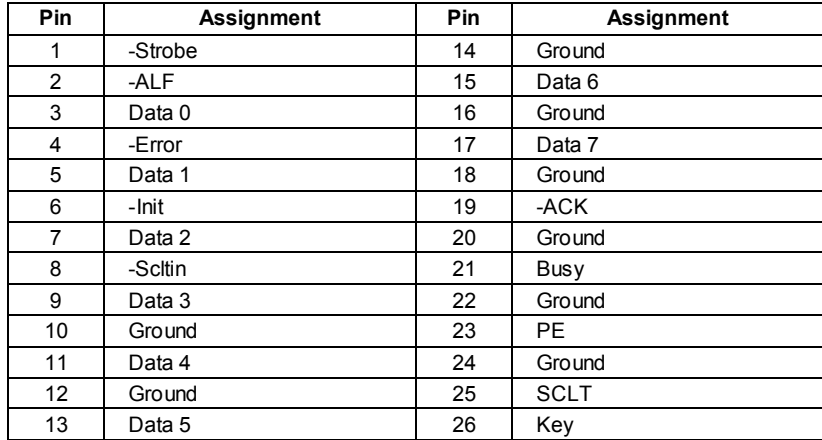

## **CHAPTER 4: OVERCLOCK QUICK GUIDE**

## **4.1 T-POWER INTRODUCTION**

*Biostar T-Power* is a whole new utility that is designed for overclock users. Based on many precise tests, *Biostar Engineering Team* (BET) has developed this ultimate overclock engine to raise system performance. No matter whether under BIOS or Windows interface, *T-Power* is able to present the best system state according to users' overclock setting.

#### **T-Power BIOS Features:**

- **D** Overclocking Navigator Engine (O.N.E.)
- **CMOS Reloading Program (C.R.P.)**
- **Memory Integration Test (M.I.T., under Overclock Navigator Engine)**
- **II** Integrated Flash Program (I.F.P.)
- **Self Recovery System (S.R.S)**

#### **T-Power Windows Feature:**

- **Hardware Monitor**
- **N** Overclock Engine
- **System Information**

### *!! WARNING !!*

For better system performance, the BIOS firmware is being continuously updated. The BIOS information described below in this manual is for your reference only and the actual BIOS information and settings on board may be different from this manual. For further information of setting up the BIOS, please refer to the BIOS Manual in the Setup CD.

 $20 -$ 

## **4.2 T-POWER BIOS FEATURE**

### *A. Overclocking Navigator Engine (O.N.E.):*

ONE provides two powerful overclocking engines: MOS and AOS for both Elite and Casual overclockers.

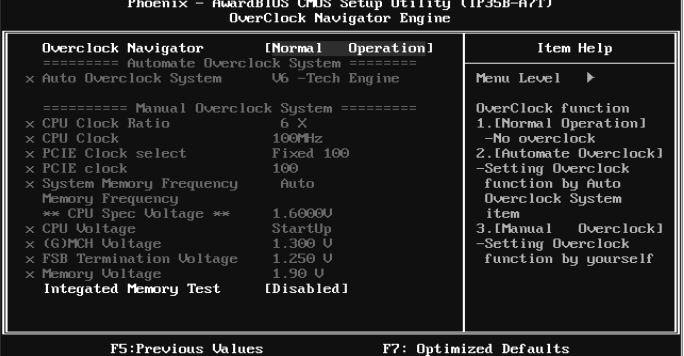

### **Manual Overclock System (M.O.S.)**

MOS is designed for experienced overclock users.

It allows users to customize personal overclock settings.<br>It allows users to customize personal overclock settings.

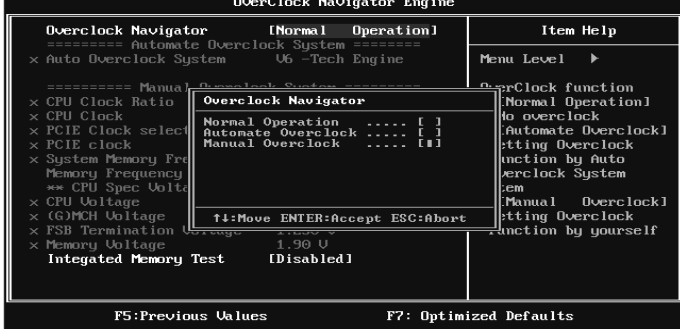

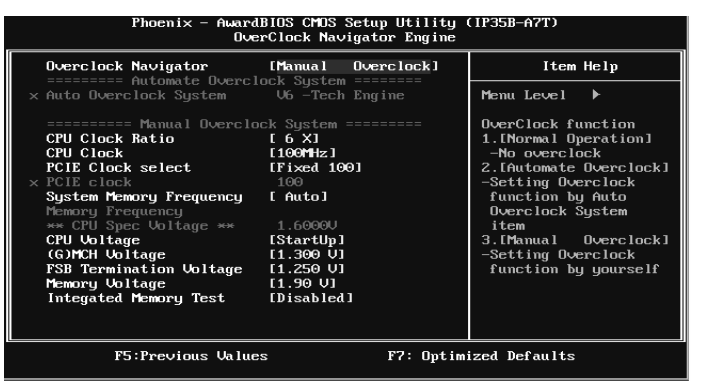

### **CPU Clock Ratio & CPU Clock:**

CPU Clock Ratio x CPU Clock = CPU Frequency. CPU Frequency is directly in proportion to system performance. To maintain the system stability, CPU voltage needs to be increased also when raising CPU frequency.

#### **PCI-E Clock Select:**

It helps to increase VGA card performance.

#### **System Memory Frequency:**

To get better system performance, sometimes downgrading the memory frequency is necessary when CPU frequency is adjusted over the upper limit.

#### **CPU Voltage:**

This function will increase CPU stability when overclocking. However, the CPU temperature will increase when CPU voltage is increased.

#### **(G)MCH Voltage:**

This function lets you select the (G)MCH voltage.

#### **FSB Termination Voltage:**

This function will increase chipset stability when overclocking.

#### **Memory Voltage:**

This function will increase memory stability when overclocking.

### **Automatic Overclock System (A.O.S.)**

For beginners in overclock field, BET had developed an easy, fast, and powerful feature to increase the system performance, named A.O.S. Based on many tests and experiments, A.O.S. provides 3 ideal overclock configurations that are able to raise the system performance in a single step.

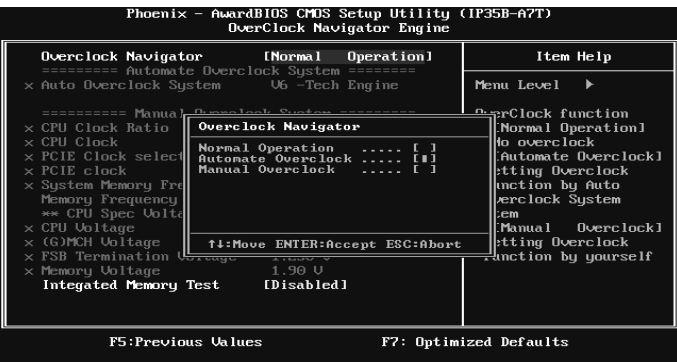

### **V6 Tech Engine:**

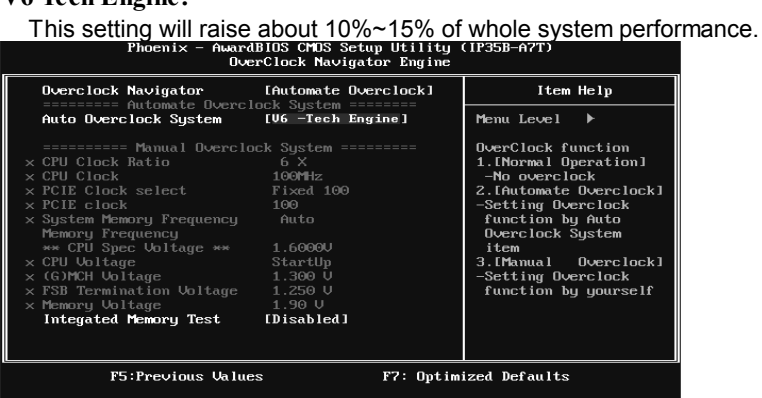

### **V8 Tech Engine:**

This setting will raise about 15%~25% of whole system performance.

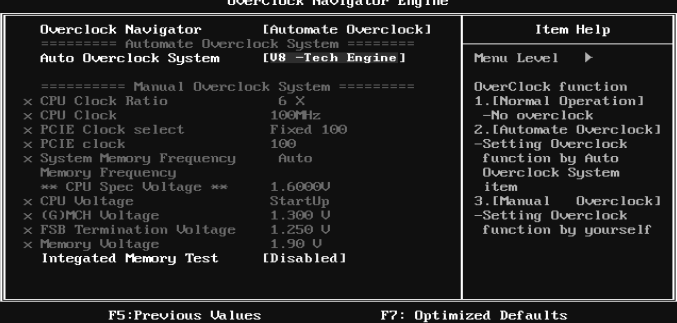

### **V12 Tech Engine:**

This setting will raise about 25%~30% of whole system performance.

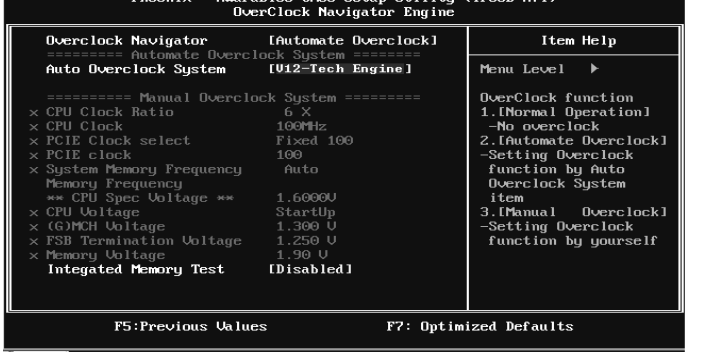

## *B. CMOS Reloading Program (C.R.P.):*

It allows users to save different CMOS settings into BIOS-ROM. Users are able to reload any saved CMOS setting for customizing system configurations.

Moreover, users are able to save an ideal overclock setting during overclock operation.

There are 50 sets of record addresses in total, and users are able to name the CMOS data according to personal preference.

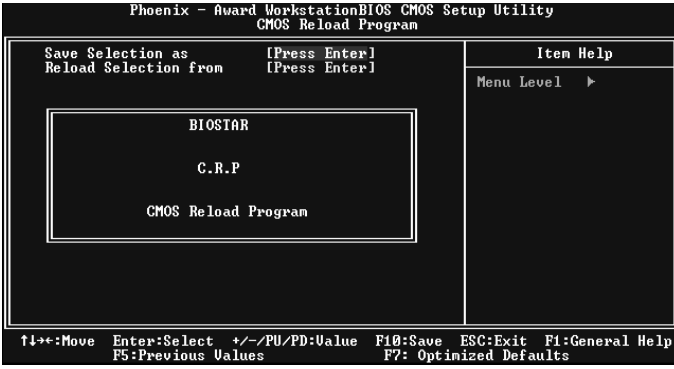

## *C. Memory Integration Test (M.I.T.):*

This function is under "Overclocking Navigator Engine" item. MIT allows users to test memory compatibilities, and no extra devices or software are needed.

#### *Step 1:*

The default setting under this item is "Disabled"; the condition parameter should be changed to "Enable" to proceed this test.

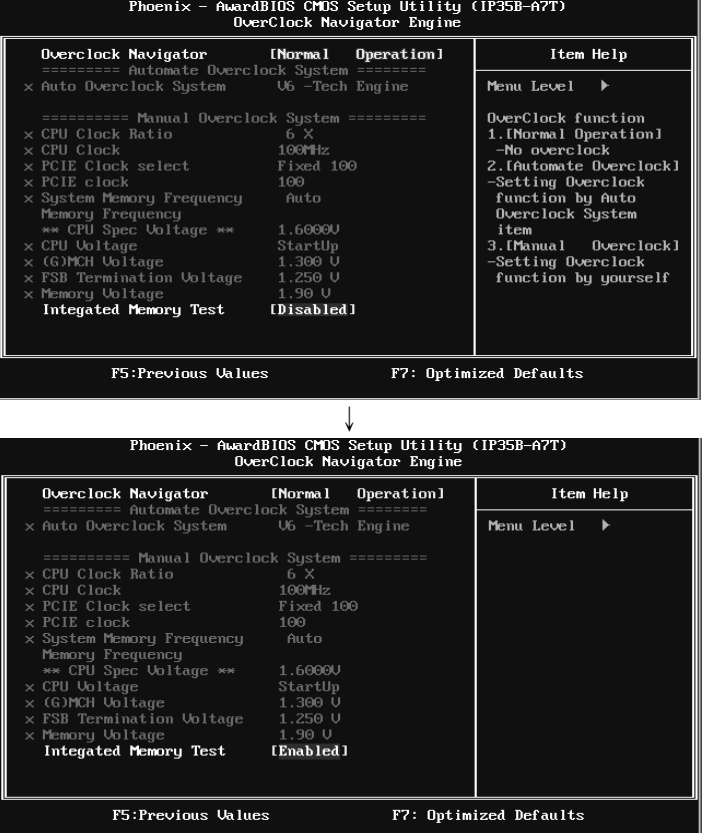

#### *Step 2:*

Save and Exit from CMOS setup and reboot the system to activate this test. Run this test for 5 minutes (minimum) to ensure the memory stability.

#### *Step 3:*

When the process is done, change the setting back from "Enable" to "Disable" to complete the test.

## *D. Self Recovery System (S.R.S.):*

This function can't be seen under T-Power BIOS setup; and is always on whenever the system starts up.

However, it can prevent system hang-up due to inappropriate overclock actions.

When the system hangs up, S.R.S. will automatically log in the default BIOS setting, and all overclock settings will be re-configured.

## *E. Integrated Flash Program (I.F.P.):*

IFP is a safe and quick way to upgrade BIOS.

#### *Step 1:*

Go to Biostar website (http://www.biostar.com.tw) to download the latest BIOS file. Then, save the file into a floppy disk.

#### *Step 2:*

Insert the floppy disk and reboot the system to get into CMOS screen.

#### *Step 3:*

Select the item "Integrated Flash Program" to get the following frame and choose the BIOS file downloaded in step 1.

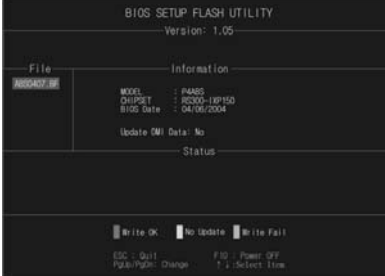

#### *Step 4:*

Press "Enter" key to start BIOS file loading, and BIOS updating will process automatically.

#### *Step 5:*

When the BIOS update is completed, press YES to the message "Flash done, Reset system", and the system will reboot automatically to finish the process.

#### *Advise:*

You can update the system BIOS by simply pressing "Enter" key for three times.

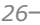

**TP35D2-A7** 

## **4.3 T-POWER WINDOWS FEATURE**

## *1. Desktop Icon*

After the T-Utility has been installed, a T-Utility icon will appear on the desktop, just like the icon shown below.

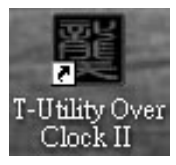

Now you can launch the T-Utility simply by double-clicking the desktop icon.

## *2. Main Panel*

If you double-click the desktop icon, T-Utility will be launched. Please refer to the following figure; the utility's first window you will see is Main Panel.

## **Main Panel contains features as follows:**

- a. Display the CPU Speed, CPU external clock, Memory clock, VGA clock, and PCI clock information.
- b. Contains About, Overclock/Overvoltage, and Hardware Monitor Buttons for invoking respective panels. The On/Off button is for closing the program.

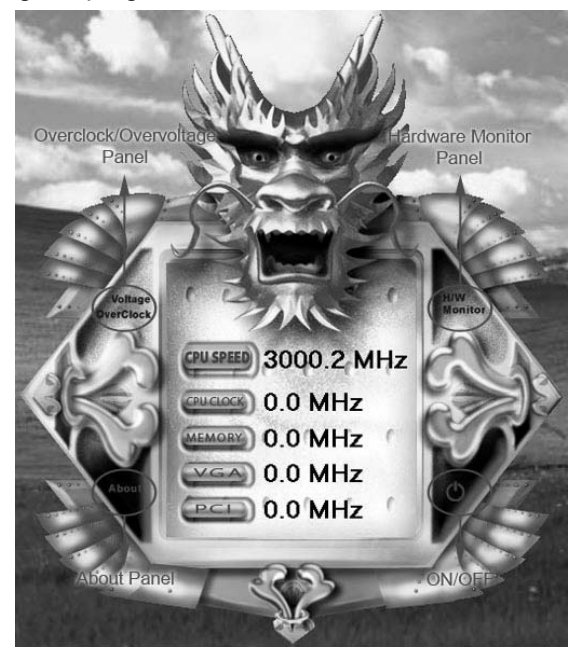

## *3. Overclock/Overvoltage Panel*

Click the Overclock/Overvoltage button in the Main Panel, the button will be highlighted and the Overclock/Overvoltage Panel will show up as the following figure. As you can see, the Overclock Panel is on the upper side, and the Overvoltage Panel is on the lower side.

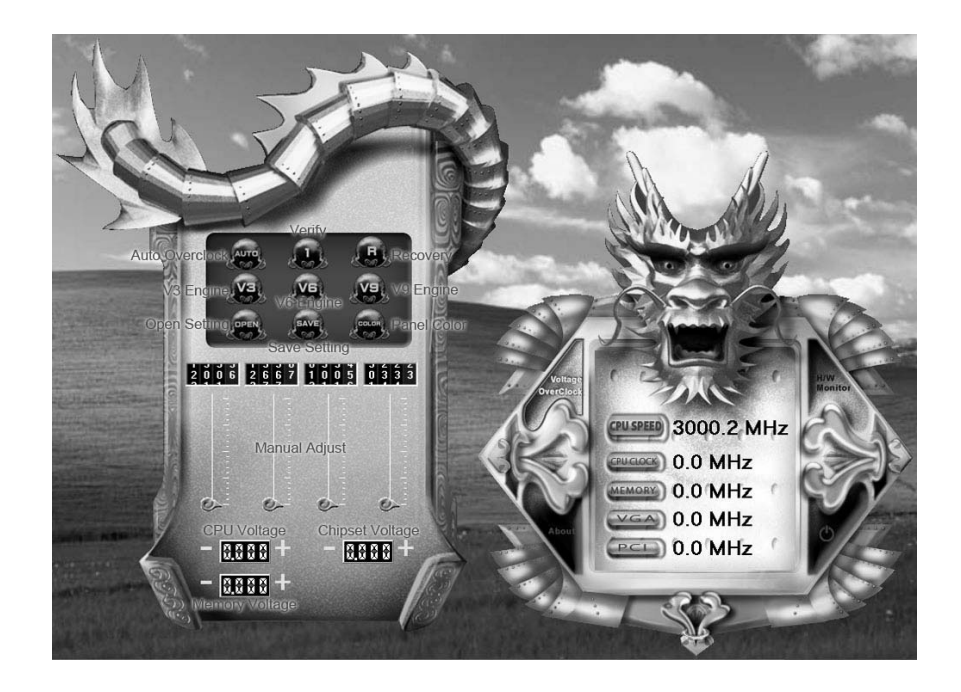

#### **Overclock Panel contains these features:**

a. "Auto-Overclock":

User can click this button and T-Utility will set the best and stable performance and frequency automatically. A warning dialog as below will show up to notify you that the system may become unstable, click on "OK" to continue.

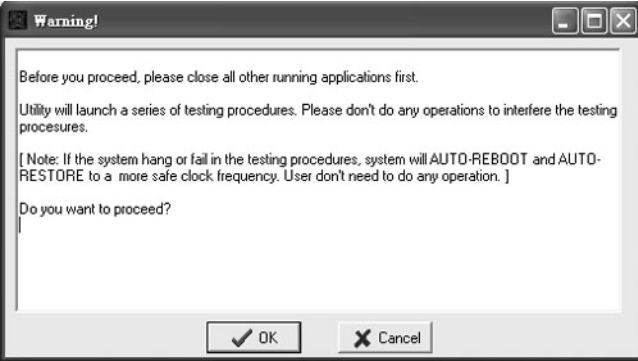

Then T-Utility will execute a series of testing until system fail. Then system will do fail-safe reboot by using Watchdog function. After reboot, launch the T-Utility again and the utility will load the previously verified best and stable frequency.

b. "Verify":

If you use the "Manual Adjust" bar to adjust the CPU frequency, then you can click this button and T-Utility will proceed a testing for current frequency. If the testing is ok, then the current frequency will be saved into system registry. If the testing fails, system will do a fail-safe rebooting. After reboot, the T-Utility will restore to the hardware default setting.

**Warning:** 

Manually overclock is potentially dangerous, especially when the overclocking percentage is over 110 %. We strongly recommend you verify every speed you overclock by click the Verify button. Or, you can just click Auto overclock button and let T-Utility automatically gets the best result for you.

- c. "V3 Engine"/"V6 Engine"/"V9 Engine": Provide user the ability to do real-time overclock adjustment.
- d. "Recovery":

Click this button and the T-Utility will restore all values to the hardware default setting.

- e. "Save / Open Setting": Click Save button to save current setting to a file, and click Open button to load a previously saved setting.
- f. "Panel Color": Click this button to change the color of the panel.

#### **Overvoltage Panel contains these features:**

- a. "CPU Voltage": This function allows user to adjust CPU voltage. Click on "+" to increase or "-" to decrease the CPU voltage.
- b. "Memory Voltage": This function allows user to adjust Memory voltage. Click on "+" to increase or "-" to decrease the Memory voltage.
- c. "Chipset Voltage": This function allows user to adjust Chipset voltage. Click on "+" to increase or "-" to decrease the Chipset voltage.

## *4. Hardware Monitor Panel*

Click the Hardware Monitor button in Main Panel, the button will be highlighted and the Hardware Monitor panel will show up as the following figure.

In this panel, you can get the real-time status information of your system. The information will be refreshed every 1 second.

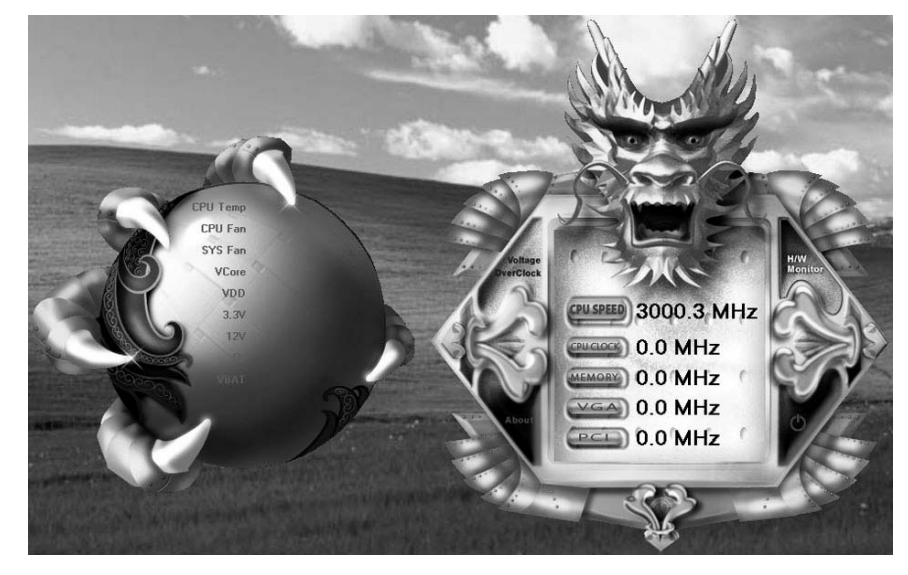

## *5. About Panel*

Click the "about" button in Main Panel, the button will be highlighted and the About Panel will show up as the following figure.

In this panel, you can get model name and detail information in hints of all the chipset that are related to overclocking. You can also get the the version number of T-Utility.

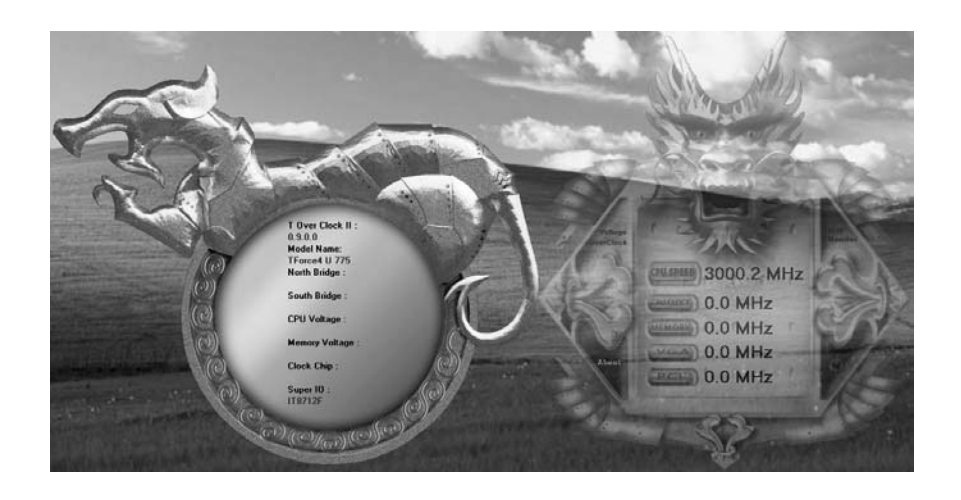

### **Note:**

Because the overclock, overvoltage, and hardware monitor features are controlled by several separate chipset, T-Utility divides these features to separate panels. If one chipset is not on board, the correlative button in Main panel will be disabled, but it will not interfere with other panels' functions. This property can make T-Utility more robust.

## **CHAPTER 5: USEFUL HELP**

## **5.1 DRIVER INSTALLATION NOTE**

After you installed your operating system, please insert the Fully Setup Driver CD into your optical drive and install the driver for better system performance.

You will see the following window after you insert the CD

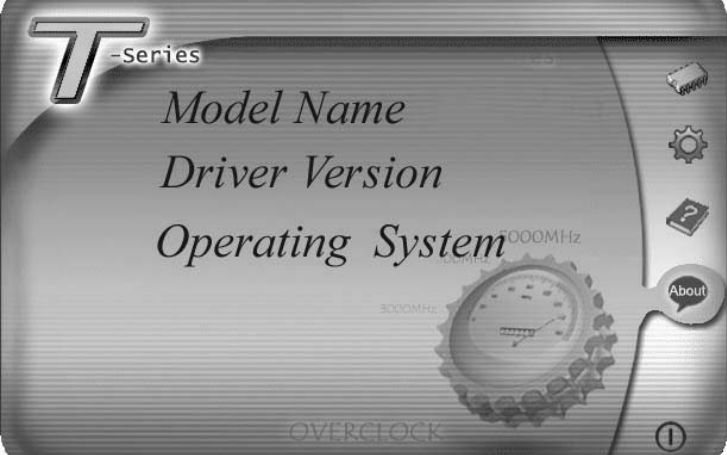

The setup guide will auto detect your motherboard and operating system.

#### *Note:*

If this window didn't show up after you insert the Driver CD, please use file browser to locate and execute the file *SETUP.EXE* under your optical drive.

### *A. Driver Installation*

To install the driver, please click on the Driver icon. The setup guide will list the compatible driver for your motherboard and operating system. Click on each device driver to launch the installation program.

#### *B. Software Installation*

To install the software, please click on the Software icon. The setup guide will list the software available for your system, click on each software title to launch the installation program.

#### *C. Manual*

Aside from the paperback manual, we also provide manual in the Driver CD. Click on the Manual icon to browse for available manual.

## *Note:*

You will need Acrobat Reader to open the manual file. Please download the latest version of Acrobat Reader software from

*http://www.adobe.com/products/acrobat/readstep2.html*

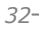

## **5.2 AWARD BIOS BEEP CODE**

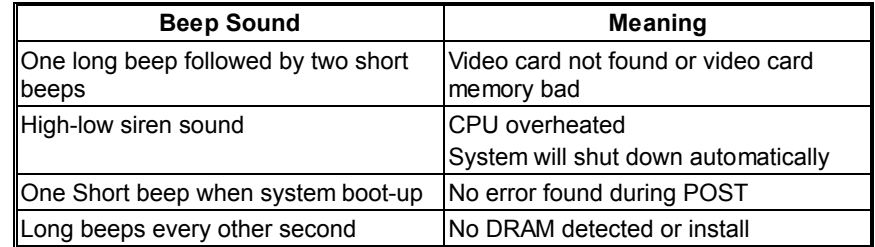

## **5.3 EXTRA INFORMATION**

## *A. BIOS Update*

After you fail to update BIOS or BIOS is invaded by virus, the Boot-Block function will help to restore BIOS. If the following message is shown after boot-up the system, it means the BIOS contents are corrupted.

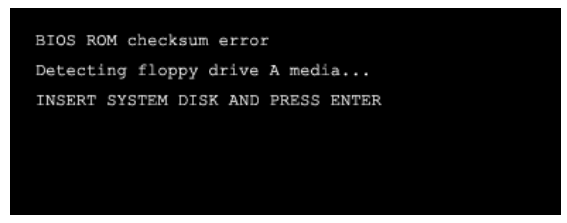

In this Case, please follow the procedure below to restore the BIOS:

- 1. Make a bootable floppy disk.
- 2. Download the Flash Utility "AWDFLASH.exe" from the Biostar website: www.biostar.com.tw
- 3. Confirm motherboard model and download the respectively BIOS from Biostar website.
- 4. Copy "AWDFLASH.exe" and respectively BIOS into floppy disk.
- 5. Insert the bootable disk into floppy drive and press Enter.
- 6. System will boot-up to DOS prompt.
- 7. Type *"Awdflash xxxx.bf/sn/py/r"* in DOS prompt. (*xxxx* means BIOS name.)
- 8. System will update BIOS automatically and restart.
- 9. The BIOS has been recovered and will work properly.

## *B. CPU Overheated*

If the system shutdown automatically after power on system for seconds, that means the CPU protection function has been activated.

When the CPU is over heated, the motherboard will shutdown automatically to avoid a damage of the CPU, and the system may not power on again.

In this case, please double check:

- 1. The CPU cooler surface is placed evenly with the CPU surface.
- 2. CPU fan is rotated normally.
- 3. CPU fan speed is fulfilling with the CPU speed.

After confirmed, please follow steps below to relief the CPU protection function.

- 1. Remove the power cord from power supply for seconds.
- 2. Wait for seconds.
- 3. Plug in the power cord and boot up the system.

Or you can:

- 1. Clear the CMOS data.
	- (See "Close CMOS Header: JCMOS1" section)
- 2. Wait for seconds.
- 3. Power on the system again.
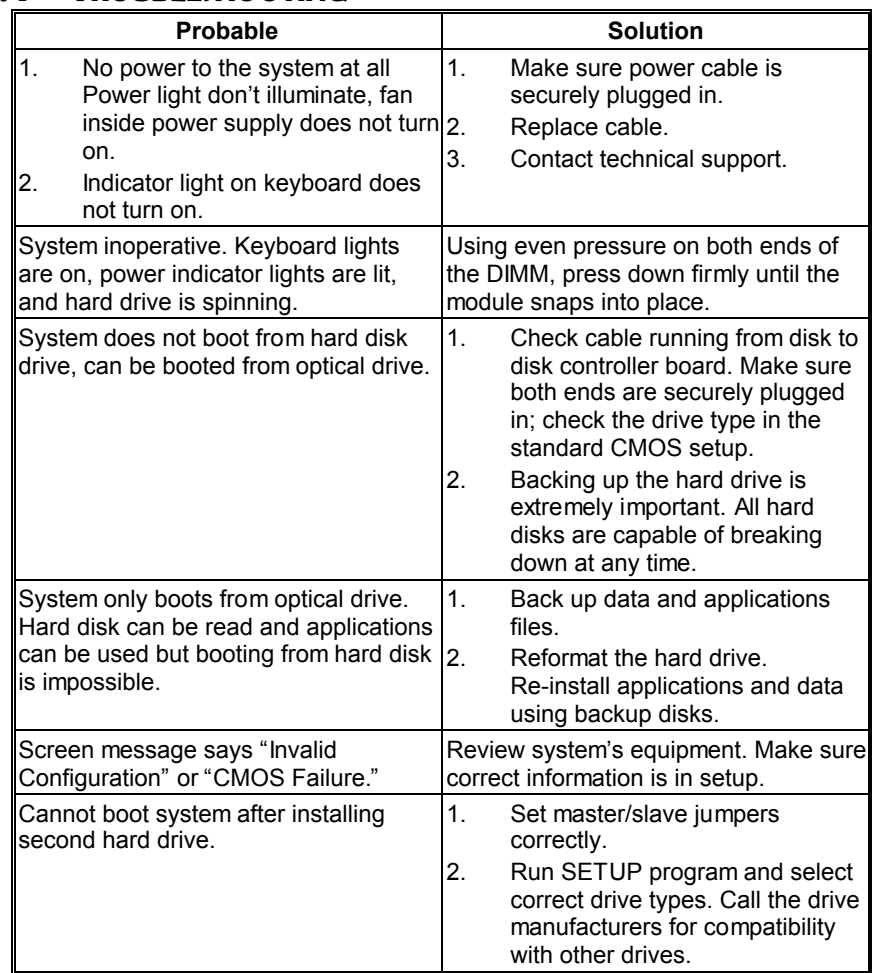

# **5.4 TROUBLESHOOTING**

 $\sim$ 

# **APPENDENCIES: SPEC IN OTHER LANGUAGE**

 $\overline{\phantom{a}}$ 

# **GERMAN**

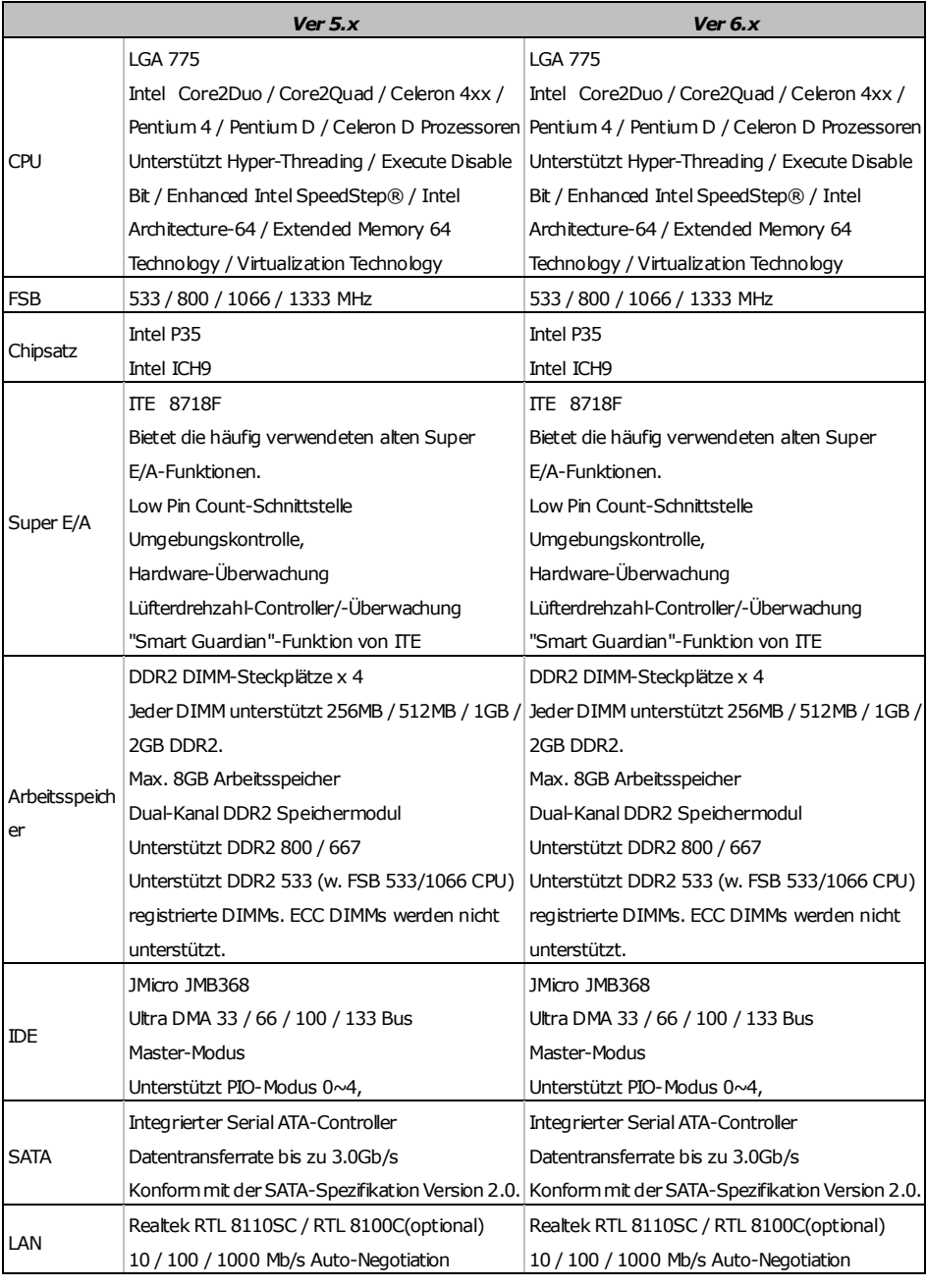

**TP35D2-A7** 

|                       | Ver $5x$                                 |    | Ver $6x$                                 |    |
|-----------------------|------------------------------------------|----|------------------------------------------|----|
|                       | (Gigabit-Bandbreite nur beim RTL 8110SC) |    | (Gigabit-Bandbreite nur beim RTL 8110SC) |    |
|                       | Halb-/ Vollduplex-Funktion               |    | Halb-/ Vollduplex-Funktion               |    |
| HD                    | <b>ALC888</b>                            |    | ALC861VD                                 |    |
| Audio-Unters          | Unterstützt High-Definition Audio        |    | Unterstützt High-Definition Audio        |    |
| tützung               | 7.1-Kanal-Audioausgabe                   |    | 5.1-Kanal-Audioausgabe                   |    |
| Steckplätze           | PCI-Steckplatz                           | x3 | PCI-Steckplatz                           | x3 |
|                       | PCI Express x16 Steckplatz               | x1 | PCI Express x16 Steckplatz               | x1 |
|                       | PCI Express x4 Steckplatz                | x1 | PCI Express x4 Steckplatz                | x1 |
|                       | PCI Express x 1-Steckplatz               | x1 | PCI Express x 1-Steckplatz               | x1 |
|                       | <b>Diskettenlaufwerkanschluss</b>        | x1 | <b>Diskettenlaufwerkanschluss</b>        | x1 |
|                       | Druckeranschluss Anschluss               | x1 | Druckeranschluss Anschluss               | x1 |
|                       | <b>IDE-Anschluss</b>                     | x1 | <b>IDE-Anschluss</b>                     | x1 |
|                       | <b>SATA-Anschluss</b>                    | x4 | <b>SATA-Anschluss</b>                    | x4 |
|                       | <b>Fronttafelanschluss</b>               | x1 | Fronttafelanschluss                      | x1 |
|                       | Front-Audioanschluss                     | x1 | Front-Audioanschluss                     | x1 |
| Onboard-Ans<br>chluss | <b>CD-IN-Anschluss</b>                   | x1 | <b>CD-IN-Anschluss</b>                   | x1 |
|                       | S/PDIF-Ausgangsanschluss                 | x1 | S/PDIF- Ausgangsanschluss                | x1 |
|                       | S/PDIF Eingangsanschluss(optional) x1    |    | S/PDIF Eingangsanschluss(optional) x1    |    |
|                       | CPU-Lüfter-Sockel                        | x1 | CPU-Lüfter-Sockel                        | x1 |
|                       | System-Lüfter-Sockel                     | x2 | System-Lüfter-Sockel                     | x2 |
|                       | "CMOS löschen"-Sockel                    | x1 | "CMOS löschen"-Sockel                    | x1 |
|                       | <b>USB-Anschluss</b>                     | x3 | <b>USB-Anschluss</b>                     | x3 |
|                       | Stromanschluss (24-polig)                | x1 | Stromanschluss (24-polig)                | x1 |
|                       | Stromanschluss (4-polig)                 | x1 | Stromanschluss (4-polig)                 | x1 |
|                       | PS/2-Tastatur                            | x1 | PS/2-Tastatur                            | x1 |
|                       | PS/2-Maus                                | x1 | PS/2-Maus                                | x1 |
| /A                    | Rückseiten-E Serieller Anschluss         | x1 | Serieller Anschluss                      | x1 |
|                       | LAN-Anschluss                            | x1 | LAN-Anschluss                            | x1 |
|                       | <b>USB-Anschluss</b>                     | x6 | <b>USB-Anschluss</b>                     | x6 |
|                       | Audioanschluss                           | х6 | Audioanschluss                           | x3 |
|                       | Platinengröße 220 mm (B) X 305 mm (L)    |    | 220 mm (B) X 305 mm (L)                  |    |
| OS-Unterstüt<br>zung  | Windows 2000 / XP / VISTA                |    | Windows 2000 / XP / VISTA                |    |
|                       | Biostar behält sich das Recht vor, ohne  |    | Biostar behält sich das Recht vor, ohne  |    |
|                       | Ankündigung die Unterstützung für ein    |    | Ankündigung die Unterstützung für ein    |    |
|                       | Betriebssystem hinzuzufügen oder zu      |    | Betriebssystem hinzuzufügen oder zu      |    |
|                       | entfernen.                               |    | entfernen.                               |    |

# **FRANCE**

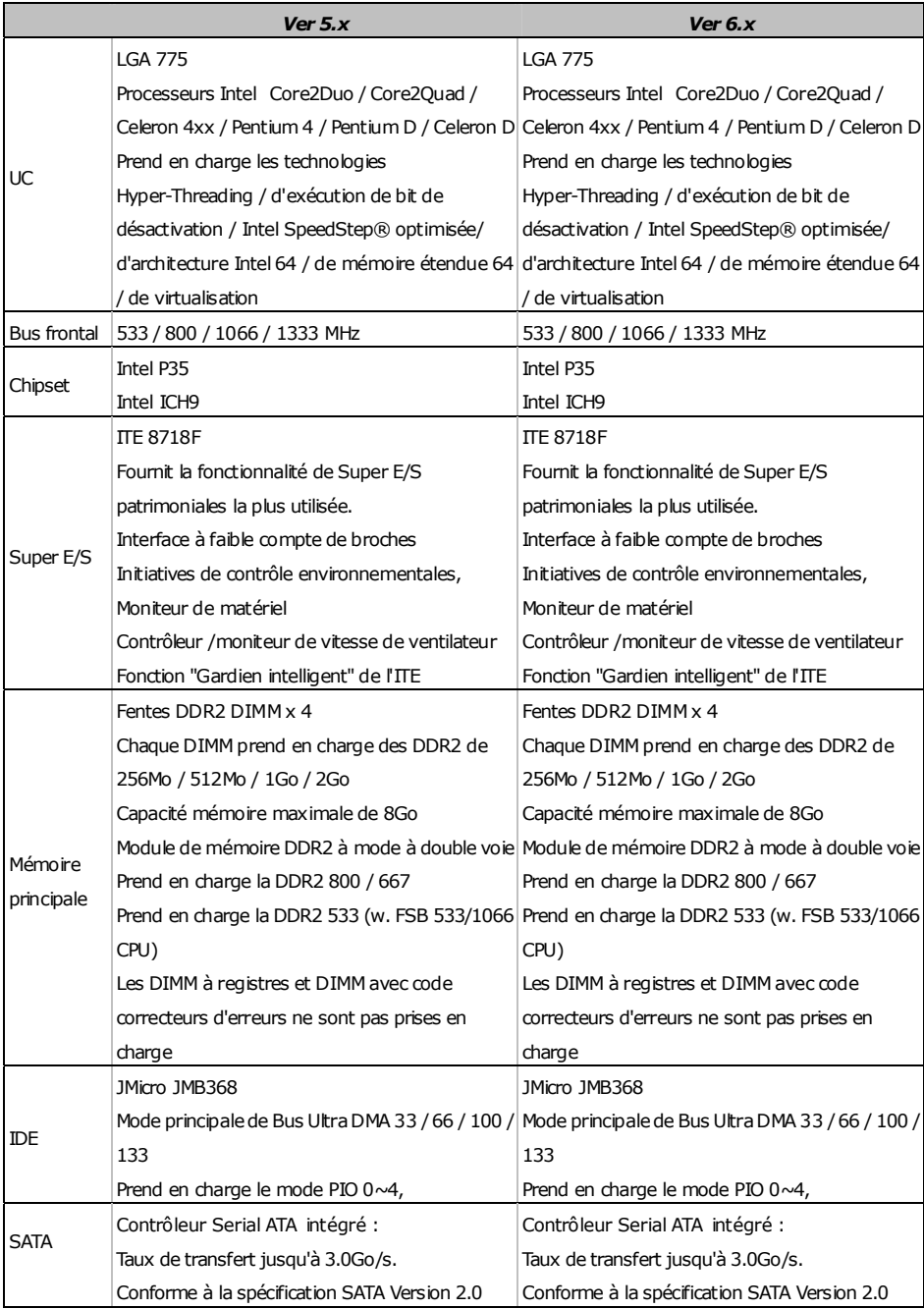

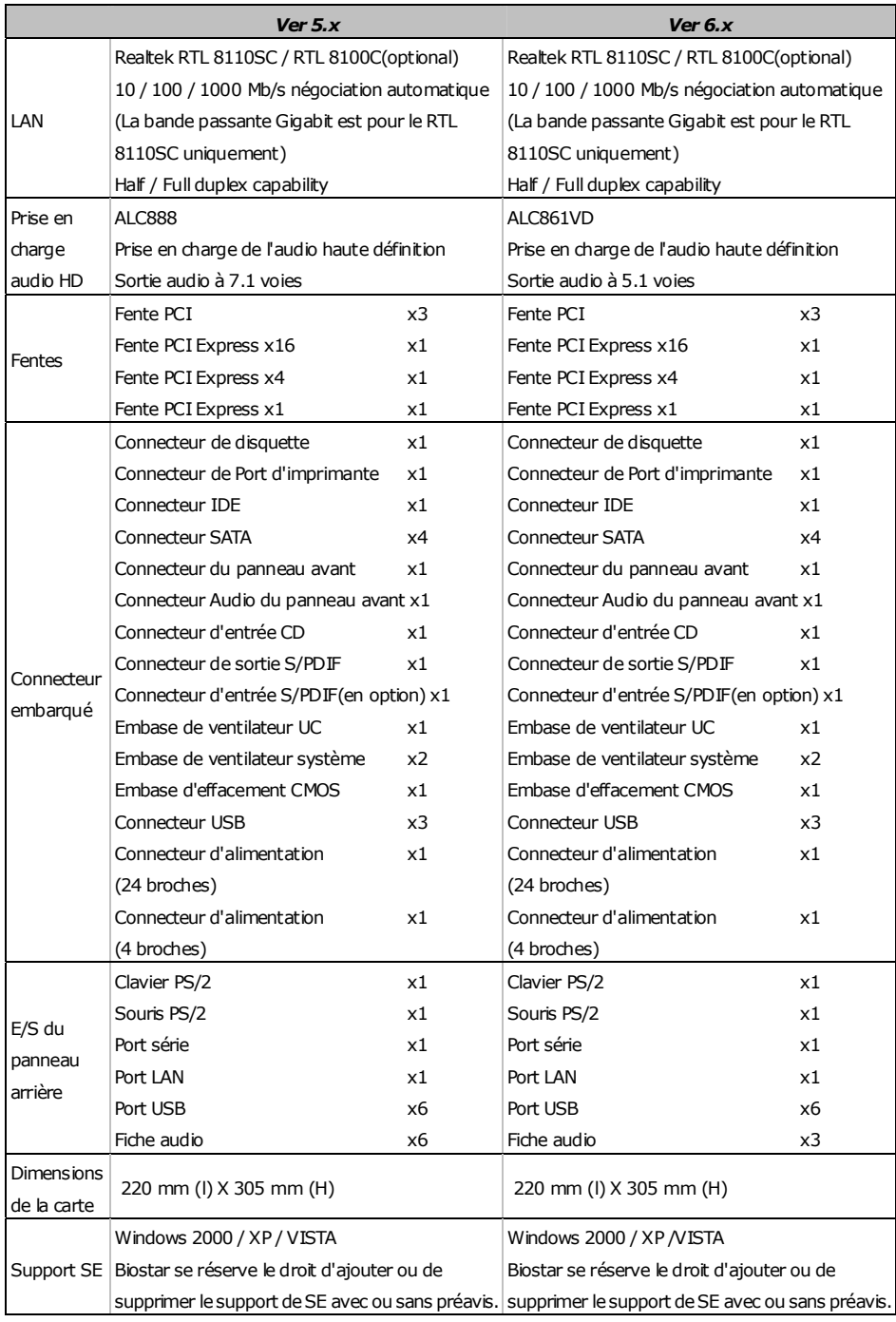

# **ITALIAN**

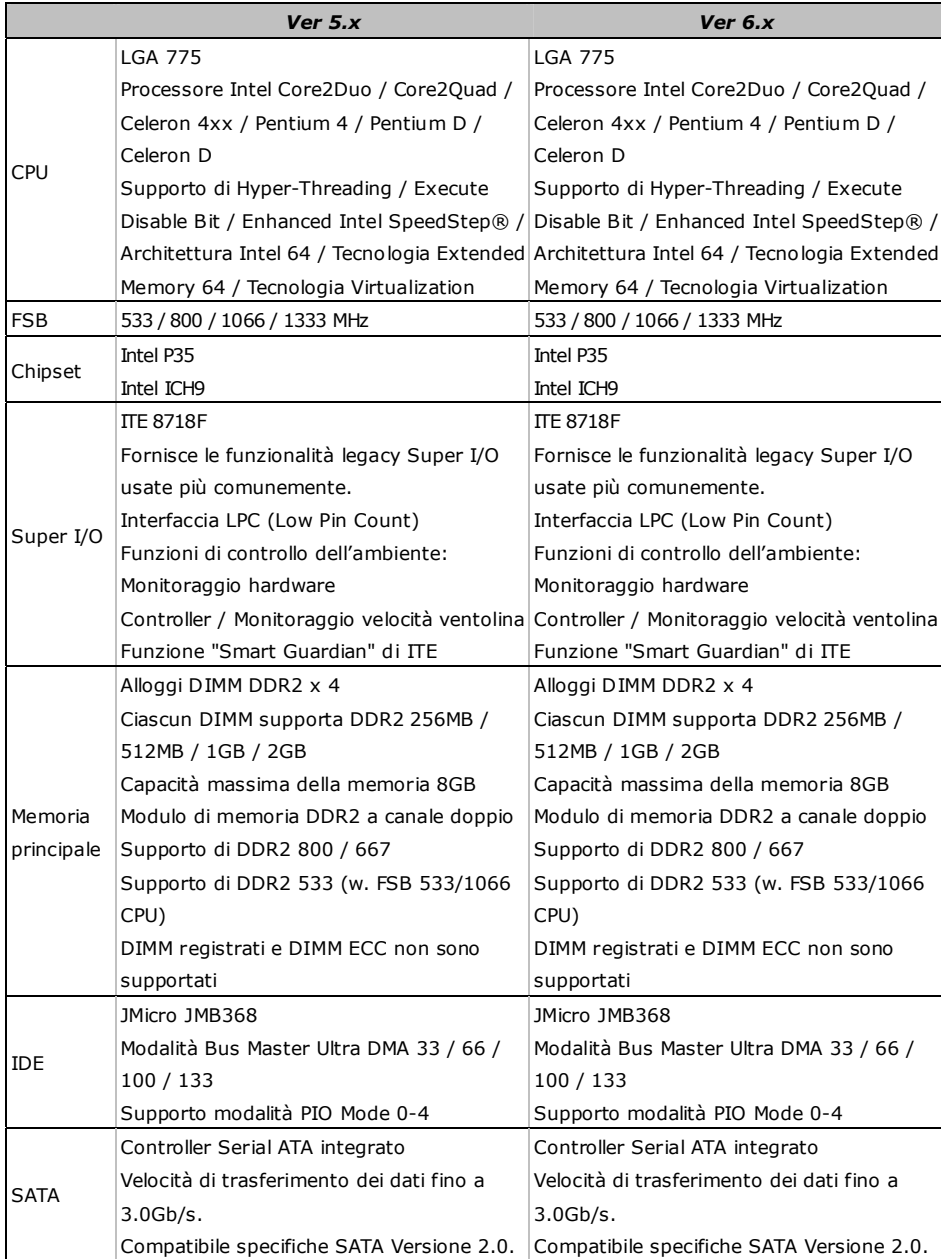

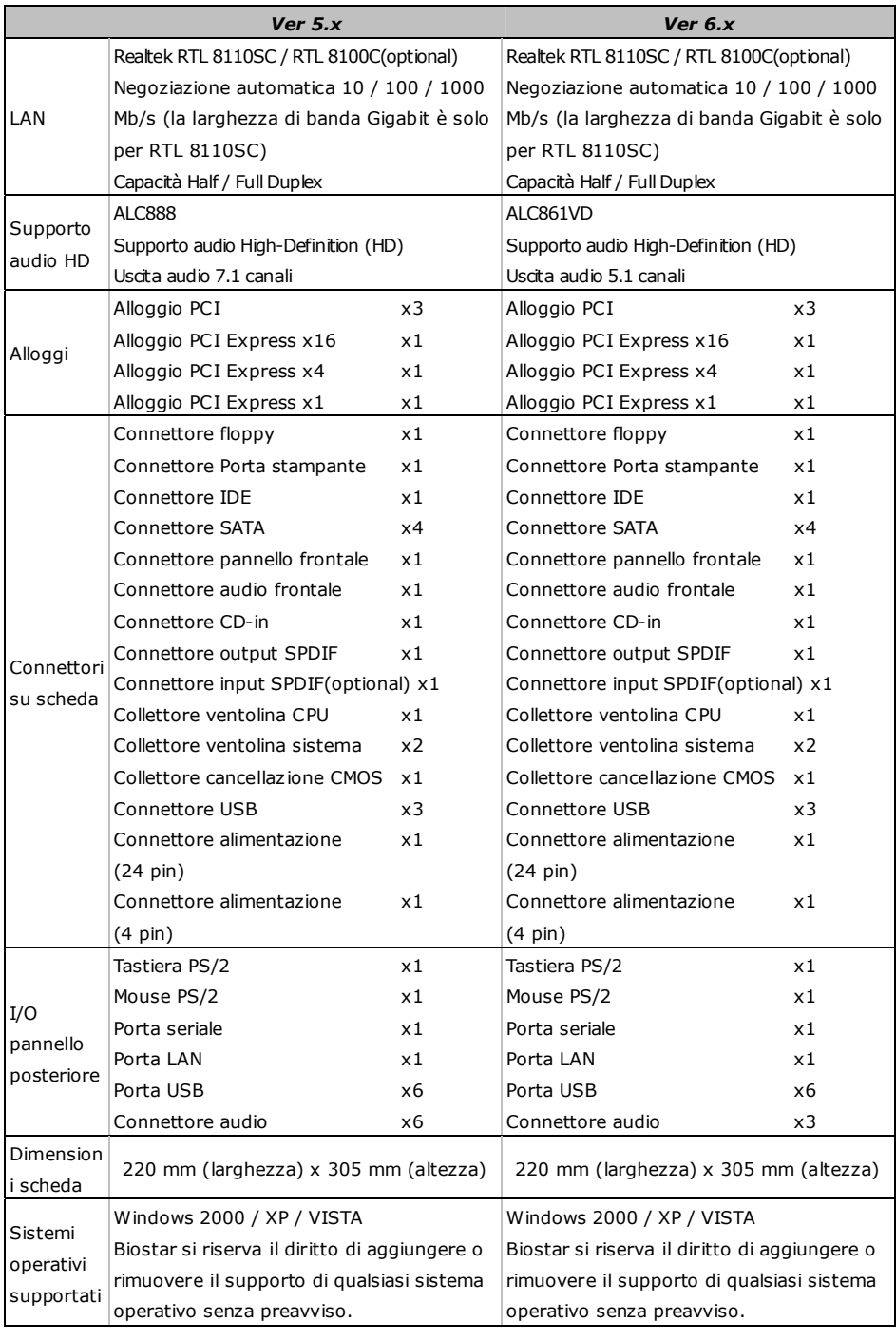

# **SPANISH**

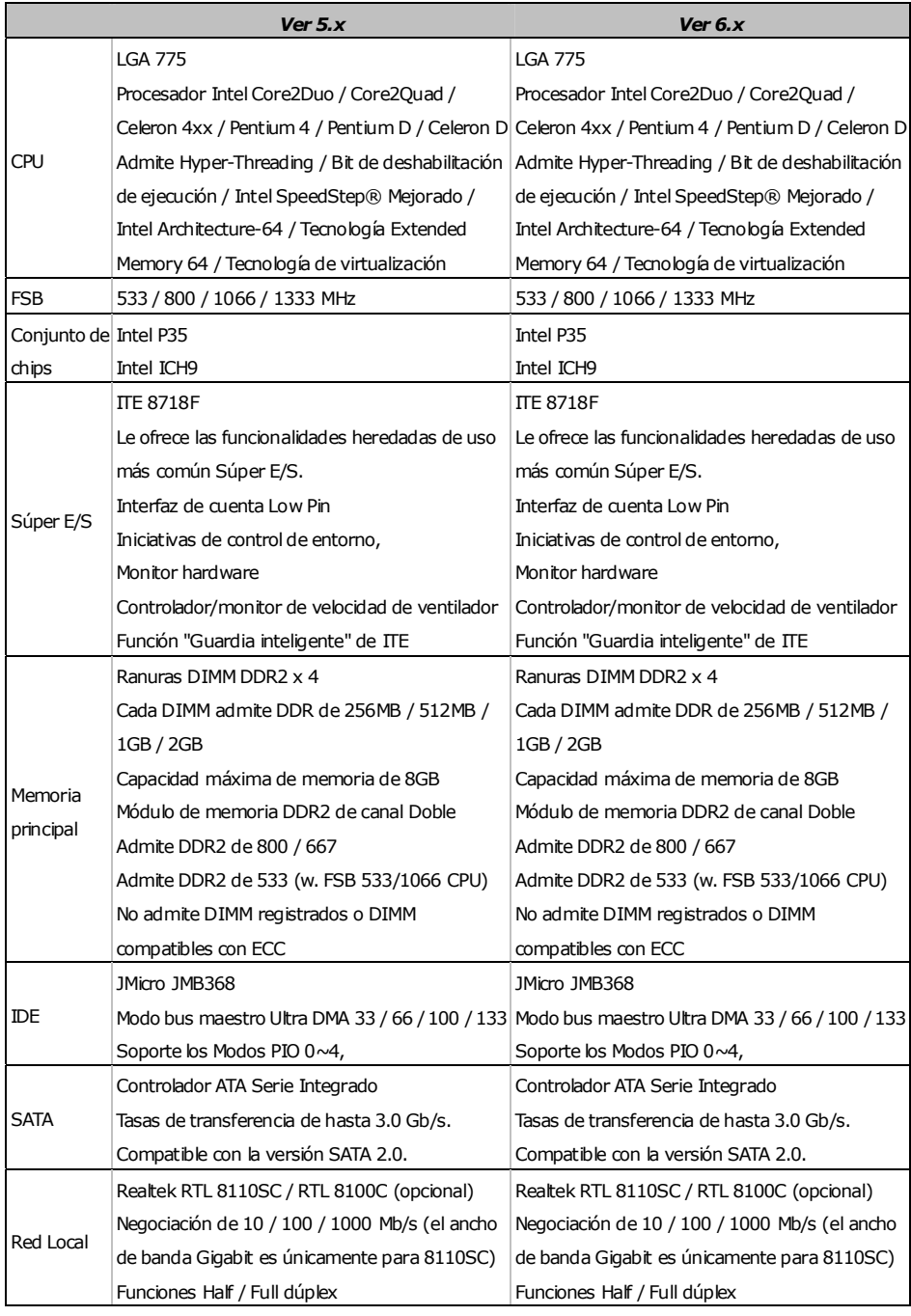

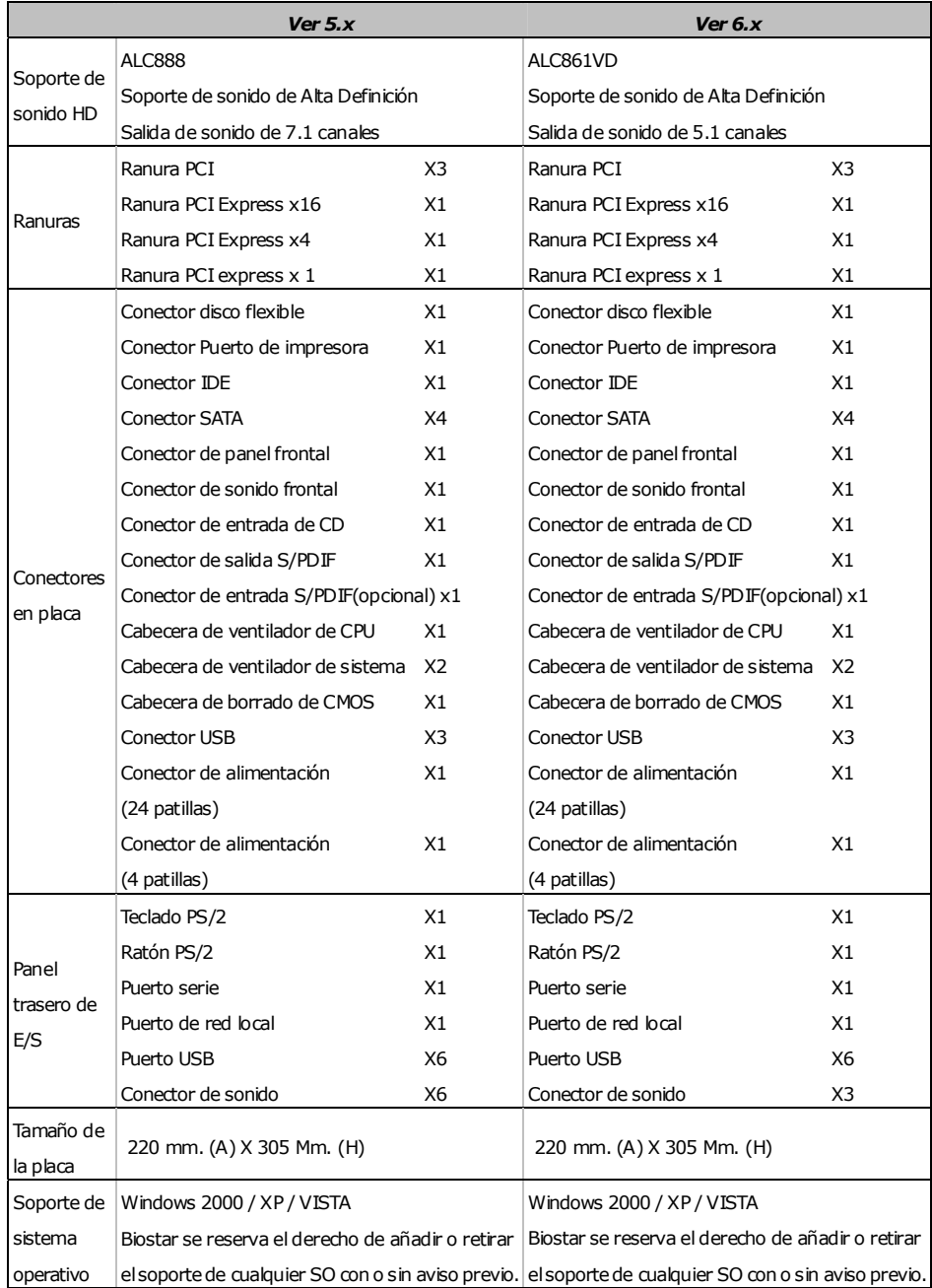

# **PORTUGUESE**

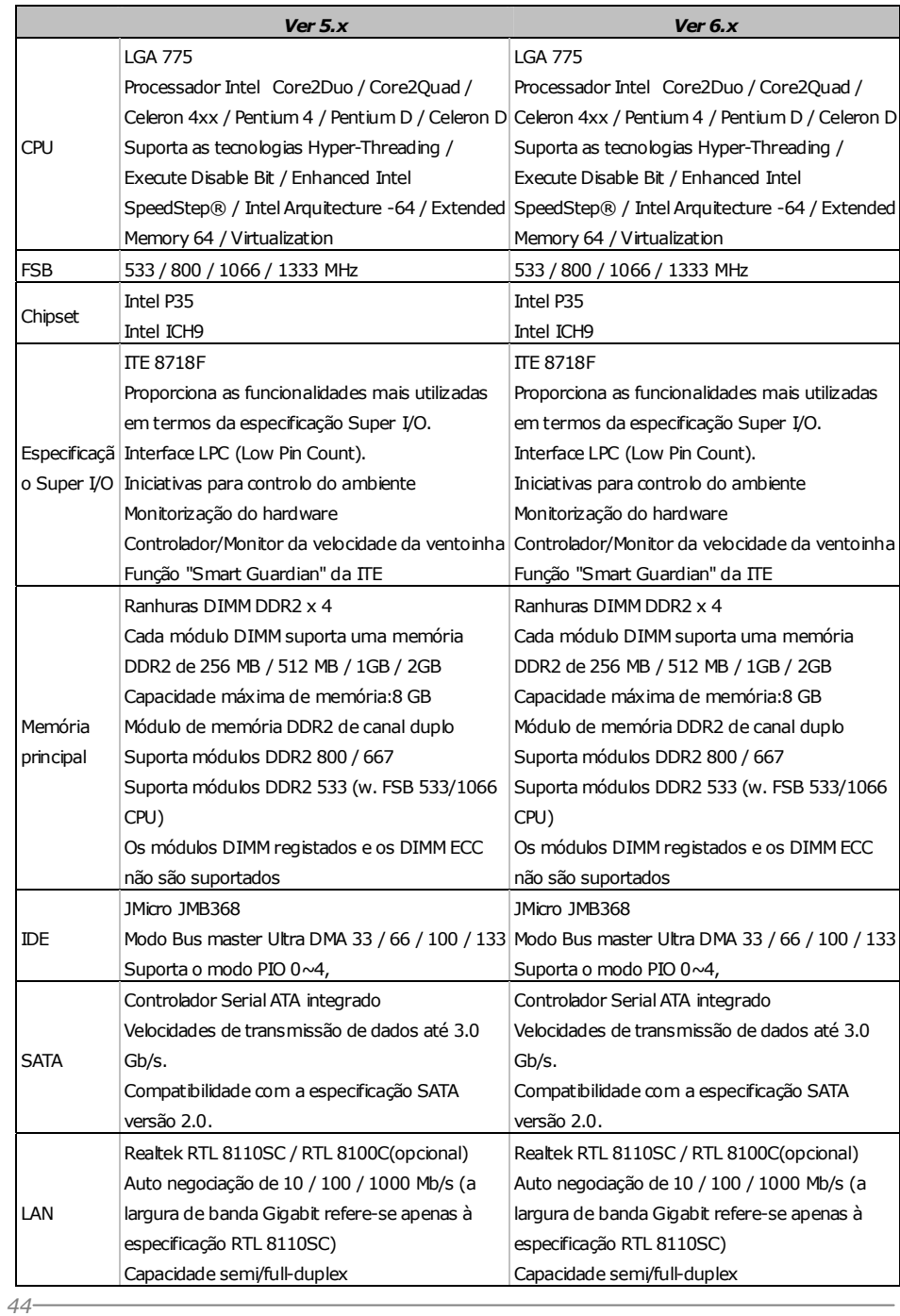

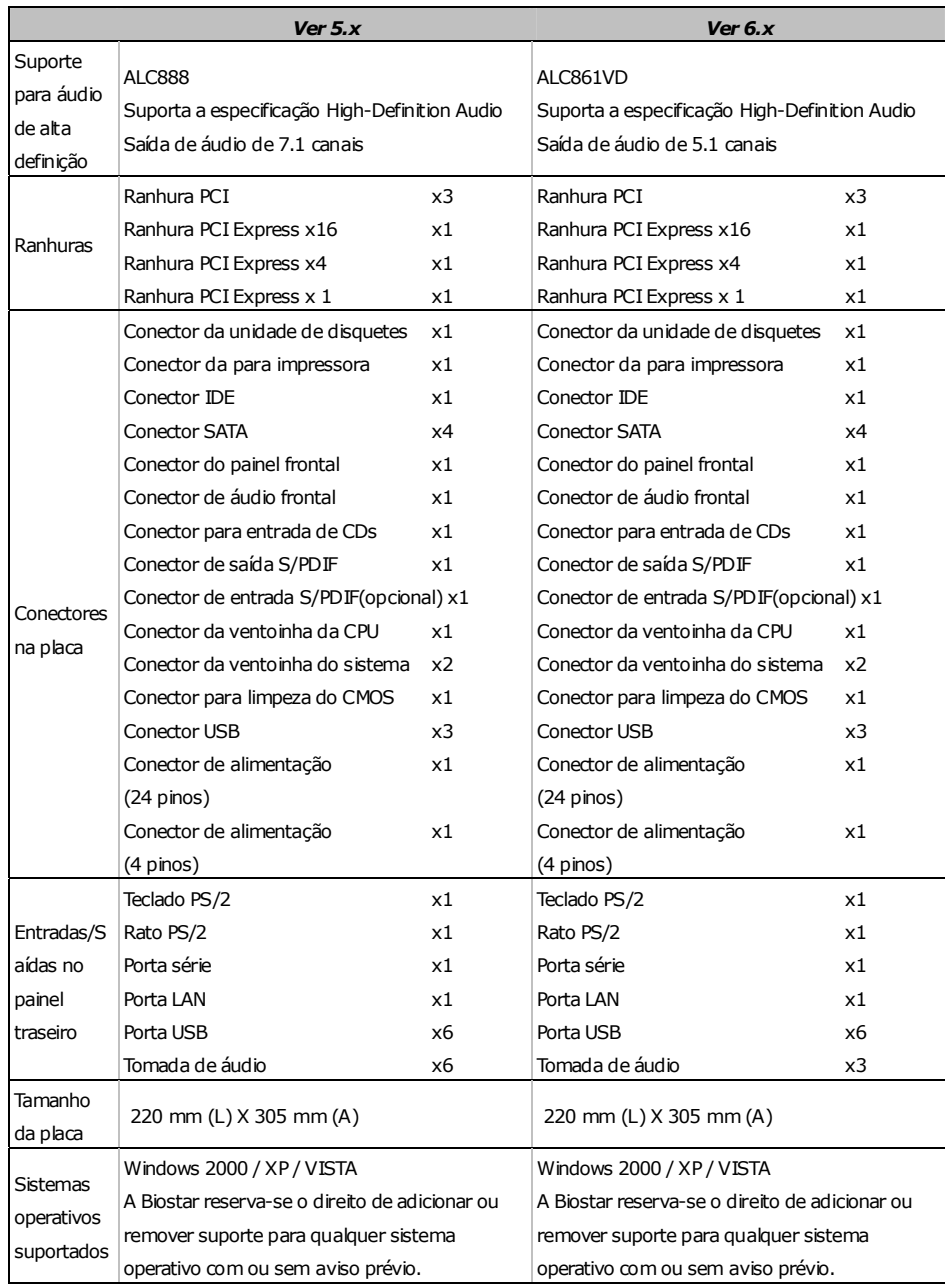

 $\equiv$ 

# **POLISH**

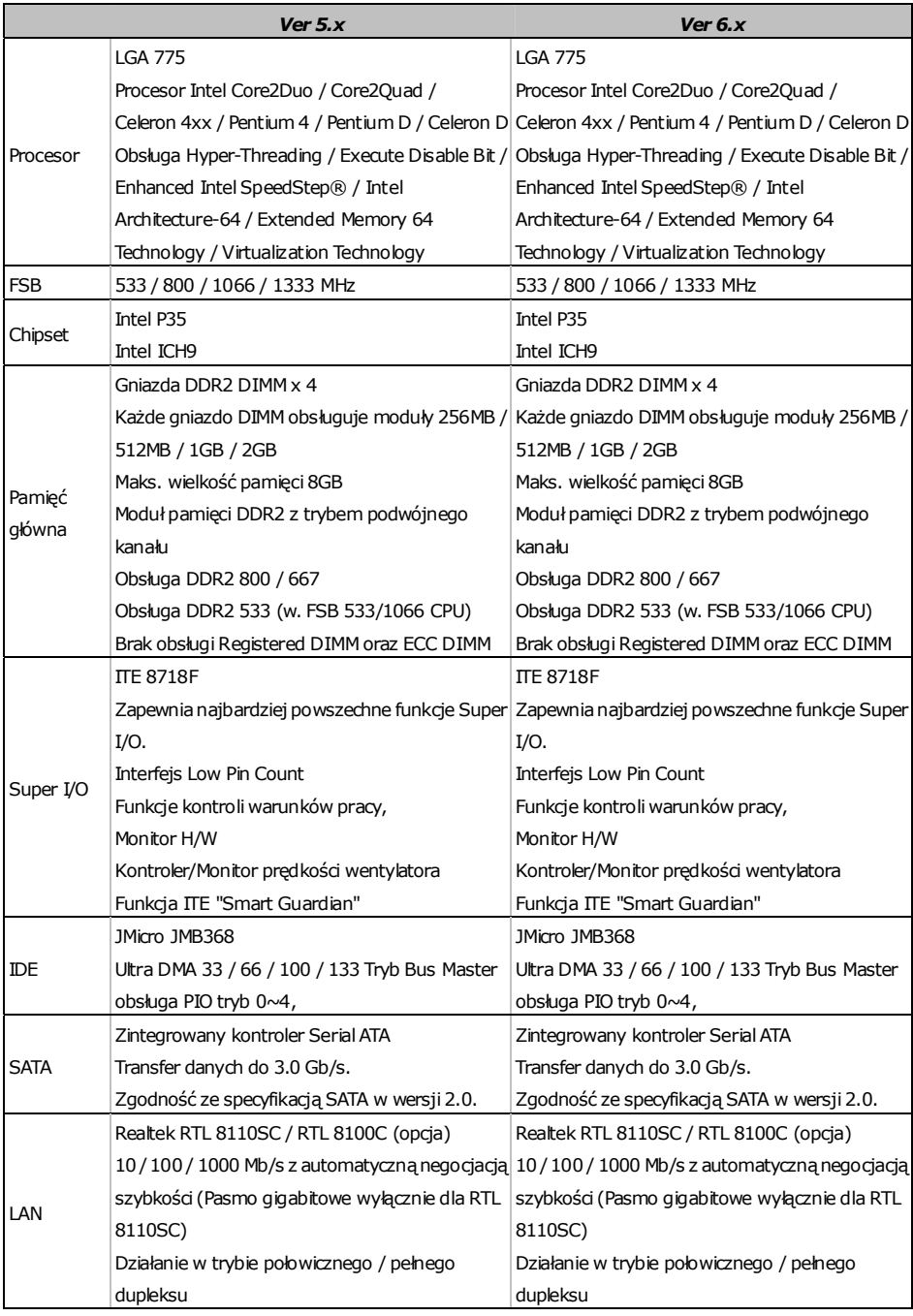

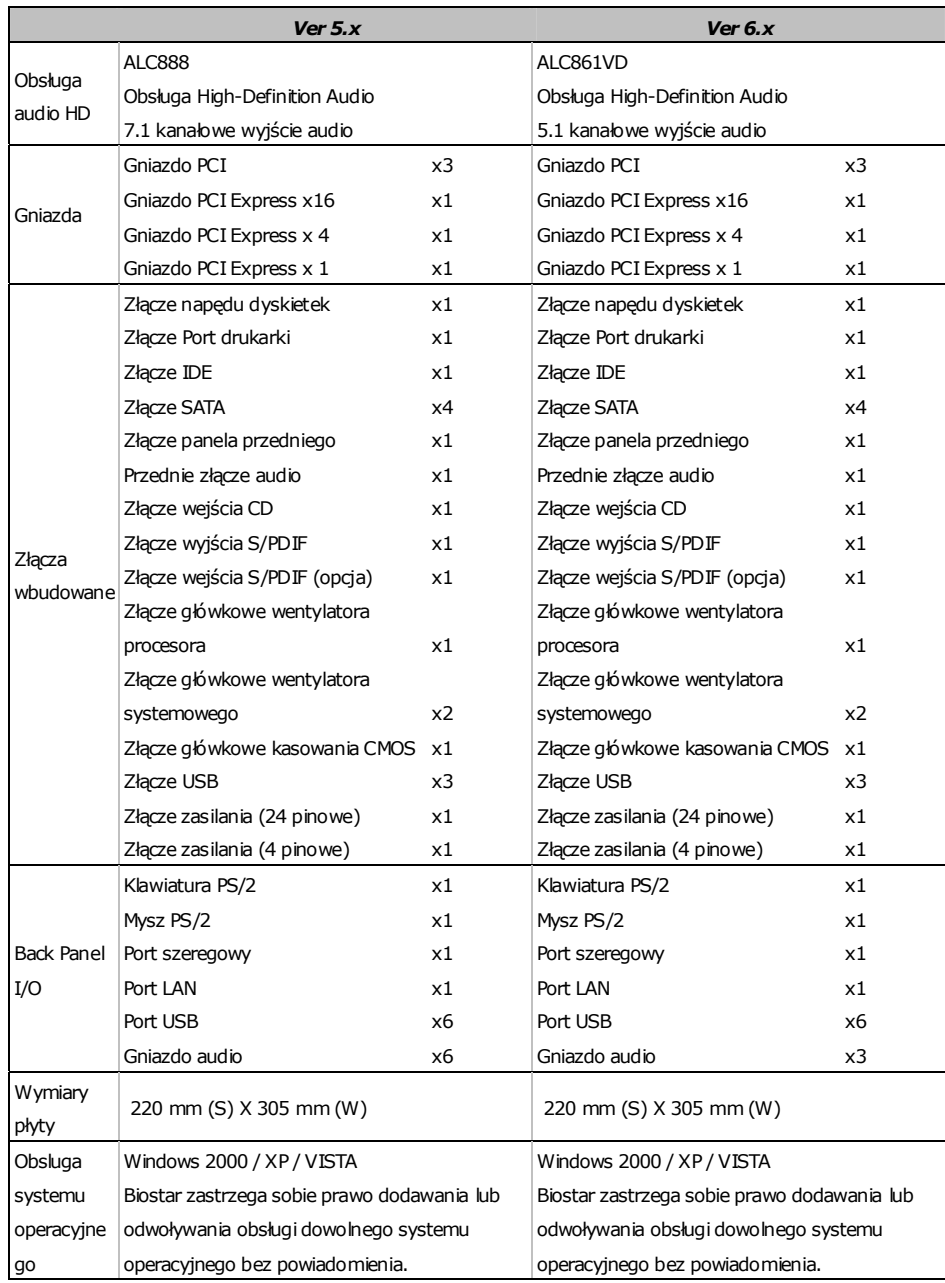

 $\equiv$ 

# **RUSSIAN**

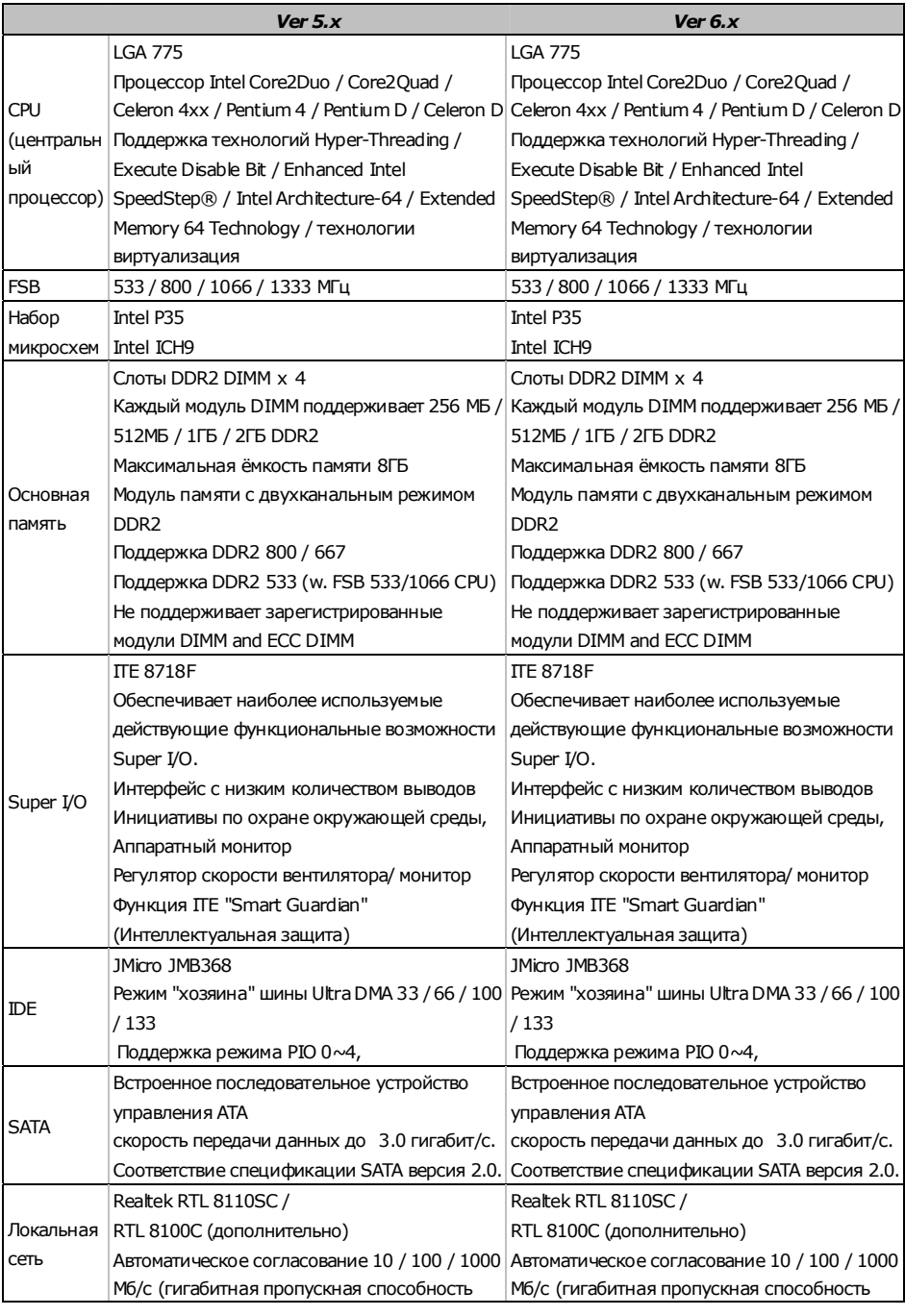

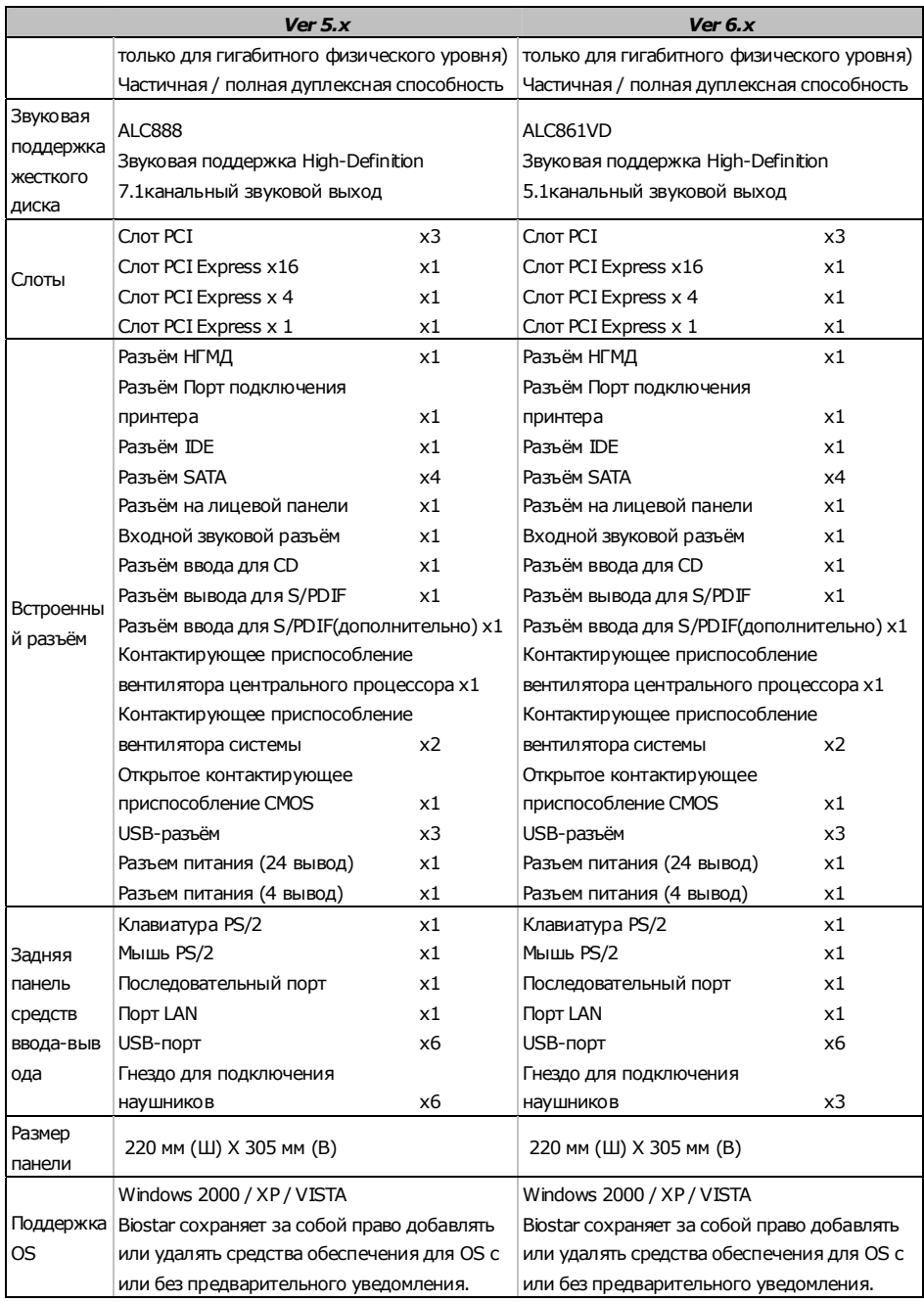

# **ARABIC**

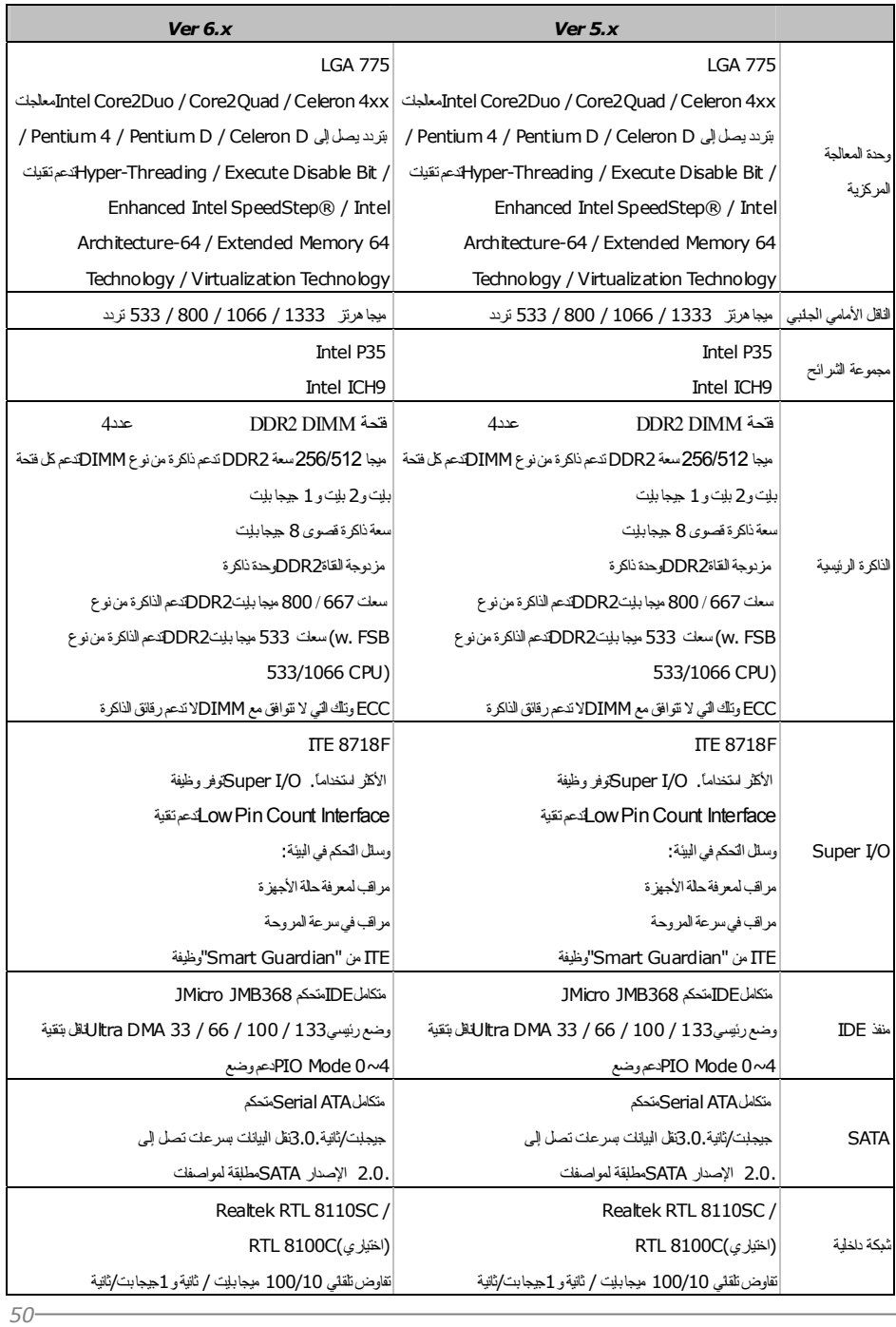

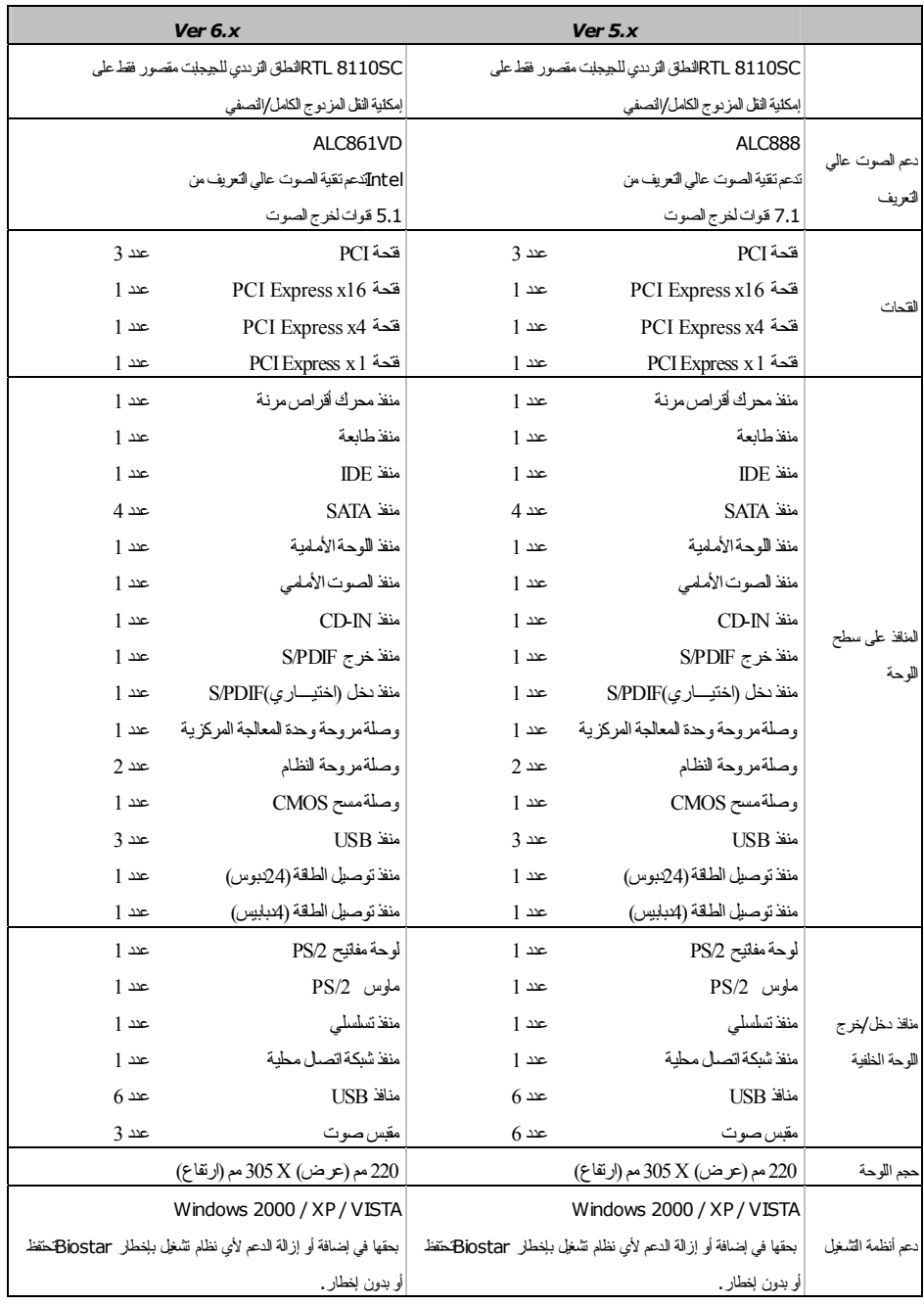

# **JAPANESE**

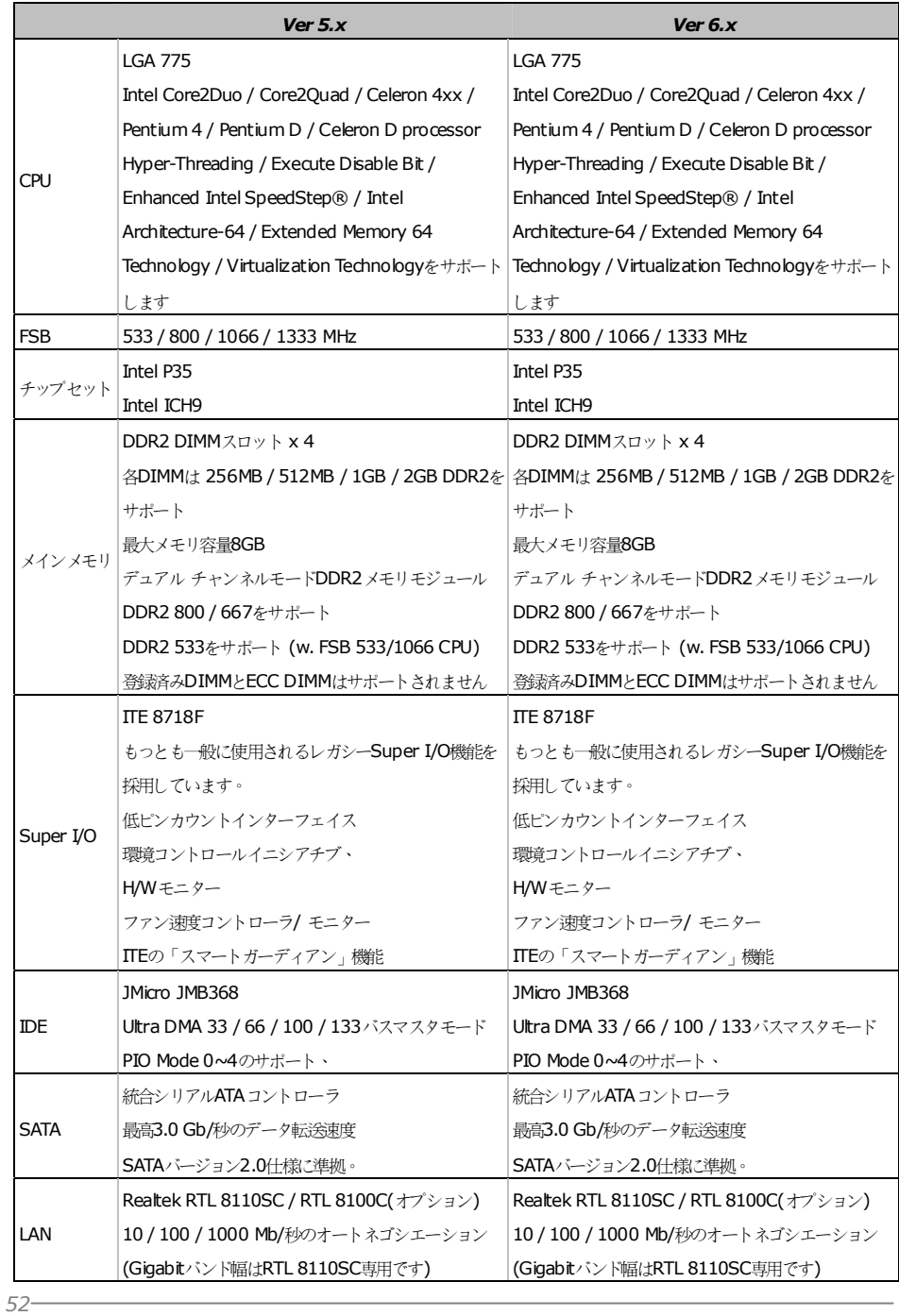

**TP35D2-A7** 

| Ver $5x$         |                                   |    | Ver $6x$                                                    |    |
|------------------|-----------------------------------|----|-------------------------------------------------------------|----|
|                  | 半全二重機能                            |    | 半全二重機能                                                      |    |
| HDオーディ<br>オのサポート | <b>ALC888</b>                     |    | ALC861VD                                                    |    |
|                  | ハイデフィニションオーディオのサポート               |    | ハイデフィニションオーディオのサポート                                         |    |
|                  | 7.1 チャンネルオーディオアウト                 |    | 5.1 チャンネルオーディオアウト                                           |    |
| スロット             | PCIスロット                           | x3 | PCIスロット                                                     | x3 |
|                  | <b>PCI Express x16スロット</b>        | x1 | <b>PCI Express x16スロット</b>                                  | x1 |
|                  | PCI Express $x$ 4 $7\pi y$        | x1 | PCI Express $x$ 4 $7\pi y$                                  | x1 |
|                  | PCI Express $x 177$               | x1 | <b>PCI Express x 1</b> $\lambda$ $\Box \lor \Box \lor \Box$ | x1 |
| オンボードコ<br>ネクタ    | フロッピーコネクタ                         | x1 | フロッピーコネクタ                                                   | x1 |
|                  | プリンタポートコネクタ                       | x1 | プリンタポートコネクタ                                                 | x1 |
|                  | IDEコネクタ                           | x1 | IDEコネクタ                                                     | x1 |
|                  | SATAコネクタ                          | x4 | SATA 12279                                                  | x4 |
|                  | フロントパネルコネクタ                       | x1 | フロントパネルコネクタ                                                 | x1 |
|                  | フロントオーディオコネクタ                     | x1 | フロントオーディオコネクタ                                               | x1 |
|                  | CDインコネクタ                          | x1 | CDインコネクタ                                                    | x1 |
|                  | S/PDIFアウトコネクタ                     | x1 | S/PDIFアウトコネクタ                                               | x1 |
|                  | S/PDIFインコネクタ(オブション)               | x1 | S/PDIFインコネクタ(オブション)                                         | x1 |
|                  | CPUファンヘッダ                         | x1 | CPUファンヘッダ                                                   | x1 |
|                  | システムファンヘッダ                        | x2 | システムファンヘッダ                                                  | x2 |
|                  | CMOSクリアヘッダ                        | x1 | CMOSクリアヘッダ                                                  | x1 |
|                  | USBコネクタ                           | x3 | USBコネクタ                                                     | x3 |
|                  | 電源コネクタ(24ピン)                      | x1 | 電源コネクタ(24ピン)                                                | x1 |
|                  | 電源コネクタ(4ピン)                       | x1 | 電源コネクタ(4ピン)                                                 | x1 |
| 背面パネル<br>I/O     | PS/2キーボード                         | x1 | PS/2キーボード                                                   | x1 |
|                  | PS/2マウス                           | x1 | PS/2マウス                                                     | x1 |
|                  | シリアルポート                           | x1 | シリアルポート                                                     | x1 |
|                  | LANポート                            | x1 | LANポート                                                      | x1 |
|                  | USBポート                            | х6 | USBポート                                                      | х6 |
|                  | オーディオジャック                         | х6 | オーディオジャック                                                   | x3 |
|                  | ボードサイズ   220 mm (幅) X 305 mm (高さ) |    | 220 mm (幅) X 305 mm (高さ)                                    |    |
| OSサポート           | Windows 2000 / XP / VISTA         |    | Windows 2000 / XP / VISTA                                   |    |
|                  | Biostarは事前のサポートなしにOSサポートを追加ま      |    | Biostarは事前のサポートなしにOSサポートを追加ま                                |    |
|                  | たは削除する権利を留保します。                   |    | たは削除する権利を留保します。                                             |    |

2007/05/14

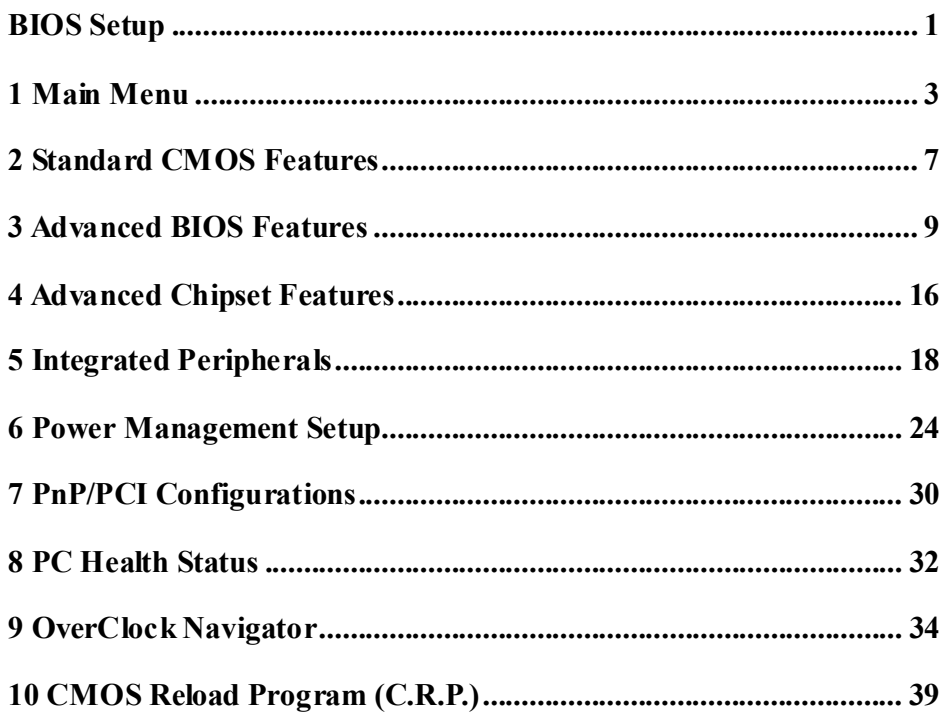

 $\overline{i}$ 

# **BIOS Setup**

# **Introduction**

The purpose of this manual is to describe the settings in the Phoenix-Award™ BIOS Setup program on this motherboard. The Setup program allows users to modify the basic system configuration and save these settings to CMOS RAM. The power of CMOS RAM is supplied by a battery so that it retains the Setup information when the power is turned off.

Basic Input-Output System (BIOS) determines what a computer can do without accessing programs from a disk. This system controls most of the input and output devices such as keyboard, mouse, serial ports and disk drives. BIOS activates at the first stage of the booting process, loading and executing the operating system. Some additional features, such as virus and password protection or chipset fine-tuning options are also included in BIOS.

The rest of this manual will to guide you through the options and settings in BIOS Setup.

# **Plug and Play Support**

This PHOENIX-AWARD BIOS supports the Plug and Play Version 1.0A specification and ESCD (Extended System Configuration Data) write.

# **EPA Green PC Support**

This PHOENIX-AWARD BIOS supports Version 1.03 of the EPA Green PC specification.

# **APM Support**

This PHOENIX-AWARD BIOS supports Version 1.1&1.2 of the Advanced Power Management (APM) specification. Power management features are implemented via the System Management Interrupt (SMI). Sleep and Suspend power management modes are supported. Power to the hard disk drives and video monitors can also be managed by this PHOENIX-AWARD BIOS.

# **ACPI Support**

Phoenix-Award ACPI BIOS support Version 1.0b of Advanced Configuration and Power interface specification (ACPI). It provides ASL code for power management and device configuration capabilities as defined in the ACPI specification, developed by Microsoft, Intel and Toshiba.

# **PCI Bus Support**

This PHOENIX-AWARD BIOS also supports Version 3.0 of the Intel PCI (Peripheral Component Interconnect) local bus specification.

## **DRAM Support**

DDR SDRAM (Double Data Rate Synchronous DRAM) is supported.

## **Supported CPUs**

This PHOENIX-AWARD BIOS supports the Intel CPU.

# **Using Setup**

Use the arrow keys to highlight items in most of the place, press <Enter> to select, use the  $\langle \text{PgUp} \rangle$  and  $\langle \text{PgDn} \rangle$  keys to change entries, press  $\langle \text{F1} \rangle$  for help and press <Esc> to quit. The following table provides more detail about how to navigate in the Setup program by using the keyboard.

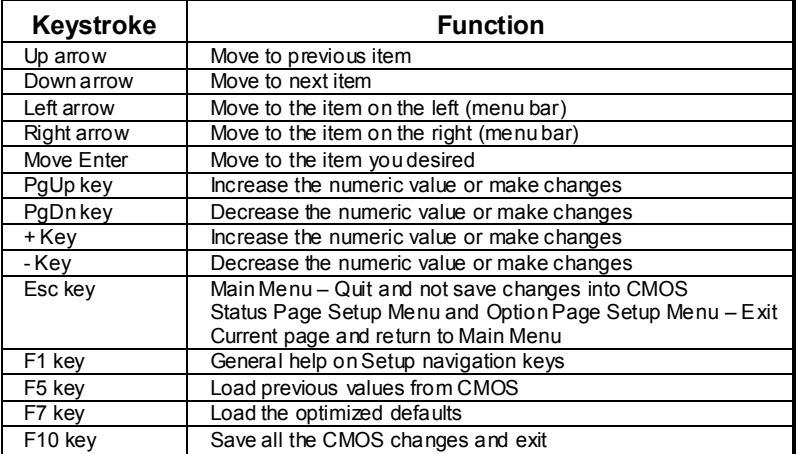

# **1 Main Menu**

Once you enter Phoenix-Award BIOS™ CMOS Setup Utility, the Main Menu will appear on the screen. The Main Menu allows you to select from several setup functions. Use the arrow keys to select among the items and press <Enter> to accept and enter the sub-menu.

#### *!! WARNING !!*

For better system performance, the BIOS firmware is being continuously updated. The BIOS information described in this manual (**Figure 1, 2, 3, 4, 5, 6, 7, 8, 9,10**) is for your reference only. The actual BIOS information and settings on board may be slightly different from this manual.

### **Figure 1: Main Menu**

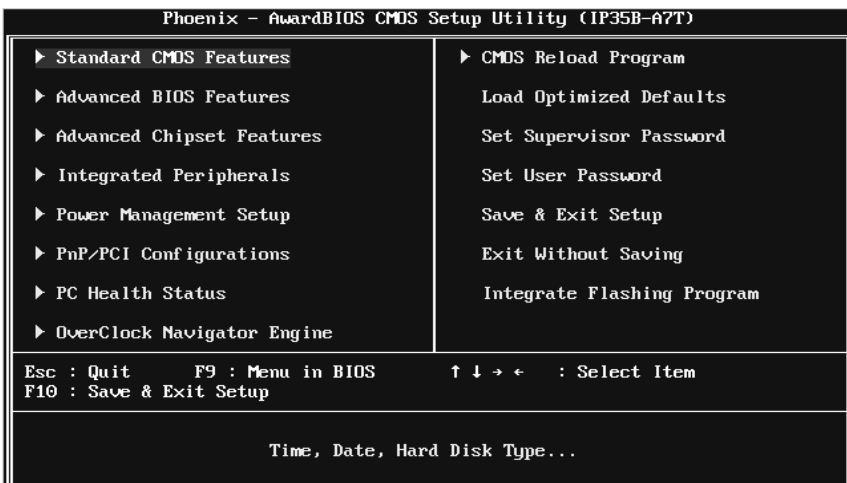

# **Standard CMOS Features**

This submenu contains industry standard configurable options.

# **Advanced BIOS Features**

This submenu allows you to configure advanced features of the BIOS.

## **Advanced Chipset Features**

This submenu allows you to configure special chipset features.

### **Integrated Peripherals**

This submenu allows you to configure certain IDE hard drive options and Programmed Input/ Output features.

# **Power Management Setup**

This submenu allows you to configure the power management features.

# **PnP/PCI Configurations**

This submenu allows you to configure certain "Plug and Play" and PCI options.

## **PC Health Status**

This submenu allows you to monitor the hardware of your system.

## **OverClock Navigator Engine (O.N.E.)**

ONE provides two powerful overclock engines, MOS & AOS for both overclock expertise and beginner.

# **CMOS Reload Program (C.R.P.)**

The CMOS Reload Program (CRP) allows you to save different CMOS settings into BIOS-ROM.

# **Load Optimized Defaults**

This selection allows you to reload the BIOS when problem occurs during system booting sequence. These configurations are factory settings optimized for this system. A confirmation message will be displayed before defaults are set.

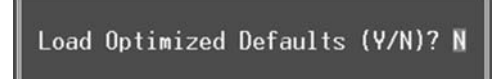

# **Set Supervisor Password**

Setting the supervisor password will prohibit everyone except the supervisor from making changes using the CMOS Setup Utility. You will be prompted with to enter a password.

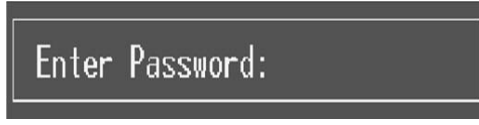

# **Set User Password**

If the Supervisor Password is not set, then the User Password will function in the same way as the Supervisor Password. If the Supervisor Password is set and the User Password is set, the "User" will only be able to view configurations but will not be able to change them.

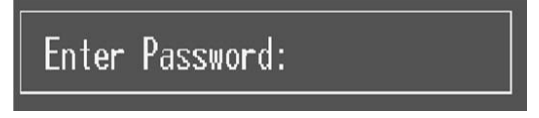

# **Save & Exit Setup**

Save all configuration changes to CMOS (memory) and exit setup. Confirmation message will be displayed before proceeding.

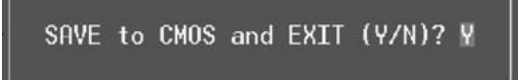

# **Exit Without Saving**

Abandon all changes made during the current session and exit setup. Confirmation message will be displayed before proceeding.

Quit Without Saving (Y/N)? N

# **Integrate Flashing Program**

This submenu allows you to upgrade bios.

BIOS UPDATE UTILITY (Y/N)? N

# **2 Standard CMOS Features**

The items in Standard CMOS Setup Menu are divided into several categories. Each category includes no, one or more than one setup items. Use the arrow keys to highlight the item and then use the<PgUp> or <PgDn> keys to select the value you want in each item.

# **Figure 2: Standard CMOS Setup**

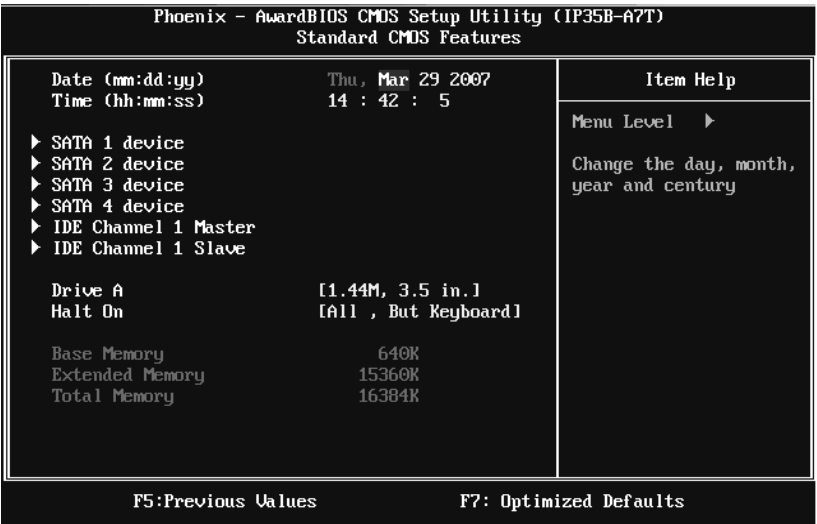

# **Main Menu Selections**

This table shows the items and the available options on the Main Menu.

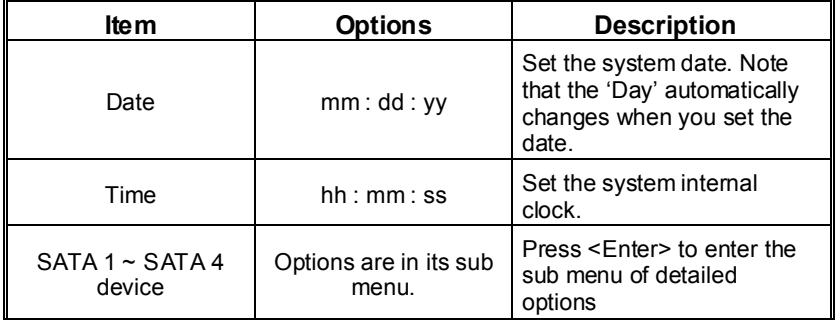

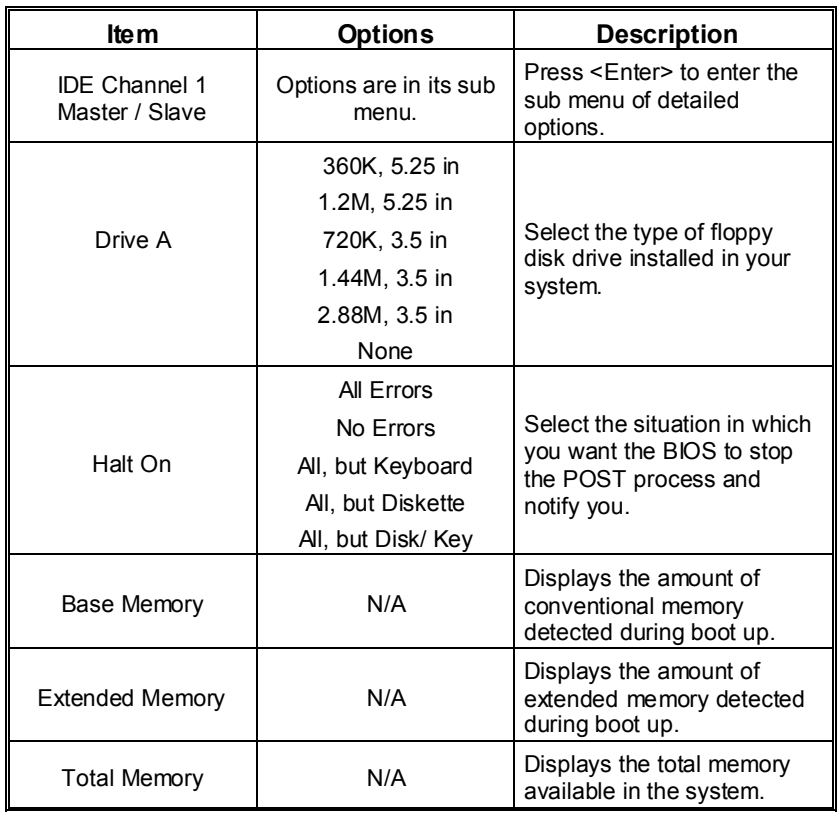

# **3 Advanced BIOS Features**

**Figure 3: Advanced BIOS Setup** 

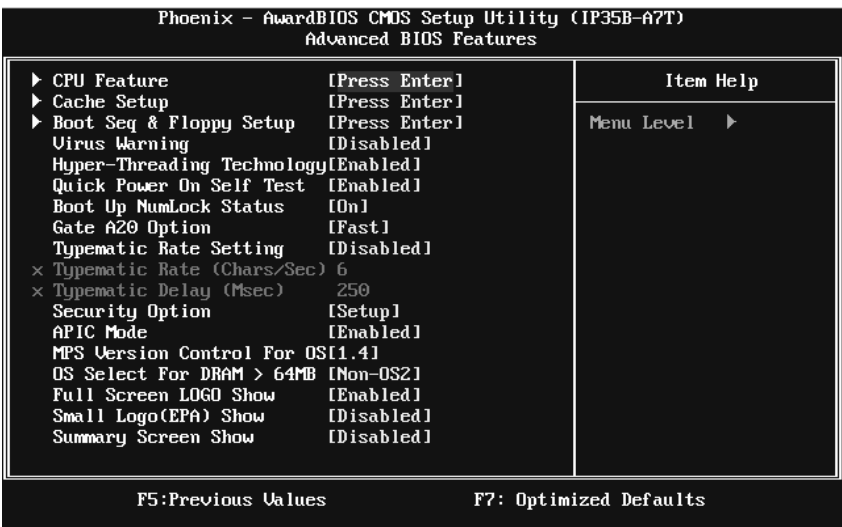

## **CPU Feature**

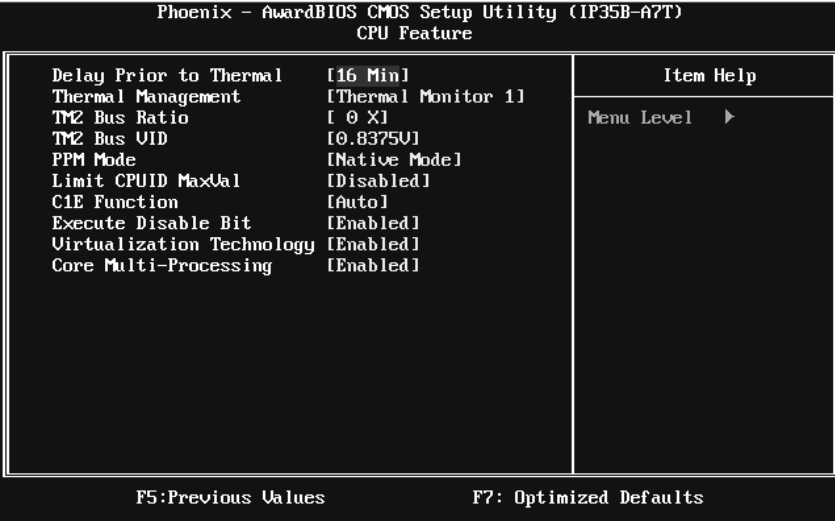

#### **Delay Prior to Thermal**

 Set this item to enable the CPU Thermal function to engage after the specified time.

**The Choices:** 4 Min, 8 Min, **16Min** (default), 32 Min.

#### **Thermal Management**

 This option allows you to select the way to control the "Thermal Management."

**The Choices: Thermal Monitor 1** (default), Thermal Monitor 2.

#### **TM2 Bus Ratio**

 This option represents the frequency (bus ratio) of the throttled performance state that will be initiated when the on-die sensor detects temperature increase. Min= 0 Max= 255 Key in a DEC number.

**The Choices: 0 X** (default).

#### **TM2 Bus VID**

This option represents the voltage of the throttled performance state that will be initiated when the on-die sensor detects temperature increase.  **The Choices: 0.8375V** (default), 0.8375-1.6000.

#### **PPM Mode**

**The Choices: Native Mode** (default), SMM Mode.

### **Limit CPUID MaxVal**

 Set Limit CPUID MaxVal to 3, it should be "Disabled" for Windows XP. **The Choices: Disabled** (default), Enabled.

#### **C1E Function**

 This item allows you to configure the Enhanced Halt State (C1E) function, which may reduce the power consumption of your system when the system is idle.

**The Choices: Auto** (default), Disabled.

#### **Execute Disable Bit**

 This item allows you to configure the Execute Disabled Bit function, which protects your system from buffer overflow attacks.

 **The Choices: Enabled** (default), Disabled.

#### **Virtualization Technology**

 Virtualization Technology can virtually separate your system resource into several parts, thus enhance the performance when running virtual machines or multi interface systems.

**The Choices: Enabled** (default), Disabled.

#### **Core Multi-Processing**

**The Choices: Enabled** (default), Disabled.

## **Cache Setup**

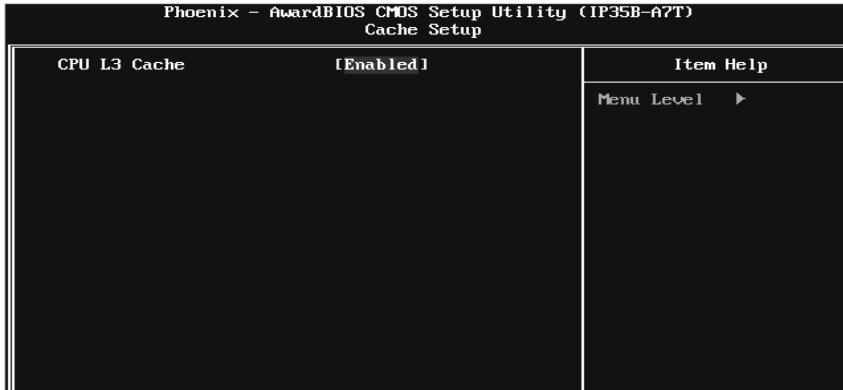

#### **CPU L3 Cache**

 Depending on the CPU/chipset in use, you may be able to increase memory access time with this option.

 **Enabled** (default) Enable cache.

Disabled Disable cache.

# **Boot Seq & Floppy Setup**

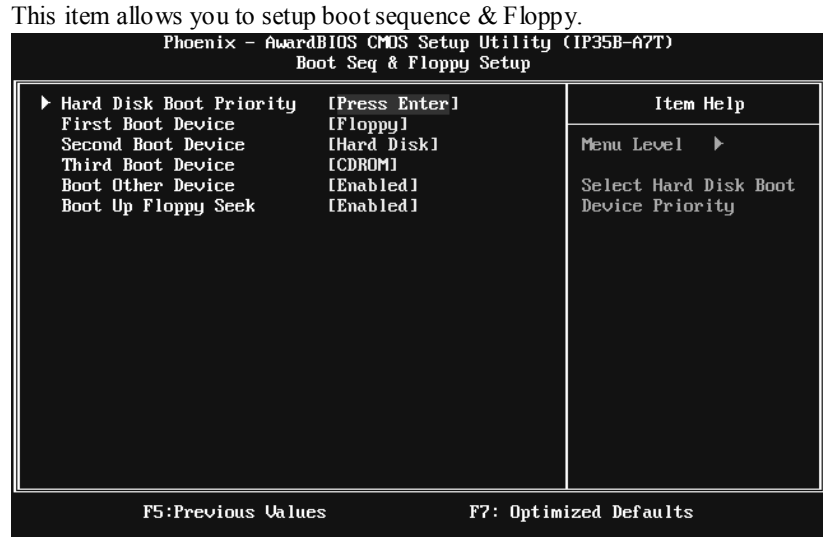

# **Hard Disk Boot Priority**

The BIOS will attempt to arrange the Hard Disk boot sequence automatically. You can change the Hard Disk booting sequence here.

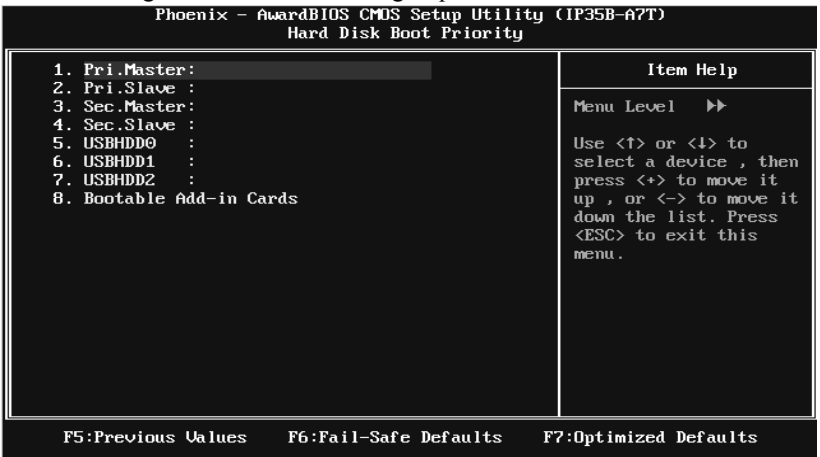

**The Choices:** Pri. Master, Pri. Slave, Sec. Master, Sec. Slave, USB HDD0, USB HDD1, USB HDD2, and Bootable Add-in Cards.

#### **First/Second/Third Boot Device**

 The BIOS will attempt to load the operating system in this order.  **The Choices:** Floppy, LS120, Hard Disk, CDROM, ZIP100, USB-FDD, USB-ZIP, USB-CDROM, LAN, Disabled.

#### **Boot Other Device**

 When enabled, BIOS will try to load the operating system from other device when it failed to load from the three devices above.

 **The Choices: Enabled** (default), Disabled.

#### **Boot Up Floppy Seek**

When enabled, System will test the floppy drives to determine if they have 40 or 80 tracks during boot up. Disabling this option reduces the time it takes to boot-up.

 **The Choices: Enabled** (default), Disabled.

### **Virus Warning**

This option allows you to choose the VIRUS Warning feature that is used to protect the IDE Hard Disk boot sector. If this function is enabled and an attempt is made to write to the boot sector, BIOS will display a warning message on the screen and sound an alarm beep.

**Disabled** (default) Virus protection is disabled. Enabled Virus protection is activated.

## **Hyper-Threading Technology**

This option allows you to enable or disabled Hyper-Threading Technology. "Enabled" for Windows XP and Linux2.4.x (OS optimized for Hyper-Threading Technology). "Disable" for other OS (OS not optimized for Hyper-Threading Technology).

**The Choices: Enabled** (default), Disabled.

## **Quick Power On Self Test**

Enabling this option will cause an abridged version of the Power On Self-Test (POST) to execute after you power up the computer.

Disabled Normal POST.

**Enabled** (default) Enable quick POST.

# **Boot Up NumLock Status**

Selects the NumLock State after the system switched on. The Choices:

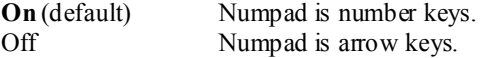

## **Gate A20 Option**

Select if chipset or keyboard controller should control Gate A20. Normal A pin in the keyboard controller controls GateA20. **Fast** (default) Lets chipset control Gate A20.

# **Typematic Rate Setting**

When a key is held down, the keystroke will repeat at a rate determined by the keyboard controller. When enabled, the typematic rate and typematic delay can be configured.

**The Choices: Disabled** (default), Enabled.

## **Typematic Rate (Chars/Sec)**

Sets the rate at which a keystroke is repeated when you hold the key down. **The Choices: 6** (default)**,** 8, 10, 12, 15, 20, 24, 30.

### **Typematic Delay (Msec)**

Sets the delay time after the key is held down before it begins to repeat the keystroke.

**The Choices: 250** (default)**,** 500, 750, 1000.

# **Security Option**

This option will enable only individuals with passwords to bring the system online and/or to use the CMOS Setup Utility.

System: A password is required for the system to boot and is also required to access the Setup Utility.

**Setup** (default): A password is required to access the Setup Utility only. This will only apply if passwords are set from the Setup main menu.

# **APIC MODE**

Selecting Enabled enables APIC device mode reporting from the BIOS to the operating system.

**The Choices: Enabled** (default), Disabled.

## **MPS Version Control For OS**

The BIOS supports version 1.1 and 1.4 of the Intel multiprocessor specification. Select version supported by the operation system running on this computer. **The Choices: 1.4** (default), 1.1.

## **OS Select For DRAM > 64MB**

A choice other than Non-OS2 is only used for OS2 systems with memory exceeding 64MB. **The Choices: Non-OS2** (default), OS2.

## **Full Screen LOGO Show**

This item allows you to enable/disable Full Screen LOGO Show. **The Choices: Enabled** (default), Disabled.

### **Small Logo(EPA) Show**

This item allows you to select whether the "Small Logo" shows. **The Choices: Disabled** (default), Enabled.

# **Summary Screen Show**

This item allows you to enable/disable the summary screen. Summary screen means system configuration and PCI device listing. **The Choices: Disabled** (default), Enabled.

# **4 Advanced Chipset Features**

This submenu allows you to configure the specific features of the chipset installed on your system. This chipset manage bus speeds and access to system memory resources, such as DRAM. It also coordinates communications with the PCI bus. The default settings that came with your system have been optimized and therefore should not be changed unless you are suspicious that the settings have been changed incorrectly.

## **Figure 4: Advanced Chipset Setup**

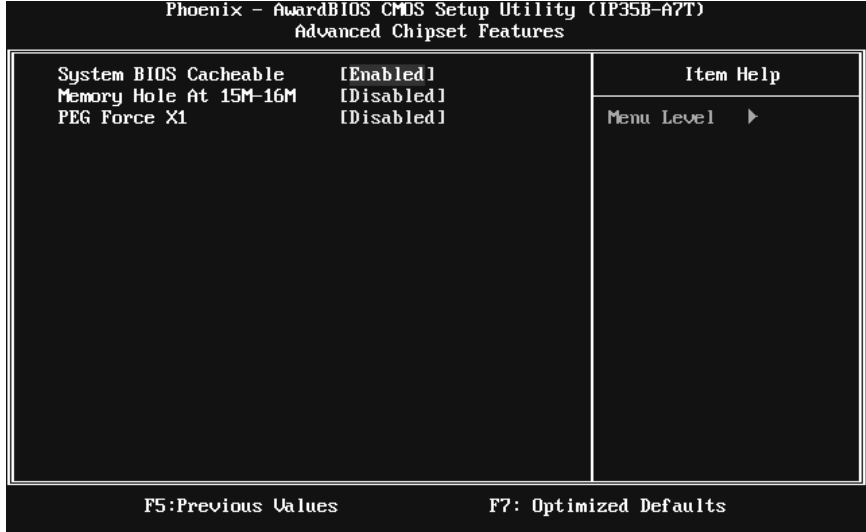

# **System BIOS Cacheable**

Selecting the "Enabled" option allows caching of the system BIOS ROM at F0000h-FFFFFh, which is able to improve the system performance. However, any programs that attempts to write to this memory block will cause conflicts and result in system errors.

**The Choices: Enabled** (default), Disabled.

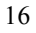
## **Memory Hole At 15M-16M**

You can reserve this area of system memory for ISA adapter ROM. When this area is reserved it cannot be cached. Check the user information of peripherals that need to use this area of system memory for the memory requirements. **The Choices: Disabled** (default), Enabled.

## **PEG Force X1**

When using on-chip VGA, this item has to be set as X1. **Disabled** (default) PCI Express X16<br>Enabled PCI Express X1 PCI Express X1

# **5 Integrated Peripherals**

**Figure 5. Integrated Peripherals** 

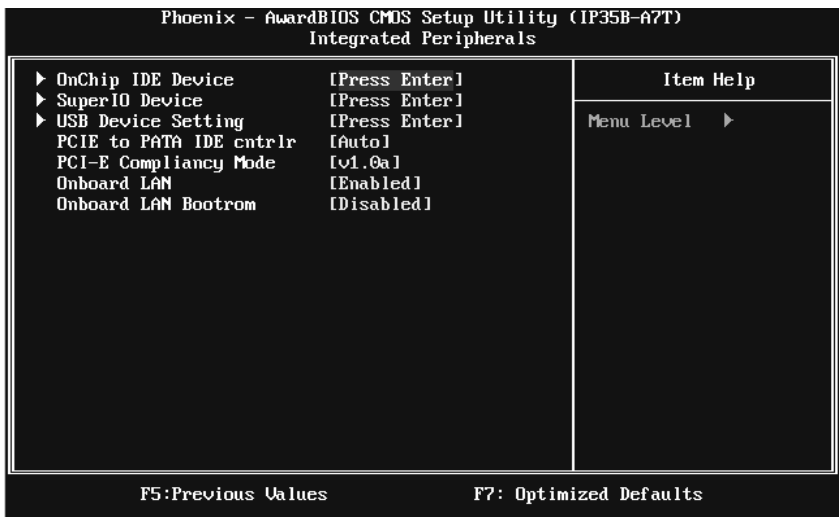

## **OnChip IDE Device**

Highlight the "Press Enter" label next to the "OnChip IDE Device" label and press enter key will take you a submenu with the following options:<br>Phoenix - AwardBIOS COS Setup Utility (IP35B-627)

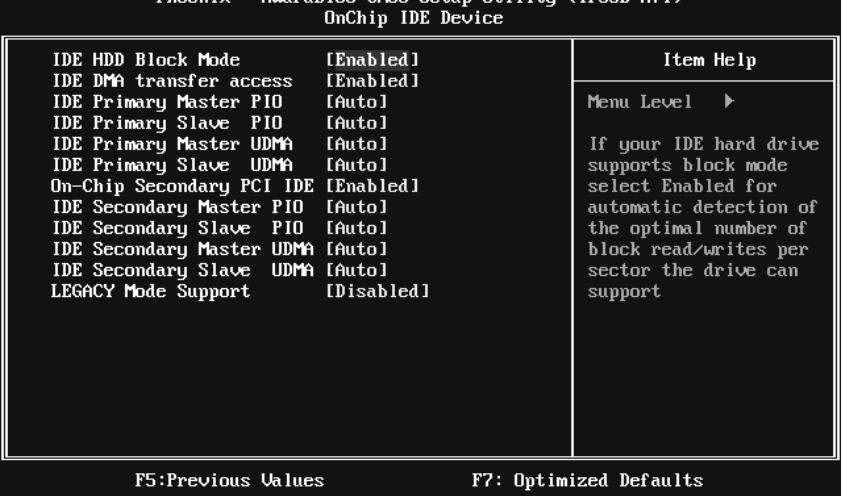

#### **IDE HDD Block Mode**

 Block mode is also called block transfer, multiple commands, or multiple sectors read / write. If your IDE hard drive supports block mode (most new drives do), select Enabled for automatic detection of the optimal number of block mode (most new drives do), select Enabled for automatic detection of the optimal number of block read / write per sector where the drive can support.

 **The Choices: Enabled** (default), Disabled.

#### **IDE DMA Transfer Access**

 This item allows you to enable or disable the IDE DMA transfer access.  **The Choices: Enabled** (default), Disabled.

#### **IDE Primary/Secondary/Master/Slave PIO**

The IDE PIO (Programmed Input / Output) fields let you set a PIO mode (0-4) for each of the IDE devices that the onboard IDE interface supports. Modes 0 to 4 will increase performance progressively. In Auto mode, the system automatically determines the best mode for each device.

 **The Choices: Auto** (default), Mode0, Mode1, Mode2, Mode3, Mode4.

#### **On-chip Secondary PCI IDE**

 This item allows you to enable or disable the primary / secondary IDE Channel.

 **The Choices: Enabled** (default), Disabled.

#### **IDE Primary/Secondary/Master/Slave UDMA**

 Ultra DMA function can be implemented if it is supported by the IDE hard drives in your system. As well, your operating environment requires a DMA driver (Windows 95 or OSR2may need a third party IDE bus master driver). If your hard drive and your system software both support Ultra DMA, select Auto to enable BIOS support.

 **The Choices: Auto** (default), Disabled.

#### **LEGACY Mode Support**

This item allows you to enable or disable legacy mode support.

**The Choices: Disabled** (default), Enabled.

## **Super IO Device**

Press Enter to configure the Super I/O Device.

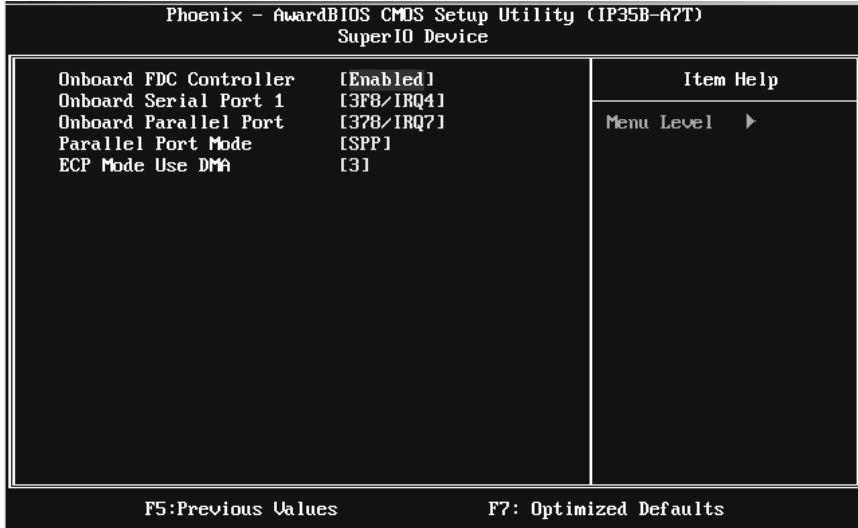

#### **Onboard FDC Controller**

 Select enabled if your system has a floppy disk controller (FDC) installed on the system board and you wish to use it. If you installed another FDC or the system uses no floppy drive, select disabled in this field.

 **The Choices: Enabled** (default), Disabled.

#### **Onboard Serial Port 1**

 Select an address and corresponding interrupt for the first and second serial ports.

 **The Choices: 3F8/IRQ4** (default), Disabled, 2F8/IRQ3, 3E8/IRQ4, 2E8/IRQ3, Auto.

#### **Onboard Parallel Port**

 This item allows you to determine access onboard parallel port controller with which I/O Address.

 **The Choices: 378/IRQ7** (default), 278/IRQ5, 3BC/IRQ7, Disabled.

#### **Parallel Port Mode**

 This item allows you to determine how the parallel port should function. The default value is SPP.

The Choices:

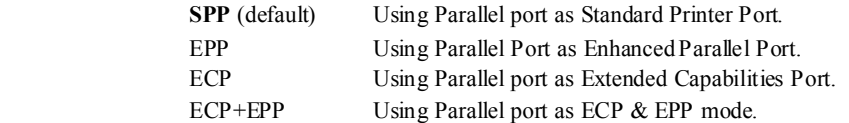

#### **ECP Mode Use DMA**

 Select a DMA Channel for the port. **The Choices: 3** (default), 1.

## **USB Device Setting**

Highlight the "Press Enter" label next to the "Onboard Device" label and press the enter key will take you a submenu with the following options:

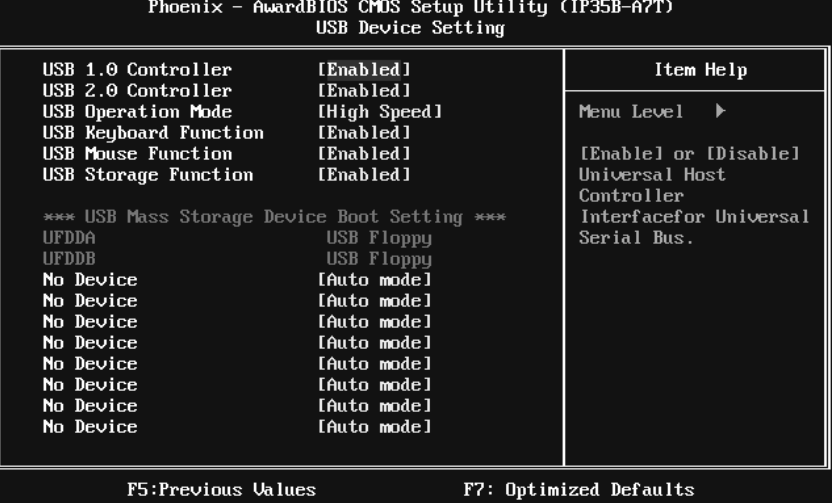

#### **USB 1.0/2.0 Controller**

 If your system contains a Universal Serial Bus (USB) controller, This entry is to enable/disable Enhanced host controller .

 **The Choices: Enabled** (default), Disabled.

#### **USB Operation Mode**

Auto decide USB device operation mode.

**[High Speed]:** If USB device was high speed device,then it operated on high speed mode. If USB device was full/low speed,then it operated on full/low speed mode.

**[Full/Low Speed]:** All of USB device operated on full/low speed mode.

**The Choices: High Speed** (default), Full/Low Speed.

#### **USB Keyboard/ Mouse/ USB Storage Function**

 This item allows you to enable or disable the USB Keyboard/ Mouse/ USB Storage Legacy Support.

**Enabled**(default) Enable USB Keyboard/ Mouse/ USB Storage Support.

Disabled Disable USB Keyboard / Mouse/ USB Storage Support.

## **UFDDA/UFDDB**

**The Choices: USB Floppy** (default).

**No Device** 

**[Auto]:** According to contents of USB MSD decide boot up type. **[FDD Mode]:** The USB MSD always boot up as floppy disk. **[HDD Mode]:** The USB MSD always boot up as hard disk. **The Choices:** Auto mode (default), FDD mode, HDD mode.

## **PCIE to PATA IDE cntrlr**

**The Choices: Auto** (default), Disabled.

## **PCI-E Compliancy Mode**

This item allows you to select the PCI-E Compliancy Mode. **The Choices: v1.0a** (default), v1.0.

## **Onboard LAN**

This item allows you to enable or disable the Onboard LAN. **The Choices: Enabled** (default), Disabled.

### **Onboard LAN Boot ROM**

This item allows you to enable or disable the Onboard LAN Boot ROM. **The Choices: Disabled** (default), Enabled.

# **6 Power Management Setup**

The Power Management Setup Menu allows you to configure your system to utilize energy conservation and power up/power down features.

**Figure 6. Power Management Setup** 

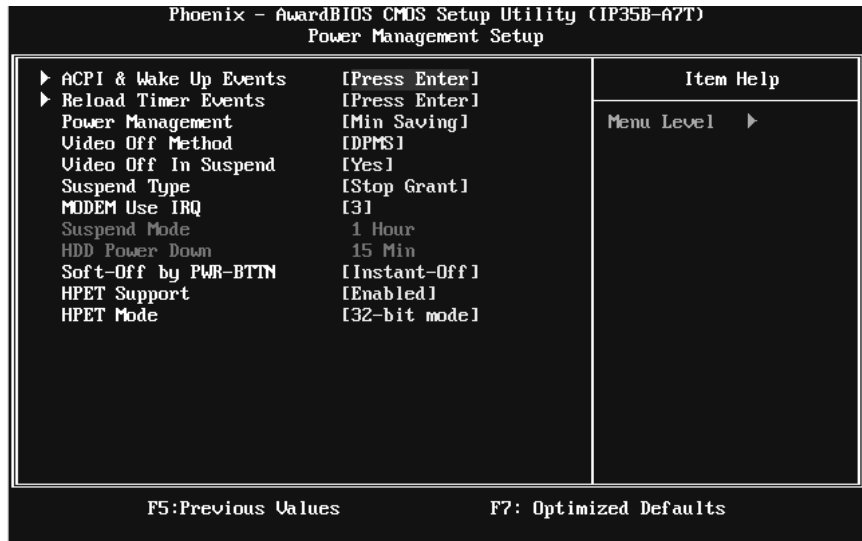

### **ACPI & Wake Up Events**

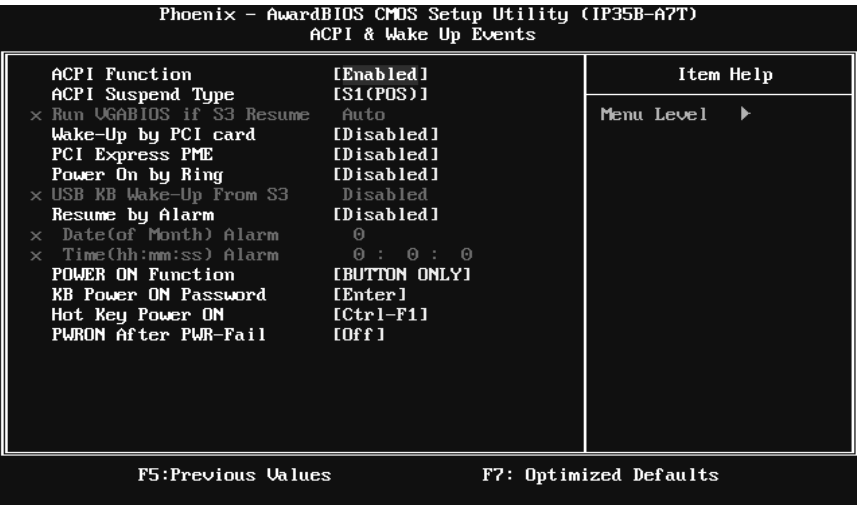

#### **ACPI Function**

 This item displays the status of the Advanced Configuration and Power Management (ACPI).

 **The Choices: Enabled** (default), Disabled.

#### **ACPI Suspend Type**

 The item allows you to select the suspend type under the ACPI operating system.

 **The Choices: S1 (POS)** (default) Power on Suspend

S3 (STR) Suspend to RAM

S1 & S3 POS+STR

#### **Run VGABIOS if S3 Resume**

 Choosing Enabled will make BIOS run VGA BIOS to initialize the VGA card when system wakes up from S3 state. The system resume time is shortened if you disable the function, but system will need AGP driver to initialize the card. So, if the AGP driver of the VGA card does not support the initialization feature, the display may work abnormally or not function after S3.

 **The Choices: Auto** (default), Yes, No.

#### **Wake-Up by PCI card**

 When you select "Enable", a PME signal from PCI card returns the system to Full On state.

**The Choices: Disabled** (default), Enabled.

#### **PCI Express PME**

**The Choices: Disabled** (default), Enabled.

#### **Power On by Ring**

An input signal on the serial Ring Indicator (RI) line (in other words, an incoming call on the modem) awakens the system from a soft off state.  **The Choices:** Enabled, **Disabled** (default).

#### **USB KB Wake-Up From S3**

 This item allows you to enable or disabled the USB keyboard wake up from S3 function.

**The Choices: Disabled** (default), Enabled.

#### **Resume by Alarm**

 This function is for setting date and time for your computer to boot up. When enabled, you can choose the date and time of system resume. **The Choices: Disabled** (default), Enabled.

#### **Date (of Month) Alarm**

You can choose which month the system will boot up.

#### **Time (hh:mm:ss) Alarm**

 You can choose the system boot up time, input hour, minute and second to specify.

**Note:** If you have change the setting, you must let the system boot into operating system, before this function will work.

#### **POWER ON Function**

This item allows you to choose the power on method.

 **The Choices: Button Only** (default), Password, Hot Key, Mouse Move/Click, Any Key, Keyboard 98.

#### **KB Power ON Password**

Input password and press Enter to set the Keyboard power on password.

#### **Hot Key Power ON**

Choose the Hot Key combination to boot up the system.

 **The Choices: Ctrl-F1** (default), Ctrl-F2, Ctrl-F3, Ctrl-F4, Ctrl-F5, Ctrl-F6, Ctrl-F7, Ctrl-F8, Ctrl-F9, Ctrl-F10, Ctrl-F11, and Ctrl-F12.

#### **PWRON After PWR-Fail**

 This setting specifies how your system should behave after a power fail or interrupts occurs. By choosing off will leave the computer in the power off state. Choosing On will reboot the computer. Former-Sts will restore the system to the status before power failure or interrupt occurs.

 **The Choices: Off** (default), On, Former-Sts.

### **Reload Timer Events**

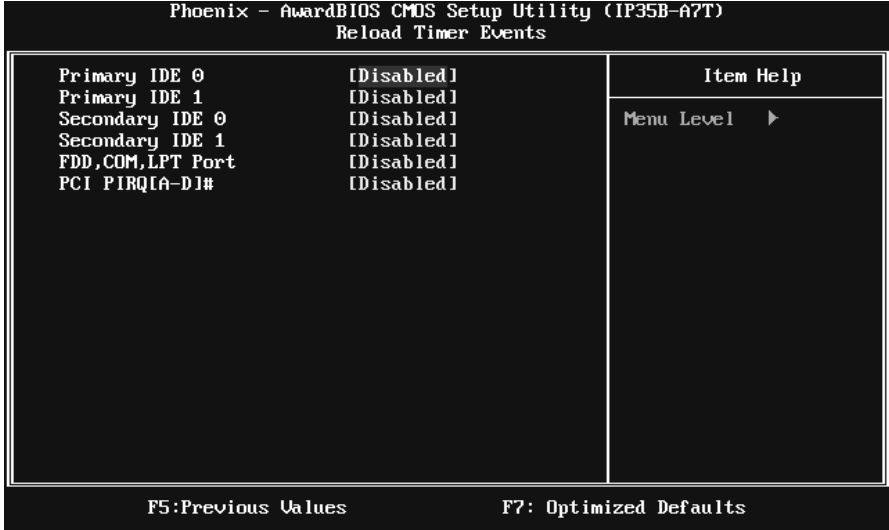

**Primary/Secondary IDE 0/1** 

 You can enable or disable Primary or Secondary RAID 0 or RAID 1 function under this item.

**The Choices: Disabled** (default), Enabled.

#### **FDD, COM, LPT Port**

 You can enable or disable FDD, COM, and LPT port under this item. **The Choices: Disabled** (default), Enabled.

#### **PCI PIRQ [A-D]#**

You can enable or disable PCI PIRQ [A-D]# under this item.

**The Choices: Disabled** (default), Enabled.

### **Power Management**

This category allows you to select the power saving method and is directly related to the following modes:

1. HDD Power Down.

2. Suspend Mode.

There are three options of Power Management, three of which have fixed mode settings

#### **Min. Saving** (default)

Minimum power management. Suspend Mode  $= 1$  hr. HDD Power Down  $= 15$  min

*Max. Saving* 

Maximum power management only available for sl CPU's. Suspend Mode  $= 1$  min. HDD Power Down  $= 1$  min.

#### *User Define*

Allow you to set each option individually. When you choose user define, you can adjust each of the item from 1 min. to 1 hr. except for HDD Power Down which ranges from 1 min. to 15 min.

#### **Video Off Method**

This option determines the manner when the monitor goes blank.

V/H SYNC+Blank This selection will cause the system to turn off the vertical and horizontal synchronization ports and write blanks to the video buffer. Blank Screen This option only writes blanks to the video buffer. **DPMS** (default) Initial display power management signaling.

### **Video Off In Suspend**

This item determines the monitor status when the system is in Suspend mode. **The Choices: Yes** (default), No.

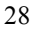

## **Suspend Type**

Select the Suspend Type. **The Choices: Stop Grant** (default), PwrOn Suspend.

## **Modem Use IRQ**

This determines the IRQ, which can be applied in MODEM use. **The Choices: 3** (default), 4, 5, 7, 9, 10, 11, NA.

#### **Suspend Mode**

The item allows you to adjust the system idle time before suspend. **The Choices:** Disabled, 1 Min, 2 Min, 4 Min, 6 Min, 8 Min, 10 Min, 20 Min, 30 Min, 40 Min, **1 Hour** (default).

#### **HDD Power Down**

When enabled, the hard-disk drives will power down after a set time of system inactivity. All other devices remain active.

**The Choices:** Disabled, 1 Min, 2 Min, 3 Min, 4 Min, 5 Min, 6 Min, 7 Min, 8 Min, 9 Min, 10 Min, 11 Min, 12 Min, 13 Min, 14 Min, **15 Min** (default).

#### **Soft-Off by PWR-BTN**

This item determines the behavior of system power button. Instant off turn off the power immediately, and Delay 4 Sec. will require you to press and hold the power button for 4 seconds to cut off the system power. **The Choices:** Delay 4 Sec, **Instant-Off** (default).

## **HPET Support**

**The Choices: Enabled**(default), Disabled.

#### **HPET Mode**

**The Choices: 32-bit mode** (default), 64-bit mode.

## **7 PnP/PCI Configurations**

This section describes configuring the PCI bus system. PCI, or Personal Computer Interconnect, is a system which allows I/O devices to operate at speeds nearing the speed of the CPU itself uses when communicating with its own special components. This section covers some very technical items and it is strongly recommended that only experienced users should make any changes to the default settings.

### **Figure 7: PnP/PCI Configurations**

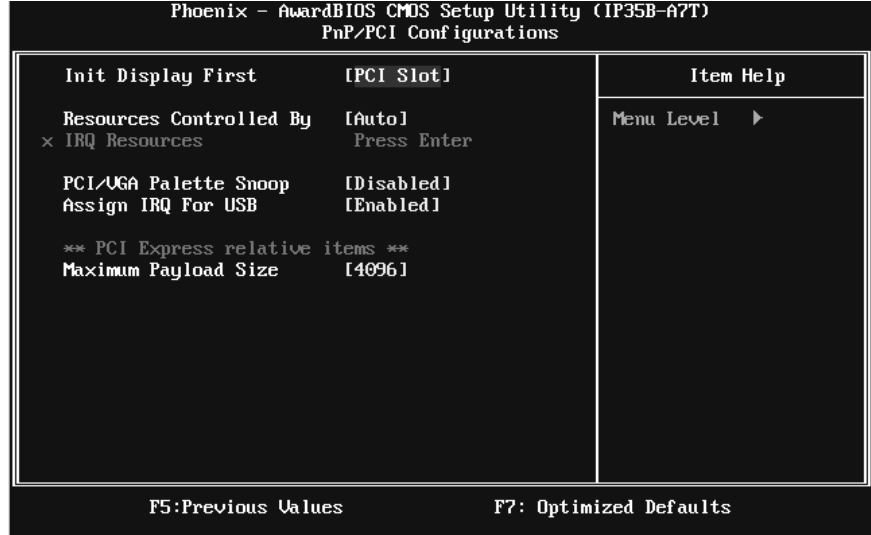

## **Init Display First**

This item allows you to decide to active whether PCI Slot or on-chip VGA first. **The Choices: PCI Slot** (default), PCIEx.

## **Resources Controlled By**

By Choosing **"Auto(ESCD)"** (default), the system BIOS will detect the system resources and automatically assign the relative IRQ and DMA channel for each peripheral. By Choosing "Manual", the user will need to assign IRQ & DMA for add-on cards. Be sure that there are no IRQ/DMA and I/O port conflicts. **The Choices: Auto** (default), Manual.

## **IRQ Resources**

This submenu will allow you to assign each system interrupt a type, depending on the type of device using the interrupt. When you press the "Press Enter" tag, you will be directed to a submenu that will allow you to configure the system interrupts. This is only configurable when "Resources Controlled By" is set to "Manual".

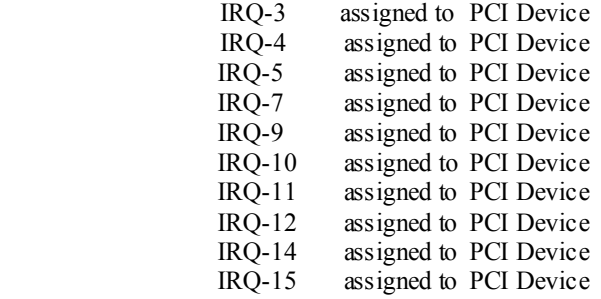

## **PCI / VGA Palette Snoop**

Some old graphic controllers need to "snoop" on the VGA palette and then map it to their display as a way to provide boot information and VGA compatibility. This item allows such snooping to take place.

**The Choices: Disabled** (default), Enabled.

## **Assign IRQ For USB**

This item allows the users to choose which IRQ to assign for the USB. **The Choices: Enabled** (default), Disabled.

#### **Maximum Payload Size**

Set the maximum payload size for Transaction packets (TLP). **The Choice: 4096** (default.), 128, 256, 512, 1024, 2048.

## **8 PC Health Status**

**Figure 8: PC Health Status** 

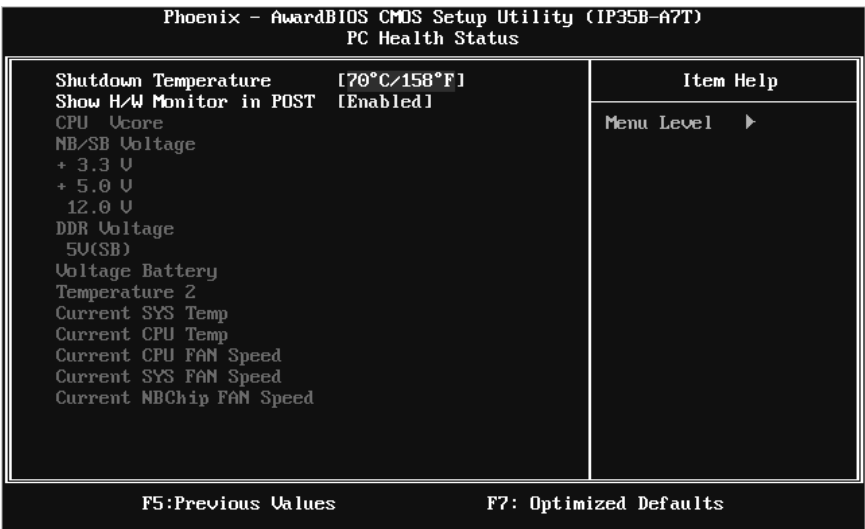

## **Shutdown Temperature**

This item allows you to set up the CPU shutdown Temperature. This item is only effective under Windows 98 ACPI mode.

**The Choices:**  $70^{\circ}\text{C}$  **/ 158<sup>°</sup>F** (default),  $60^{\circ}\text{C}$  /  $140^{\circ}\text{F}$ ,  $65^{\circ}\text{C}$  /  $149^{\circ}\text{F}$ ,  $75^{\circ}\text{C}$  /  $158^{\circ}\text{F}$ , 80°C / 158°F, 85°C / 158°F, 90°C / 158°F, 95°C / 158°F, Disabled.

### **Show H/W Monitor in POST**

If you computer contains a monitoring system, it will show PC health status during POST stage. The item offers several different delay times. **The Choices: Enabled** (default), Disabled.

## **CPU Vcore, NB/SB/DDR Voltage, +3.3V, +5.0V, 12.0V, 5V (SB), Voltage Battery**

Detect the system's voltage status automatically.

## **Temperature 2**

This field displays the current temperature of system.

## **Current SYS Temp**

This field displays the current temperature of the system.

## **Current CPU Temp**

This field displays the current temperature of CPU.

## **Current CPU FAN Speed**

This field displays the current speed of CPU fan.

## **Current SYS FAN Speed**

This field displays the current speed of SYSTEM fan.

## **Current NBChip FAN Speed**

This field displays the current speed of north bridge chip fan.

## **9 OverClock Navigator**

**Figure 9: Over Clock Navigator** 

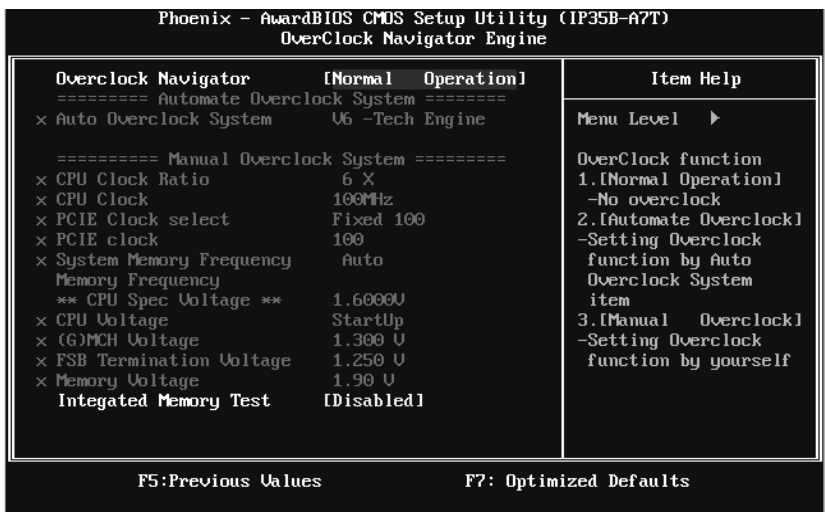

## **OverClock Navigator**

OverClock .Navigator is designed for beginners in overclock field. Based on many test and experiments from Biostar Engineer Team, OverClock Navigator provides 3 default overclock configurations that are able to raise the system performance.

**The Choices: Normal Operation** (default), Automate Overclock, Manual Overclock.

## **Auto OverClock System**

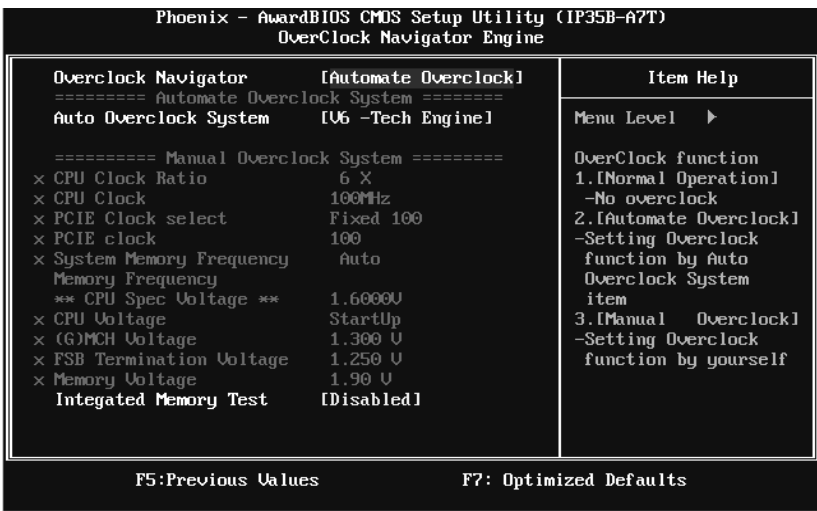

The Overclock Navigator provides 3 different engines helping you to overclock your system. These engines will boost your system performance to different level.

The Choices: V6 Tech Engine This setting will raise about 5%~10% of whole system performance. V8 Tech Engine This setting will raise about 15%~25% of whole system performance. V12 Tech Engine This setting will raise about 25%~30% of whole system performance.

#### **Cautions:**

- 1. Not every AMD CPU performs the above overclock setting ideally; the difference may vary with the installed CPU model.
- From BET experiment, the Atholon64 FX CPU is not suitable for this A.O.S. feature.

## **Manual Overclock System (M.O.S.)**

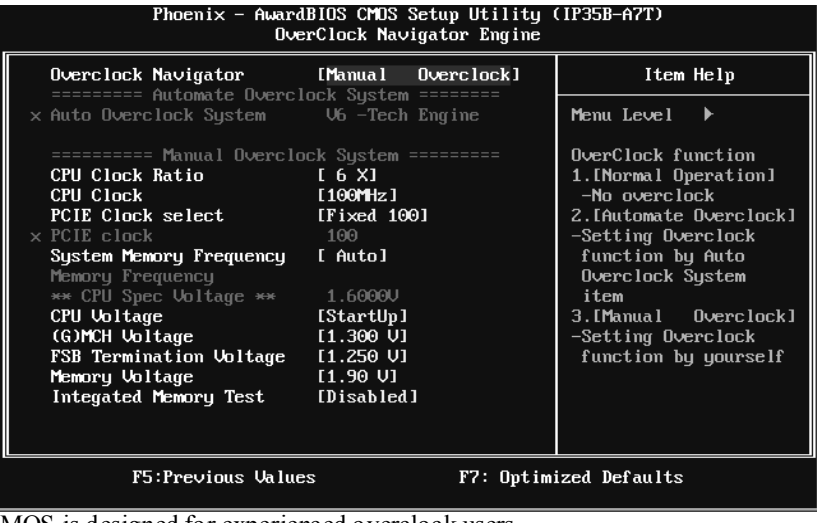

MOS is designed for experienced overclock users.

It allows users to customize personal overclock setting.

*Note:* 

Based on our test results; the overclock function achieved the best performance on AMD 3000+ CPU

## **CPU Clock Ratio**

**The Choices: 8X** (default). Min=6 Max=50 Key in a DEC number.

## **CPU Clock**

**The Choices: 100MHz** (default). Min=100 Max=333 Key in a DEC number.

## **PCIE Clock select**

**The Choices: Fixed 100** (default), Manual.

## **PCIE Clock**

Display the PCIE Clock frequency; Min=100, Max=200, key in a DEC number.

## **System Memory Frequency**

**The Choices: Auto** (default), 533MHz, 677MHz, 800MHz.

## **Memory Frequency**

This item shows the current memory frequency.

## **CPU Voltage**

This item allows you to select CPU Voltage Control. **The Choices: StartUp** (default); Scope: +0.012V~+0.787V.

## **(G)MCH Voltage**

**The Choices: 1.300V** (default); Scope: 1.300~1.650V, Interval: 0.025V.

## **FSB Termination Voltage**

**The Choices: 1. 250V** (default) ; Scope: 1.250~1.600, Interval: 0.025V.

## **Memory Voltage**

**The Choices: 1.90V** (default); Scope: 1.90V~2.95V, Interval: 0.05.

## **Integrated Memory Test**

Integrated Memory Test allows users to test memory module compatibilities without additional device or software.

### **Step 1***:*

This item is disabled on default; change it to "Enable" to precede memory test.

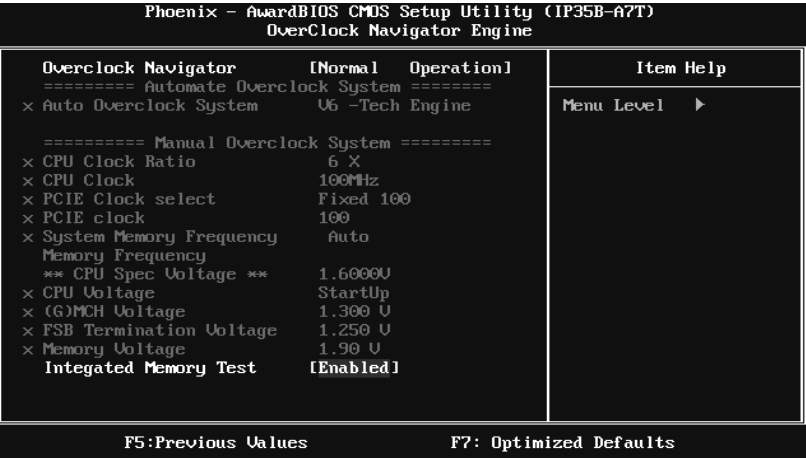

#### **Step 2:**

When the process is done, change the setting back from "Enabled" to "Disabled" to complete the test.

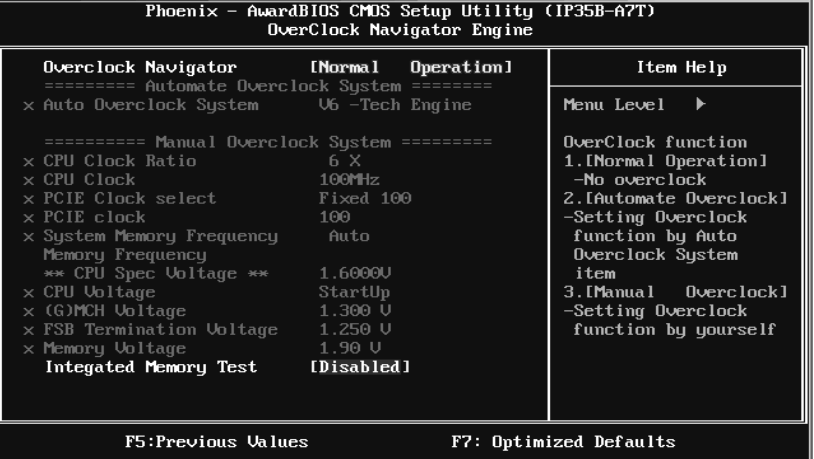

## **10 CMOS Reload Program (C.R.P.)**

The CMOS Reload Program (CRP) allows you to save different CMOS settings into BIOS-ROM. You may reload any saved CMOS setting to change system configurations. Moreover, you may save your ideal overclock setting for easier overclocking. There are 50 sets record addresses in total, and you may name the saved CMOS data individually.

**Figure 10: CMOS Reload Program(C.R.P)** 

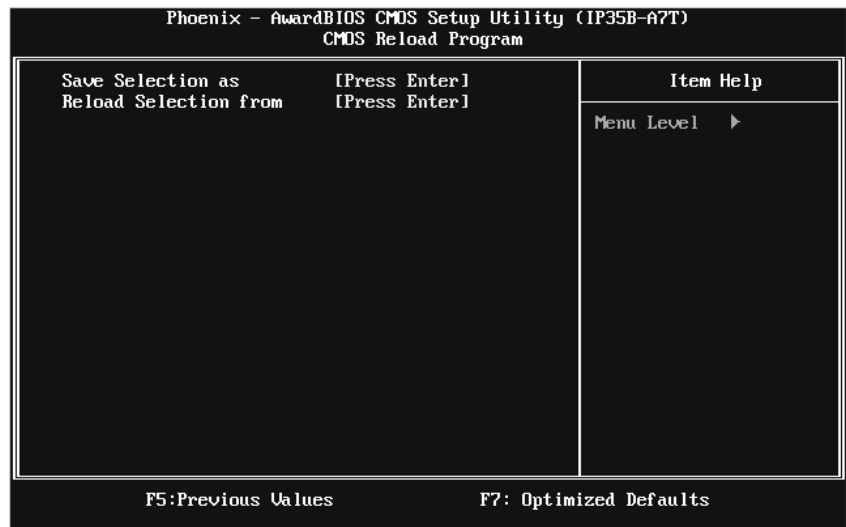